## **Instrukcja obsługi programu AS**

**Wsparcie techniczne i użytkowe świadczone jest przez producenta programu firmę m6 software za pośrednictwem:** 

> **e-maila: tuw@m6.pl strony internetowej: www.tuw.m6.pl oraz numerów telefonu 717220060, 506089326. Biuro czynne: pn-pt 10.00-17.00**

**Dokumenty wystawiane za pomocą programu winny być każdorazowo sprawdzone przez osobę wystawiającą przed ich wydaniem, gdyż osoba ta ponosi odpowiedzialność za błędy powstałe w wyniku nieprawidłowego wprowadzenia danych do programu**

# Spis treści

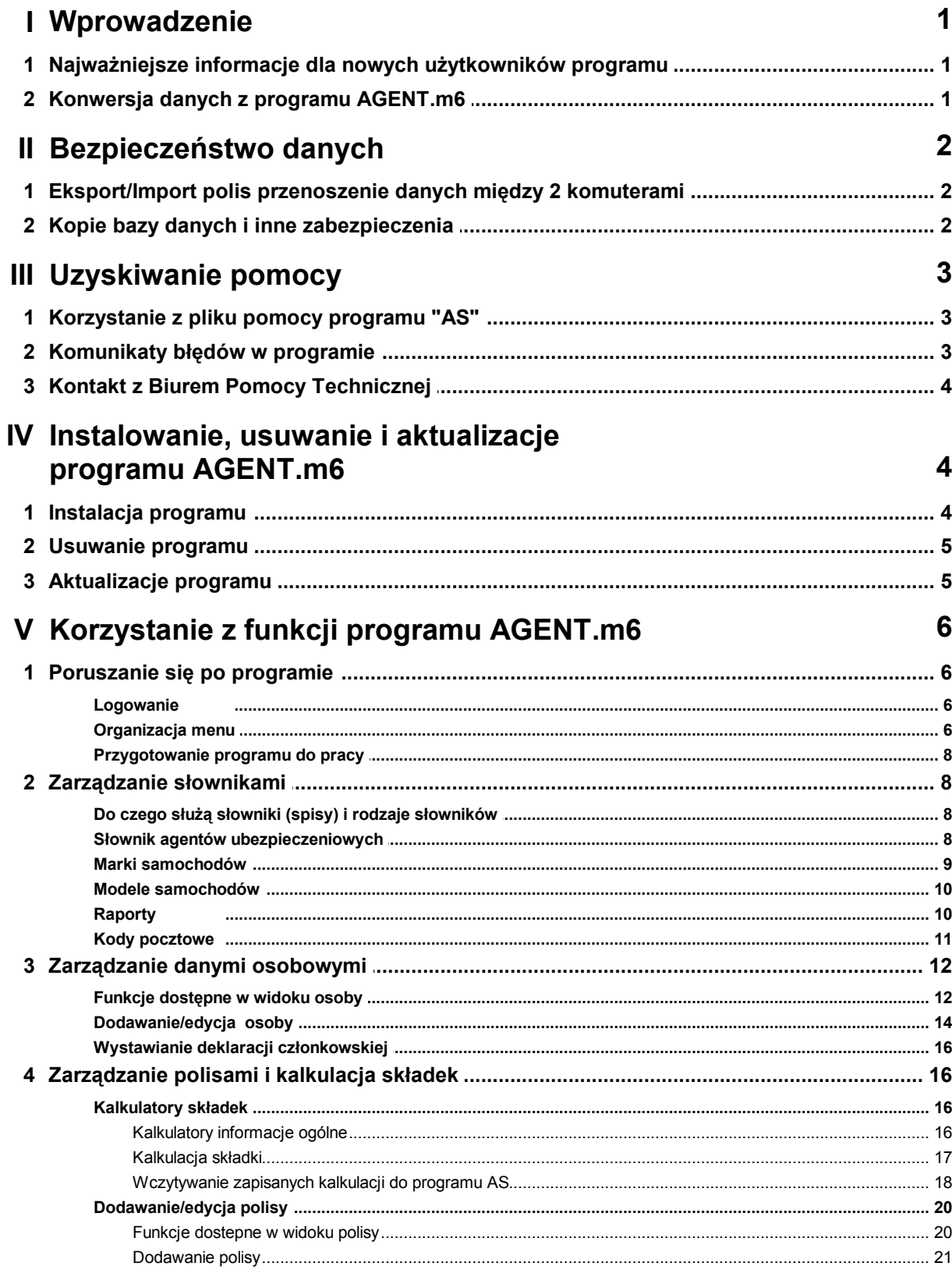

 $\mathbf{I}$ 

#### Fakturv Organizer 77 VI Praca w sieci lokalnej 79 VII Zadania

 $\mathbf{I}$ 

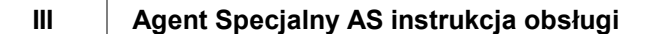

## <span id="page-4-0"></span>**1 Wprowadzenie**

## **1.1 Najważniejsze informacje dla nowych użytkowników programu**

Wsparcie techniczne i użytkowe świadczone jest przez producenta programu firmę m6 software za pośrednictwem: e-maila: tuw@m6.pl strony internetowej: [www.tuw.m6.pl](http://www.tuw.m6.pl) gdzie znajdziesz filmy instruktażowe oraz numerów telefonu 717220060, 506089326. Biuro czynne pn-pt 10.00-17.00 Instrukcję w pliku pdf można pobrać tutaj: [instrukcja pdf](http://www.tuw.m6.pl/pomoc/AS_TUW_instrukcja.pdf)

### **Dokumenty wystawiane za pomocą programu winny być każdorazowo sprawdzone przez osobę wystawiającą przed ich wydaniem, gdyż osoba ta ponosi odpowiedzialność za błędy powstałe w wyniku nieprawidłowego wprowadzenia danych do programu**

Program Agent Specjalny "AS" został przygotowany dla Towarzystwa Ubezpieczeń Wzajemnych TUW przez firmę m6 software. "AS" stanowi zmodyfikowaną wersją programu "AGENT.m6". Niniejsza wersja programu jest wynikiem realizacji pierwszego etapu projektu wsparcia pracy agentów.

Najważniejszym atutem tej wersji programu "AS" jest możliwość kalkulacji składek ubezpieczeniowych oraz szybkiego drukowania polis, wniosków, pokwitowań, deklaracji członkowskich i raportów wymaganych przez TUW TUW.

Program zyskał również nowy interfejs oraz wiele funkcji wspierających wygodę pracy agentów TUW TUW.

Przy wystawianiu polis została stworzona pełna ścieżka:

**kalkulacja -> polisa w programie -> wydruk wniosku i polisy**. Taką pełną ścieżką zostały objęte polisy:

- 
- komunikacyjna (OC,AC,NNW,Assistance)
- rolna (Budynki, OC Rolnika, Bezpieczna Zagroda mini)
- dopłatowa (UD/XD)

Dla pozostałych polis program działa w ścieżce uproszczonej: wystawienie polisy w programie -> uproszczony wydruk wniosku i polisy.<br>W niedalekiej przyszłości, wraz z kolejnymi wersjami programu, sukcesywnie będą pojawiać się kalkulatory i pełne wsparcie dla kolejnych polis.

Program posiada wbudowany plik "Help", który dostępny jest po kliknięciu na klawisz F1 lub po kliknięciu w menu górnym na "Pomoc". Sugeruje się przeczytanie wszystkich tematów z pliku pomocy w kolejności ich zamieszczenia. W rozdziale [Zadania](#page-82-0) umieszczone są linki do przykładów najczęściej wykonywanych operacji, które stanowią doskonałą pomoc przy pierwszym kontakcie z programem. Najistotniejsze funkcje programu są także przedstawione w filmach instruktażowych dostępnych na [www.tuw.m6.pl](http://www.tuw.m6.pl)

Bardzo istotną czynnością przy prowadzeniu bazy danych jest sukcesywne [wykonywanie kopii](#page-5-1) [danych](#page-5-1).

## <span id="page-4-1"></span>**1.2 Konwersja danych z programu AGENT.m6**

Użytkownicy programu AGENT.m6 mogą przenieść część danych z programu AGENT.m6 do programu AS.

Ze względu na różnice w strukturach baz danych między tymi programami możliwe jest przeniesienie jedynie danych osobowych klientów oraz dane pojazdów.

W tym celu w programie AS w górnym menu wybierz Plik -> Import osób/ pojazdów z programu AGENT.m6 i wskaż folder BAZA programu AGENT.m6 (domyślnie C:/AGENT.m6/BAZA). Jeśli program AGENT.m6 pracował w sieci lokalnej na serwerze bazy danych należy wskazać folder BAZA w katalogu serwera (domyślnie C:/Program Files/Agent m6 serwer/BAZA).

## <span id="page-5-0"></span>**2 Bezpieczeństwo danych**

## **2.1 Eksport/Import polis przenoszenie danych między 2 komuterami**

Funkcje eksportu i importu polis umożliwiają wymianę danych między oddzielnie działającymi kopiami programu. Korzystając z funkcji eksport polis możemy zapisać polisy wystawione w zadanym okresie czasu do pliku. Plik taki możemy zaimportować na innym stanowisku komputerowym. W czasie importu danych wykonywane jest sprawdzenie czy importowana polisa jest już w bazie danych - w takim wypadku mamy możliwość zignorowania importu polisy bądź też jej nadpisania. Korzystając z tej funkcji możliwe jest zsynchronizowanie danych między dwoma niezależnymi programami. W przypadku chęci przeniesienia całej bazy danych z jednego komputera na inny należy wykonać [kopie](#page-5-1) [bazę danych](#page-5-1).

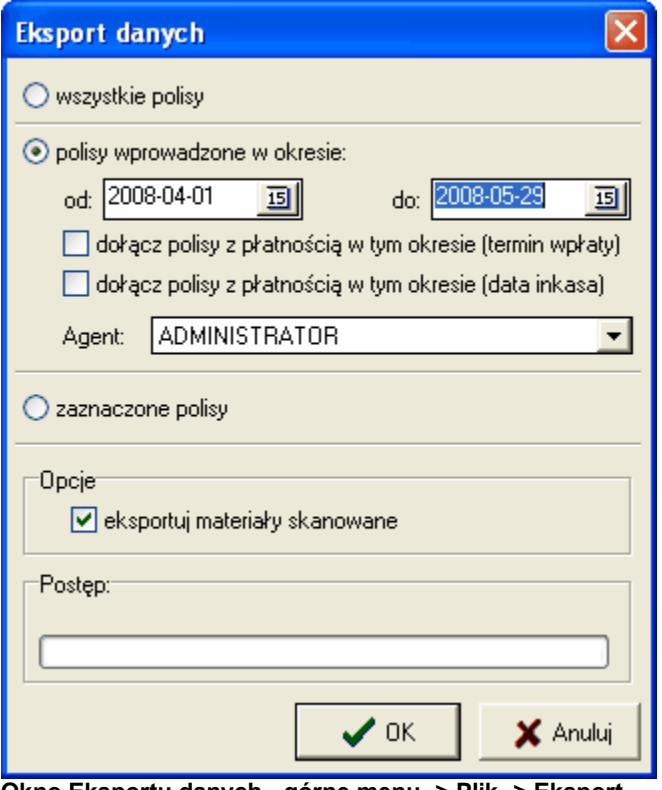

**Okno Eksportu danych - górne menu -> Plik -> Eksport**

## <span id="page-5-1"></span>**2.2 Kopie bazy danych i inne zabezpieczenia**

Bardzo istotną czynnością przy prowadzeniu bazy danych jest sukcesywne wykonywanie kopii danych. Program posiada funkcję tworzenia kopii bazy. Korzystając z tej opcji można tworzyć kopię bazy danych na dowolnym dysku (nośniku) dostępnym w komputerze. Wskazane jest zapisywanie kopii na innym dysku niż ten, na którym działa program (zapobiega to utracie danych w przypadku sprzętowej awarii dysku). Doskonałym rozwiązaniem jest dokonywanie zapisu kopii bazy danych na przenośnych urządzeniach typu **PENDRIVE**.<br>Oprócz funkcji samodzielnego wykonywania kopii program automatycznie tworzy kopię na dysku na

którym jest zainstalowany. Kopie te wykonywane są w podkatalogu archiwum. **W wersji**

**jednostanowiskowej** Ustawienia opcji automatycznego tworzenia kopii bazy danych są ustawiane w Opcjach -> zakładka Archiwum. Do wyboru są trzy tryby - po każdym zakończeniu działania programu, raz na dzień i wyłączenie automatycznego tworzenia kopii.

Kopie zapisywane są w cyklu miesięcznym tzn. tworzony plik otrzymuje nazwę równą numerowi kolejnego dania miesiąca, tak więc na przykład 1 czerwca tworzony jest plik o nazwie 1, który zastępuje plik utworzony 1 maja. Dzięki temu w katalogu archiwum zawarta jest historia bazy danych do 30 dni wstecz.

Odczytanie kopii archiwalnej jest możliwe w górnym menu Plik -> Odczytanie kopii archiwalnej. Ręczne zapisanie kopii bazy danych odbywa się w górnym menu Plik->Zapisz kopię bazy danych

**W przypadku wersji sieciowej** tworzenie kopii bazy danych należy wykonać ręcznie poprzez: 1. zamknięcie wszystkich programów AS działających w sieci.

2. na komputerze serwerowym należy wejść do katalogu serwera (domyślnie C:/Program Files/AS serwer) zaznaczyć w nim folder BAZA i skopiować go na pendrive lub dysk zewnętrzny.

Jeśli zajdzie konieczność przywrócenia kopii bazy, należy zrestartować komputer serwerowy i skopiować folder BAZA z pendriva lub dysku zewnętrznego do katalogu serwera (domyślnie C:/ Program Files/AS serwer) wybierając aby Windows zastąpił już istniejące pliki w tym katalogu.

Ikona otwierająca dodatkowe ustawienia serwera **do dostępna jest w na komputerze serwerowym w** TRAY'u (małe ikonki koło daty i godziny w prawym dolnym rogu ekranu).

W celu zabezpieczenia danych w programie można nadać użytkownikom hasła, o które program pyta w czasie logowania.

## <span id="page-6-0"></span>**3 Uzyskiwanie pomocy**

## **3.1 Korzystanie z pliku pomocy programu "AS"**

Pliki pomocy programu "AS" dostępne są w różnych lokalizacjach:

Po otwarciu programu możliwe jest uruchomienie pliku pomocy po naciśnięciu klawisza F1 bądź

wybraniu opcji "Pomoc" z górnego menu lub wybraniu ikony

Plik pomocy jest także dostępny na stronie [www.tuw.m6.pl](http://www.tuw.m6.pl) Dodatkowo na internetowej witrynie poświęconej programowi możliwe jest zapoznanie się z opiniami i poradami użytkowników w dziale "Forum"

W celu zapoznania się z programem zachęcamy do przeczytania wszystkich tematów zawartych w pliku pomocy, a także do wykonania zawartych w nim prostych [przykładów praktycznych](#page-82-0) (zadań) ułatwiających zrozumienie funkcji programu.

## <span id="page-6-1"></span>**3.2 Komunikaty błędów w programie**

Jeśli w programie pojawi się okienko z komunikatem błędu, na przykład jak na rysunku poniżej, w pierwszej kolejności należy:

**a) w wersji jednostanowiskowej** zamknąć program i zrestartować komputer. Po uruchomieniu

komputera wejść do katalogu programu (domyślnie C:/AS) i uruchomić plik **naprawa.exe**

**b) w wersji sieciowej** po restarcie należy wejść do katalogu serwera (domyślnie C:/Program Files/ AS serwer) i tu uruchomić plik o nazwie naprawa.

**UWAGA:** Jeśli błąd nadal pojawia się należy w katalogu programu (C:\AS) odnaleźć plik **as.elf** kliknąć na niego prawym przyciskiem myszki wybrać Wyślij do->Adresat poczty-> podać adres email [tuw@m6.pl](mailto:tuw@m6.pl)

Plik z błędami zostanie wysłany do przeglądu przez serwisanta, który następnie skontaktuje się z Państwem drogą e-mailową bądź telefoniczną.

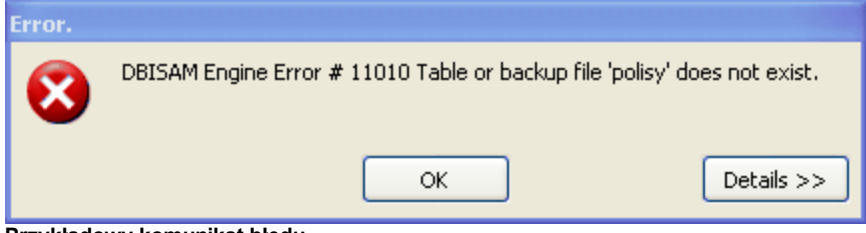

**Przykładowy komunikat błędu**

## <span id="page-7-0"></span>**3.3 Kontakt z Biurem Pomocy Technicznej**

Kontakt z Biurem Pomocy Technicznej:

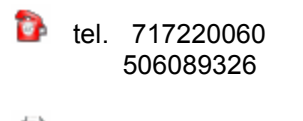

fax. 717220061

gadu-gadu: 3711640

email: [tuw@m6.pl](mailto:info@m6.pl) www: [www.tuw.m6.pl](http://www.tuw.m6.pl)

## <span id="page-7-1"></span>**4 Instalowanie, usuwanie i aktualizacje programu AGENT.m6**

## **4.1 Instalacja programu**

W celu zainstalowania programu należy uruchomić plik setup.exe.

Następnie należy postępować zgodnie z poleceniami programu instalacyjnego. Po zakończeniu instalacji należy zapisać do katalogu gdzie zainstalowano program (domyślnie C:/ AS) plik licencyjny otrzymany w oddziale TUW.

Po zainstalowaniu na pulpicie zostaje umieszczony skrót do uruchomienia programu.

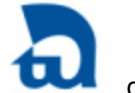

Program można również uruchamiać korzystając z menu Start - Programy

[Instalacja programu AS do pracy w sieci lokalnej](#page-80-0)

## <span id="page-8-0"></span>**4.2 Usuwanie programu**

Aby usunąć program "AS" należy:

- 1. Zamknąć wszystkie programy
- 2. Wejść do katalogu programu AS (domyślnie C:/AS) i kliknąć na plik unins000.exe
- 3. W otwartym oknie potwierdzić chęć dezinstalacji

UWAGA: Dezinstalacja programu nie usuwa folderu programu (domyślnie C:/AS) ani pod-folderu (C:/ AS/BAZA) zawierającego pełną bazę danych klientów i polis. Aby całkowicie usunąć program z komputera należy po dezinstalacji kliknać na folder C:/AS prawym przyciskiem myszki i wybrać opcję USUŃ

## <span id="page-8-1"></span>**4.3 Aktualizacje programu**

Program AS zainstalowany na komputerze z dostępem do Internetu automatycznie sprawdzi podczas uruchamiania czy jest dostępna aktualizacja, jeśli tak zostanie wyświetlony komunikat i rozpocznie się proces automatycznej aktualizacji.

Gdy program AS zainstalowany na komputerze bez dostępu do Internetu wymagane jest pobranie pliku aktualizacji z oddziału TUW . Aktualizację można także pobrać przy pomocy innego komputera, z dostępem do Internetu, ze strony [www.tuw.m6.pl](http://www.tuw.m6.pl) pobrany plik aktualizacyjny można zapisać na pendrivie i z pendriva uruchomić na komputerze gdzie wymagana jest aktualizacja.

Dla użytkowników wersji NET aktualizacje wymagają ręcznej aktualizacji serwera bazy danych. Opis jak zaktualizować serwer bazy danych znajduje się poniżej.

1. Usiądź przy komputerze głównym - tam gdzie zainstalowany jest serwer bazy danych i ZRESTARTUJ ten komputer

2. Po restarcie komputera wejdź na stronie www.tuw.m6.pl/pliki/setup\_srv.exe

3. Pojawi się okienko pobierania pliku setup\_srv.exe, w tym okienku wybierz URUCHOM

4. Poczekaj aż plik zostanie ściągnięty na Twój komputer po czym w oknie informującym o weryfikacji pliku ponownie wybierz URUCHOM

5. Otworzy się okno instalatora serwera, jeśli zainstalowałeś program w domyślnej lokalizacji

(C:\Program Files\Agent m6 serwer) wystarczy, że w instalatorze będziesz wybierać przycisk DALEJ aż do zakończenia instalacji. Jeśli program ASzainstalowany jest w innym folderze niż zmień ścieżkę na odpowiedni folder. Uwaga na niektórych komputerach może pojawić

się błąd treści "Delete File Code 5" należy go ominąć klikając na przycisk IGNORUJ.

## <span id="page-9-0"></span>**5 Korzystanie z funkcji programu AGENT.m6**

## **5.1 Poruszanie się po programie**

#### **5.1.1 Logowanie**

Po uruchomieniu programu ikoną **bud** pojawi się okno logowania.

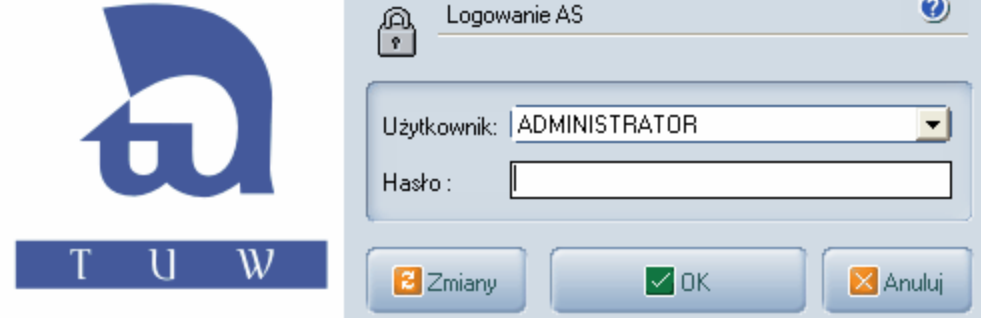

#### **Rys. 1 Okno logowania**

Logowanie do programu polega na wybraniu z listy użytkownika i wpisaniu odpowiedniego hasła (należy przy tym zwrócić uwagę na wielkość liter - w haśle rozróżniane są małe i duże litery). Każdy z użytkowników może mieć zdefiniowany inny zakres uprawnień. Użytkownik może dodać lub zmieniać uprawnienia po kliknięciu na przycisk ZMIANY w oknie logowania.

Po zainstalowaniu programu zdefiniowany jest tylko jeden użytkownik "Administrator" z pustym hasłem.

Administrator ma prawo do zakładania nowych kont i modyfikowania uprawnień istniejących użytkowników (po instalacji wskazane jest wprowadzenie hasła Administratora)

Przykład praktyczny: Dodaj nowego użytkownika programu AS

Rozwiązanie: W oknie logowania naciśnij przycisk ZMIANY Otworzy się okno dodawania/edycji użytkowników programu. Kliknij przycisk DODAJ i wpisz imię i nazwisko. Wpisz hasło wybrane przez użytkownika, następnie zatwierdź je przyciskiem ZAPISZ HASŁO. Zaznacz uprawnienia jakie będzie miał użytkownik i zatwierdź je przyciskiem ZAPISZ UPRAWNIENIA. Zamknij okno logowania.

### <span id="page-9-1"></span>**5.1.2 Organizacja menu**

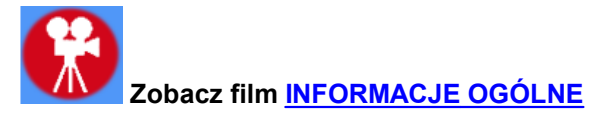

Program zorganizowany jest na zasadzie widoków. Widokiem nazywamy jedną z plansz programu ( osoby, polisy, pojazdy, magazyn itp. )

|                                                                                                    |              |                    | <b>A</b> AS [ADMINISTRATOR]  |        |     |                                    |  |                |       |         |               |              |                |              |                                  |         |   |
|----------------------------------------------------------------------------------------------------|--------------|--------------------|------------------------------|--------|-----|------------------------------------|--|----------------|-------|---------|---------------|--------------|----------------|--------------|----------------------------------|---------|---|
| Polisy<br>Narzędzia<br><b>Wykresy</b><br>Słowniki<br>Kalkulatory<br>Plik<br>Osoby<br>Pojazdy<br>O programie |              |                    |                              |        |     |                                    |  |                |       |         |               |              |                |              |                                  |         |   |
|                                                                                                    |              | 4                  |                              |        |     | PLN                                |  | $\frac{A}{Z}$  |       |         |               |              |                |              |                                  | Osób: 8 |   |
|                                                                                                    | Osoby        | ▼                  |                              | Nazwa  |     | Miasto                             |  |                | Ulica |         | Tel.          |              |                |              | Uwagi                            | ×       |   |
|                                                                                                    |              |                    | Adamczewski Przemysław Dpole |        |     |                                    |  | Ozimska 11a    |       |         | tel. [77]111- |              |                |              |                                  |         |   |
|                                                                                                    | Polisy       |                    | Clinton Bill                 |        |     | Katowice                           |  | Morska 1       |       |         |               |              |                |              |                                  |         |   |
|                                                                                                    |              |                    | Iksinski Grzegorz            |        |     | Opole                              |  | Oleska         |       |         |               |              |                | kolega Marka |                                  | E       |   |
|                                                                                                    |              | Jan Kowalski       |                              |        |     | Opole                              |  | Chabrów 35/1   |       |         | tel. (071)722 |              |                |              |                                  | ×       |   |
|                                                                                                    | o<br>Pojazdy | Miłaszewska Lucyna |                              |        |     | Opole                              |  | Chabrów 15     |       |         |               |              |                |              |                                  | п       |   |
|                                                                                                    |              | Nowak Marek        |                              |        |     | Wrocław                            |  | Czekoladowa 17 |       |         |               |              |                |              |                                  | г       | v |
|                                                                                                    | Szukaj F2    | 囲<br>la s          |                              |        | ίĤ, |                                    |  | 冏<br>x         |       |         | PLN           |              |                |              |                                  |         |   |
|                                                                                                    |              | ▼                  | S.,<br>Nr polisy             | $0d_1$ | Do  | Nazwa polisy                       |  | Agent          |       | Nr Ubez | x             |              | Nr             | Ryzyko       | Data                             | Kwota   |   |
|                                                                                                    | ಸ್           |                    | $\triangleright$ R. 555      |        |     | 2010  2011  Bolne                  |  | ADMIN          |       | Adam    | □             |              | 1              | $RG-B$       | 2010-08-                         | 204,00  |   |
|                                                                                                    | Poczta       |                    | R. 555                       | 2010   |     | 2011-   Rolne                      |  | ADMIN          |       | Adam    | О             | Ξ.           | 2 <sub>1</sub> | RG-B         | 2011-02-                         | 204,00  |   |
|                                                                                                    |              |                    | R. 555<br>2010               |        |     | 2011<br> Rolne                     |  | ADMIN          |       | Adam    | П             |              |                |              | Przypis: 408,00; Inkaso: 0,00 zł |         |   |
|                                                                                                    |              |                    | 331114                       |        |     | 2010-   2011-   Komunikacy   ADMIN |  |                |       |         | Adam          |              |                |              | Uwagi                            |         |   |
|                                                                                                    | Raporty      |                    | 141114                       |        |     | 2010- 2011- Komunikacy ADMIN       |  |                |       | Adam    | О             |              |                |              |                                  |         |   |
|                                                                                                    |              |                    | 46 11 14                     | 2010   |     | 2011-   Komunikacy   ADMIN         |  |                |       | Adam    | 口             | $\checkmark$ |                |              |                                  |         |   |
|                                                                                                    |              |                    |                              |        |     |                                    |  |                |       |         |               |              |                |              |                                  |         |   |

*Rys. 1 Zrzut ekranu z widoku osoby*

Przełączanie między **widokami** dostępne jest z menu znajdującego się w lewej części okna programu.

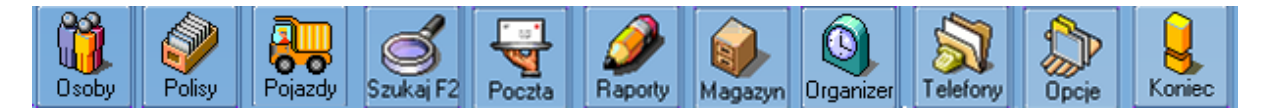

 Osoby Polisy Pojazdy Szukaj Poczta Raporty Magazyn Organizer Telefon Opcje Koniec

*Rys. 2 Ikony na lewym pasku menu umożliwiające zmianę widoku*

Dodatkowe opcje dotyczące aktualnego widoku dostępne są z górnego rozwianego menu.

Plik Osoby Polisy Pojazdy Narzędzia Wykresy Słowniki Oprogramie Kalkulatory

#### *Rys. 3 Górne rozwijane menu*

 Każdy widok posiada listę ikon uruchamiających opcje dostępne w tym widoku. Ikony te dostępne są w górnym pasku narzędziowym.

ļ,

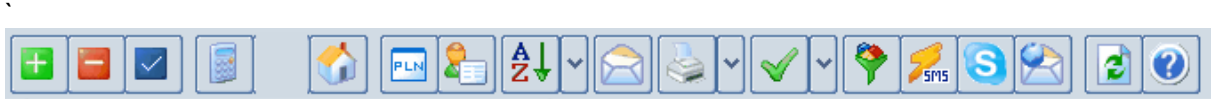

*Rys. 4 Górny pasek narzędziowy z widoku osoby*

#### <span id="page-11-0"></span>**5.1.3 Przygotowanie programu do pracy**

Pierwszym krokiem jest wypełnienie słowników.

[Do czego służą słowniki \(spisy\)](#page-11-1) [Słownik agentów ubezpieczeniowych](#page-11-2) [Słownik marek samochodów](#page-12-0) [Słownik modeli samochodów](#page-13-0) **[Raporty](#page-13-1)** 

Po zdefiniowaniu słowników można przystąpić do wprowadzania [danych osobowych](#page-15-0) i [polis](#page-24-0).

## <span id="page-11-1"></span>**5.2 Zarządzanie słownikami**

#### **5.2.1 Do czego służą słowniki (spisy) i rodzaje słowników**

Słowniki (spisy) otwiera się w górnym rozwijanym menu. Pozwalają na usprawnienie i przyśpieszenie edycji danych. Raz wprowadzone dane np. nazwy towarzystw ubezpieczeniowych, z którymi współpracuje agencja będą dostępne do wyboru w każdym oknie gdzie wymagane jest podanie nazwy towarzystwa.

Rodzaje slownikow:

- 1. **Agenci ubezpieczeniowi -** slownik agentow ktorych polisy beda wprowadzane do programu.
- 2. **Marki samochodow -** slownik marek samochodow (program standardowo wyposazony jest w liste ponad 200 najpopularniejszych marek samochodow)
- 3. **Modele samochodow -** slownik modeli samochodow zawierajacy spis modeli dla poszczegolnych marek.
- 4. **Raporty -** lista dostepnych wykazow dla opcji menu **Raporty.** Nowe wzory raportow w formie plikow pobrac mozna ze strony internetowej www.agent.m6.pl

 Wiekszosc slownikow moze byc uzupelniana w momencie wprowadzania polisy dlatego tez niema potrzeby wprowadzania danych modelu samochodu przed wprowadzeniem polis.

### <span id="page-11-2"></span>**5.2.2 Słownik agentów ubezpieczeniowych**

Słownik służy do wprowadzenia danych wszystkich agentów wystawiających polisy w danej agencji. Po kliknięciu na przycisk "Dodaj" możemy wprowadzić imię i nazwisko agenta oraz numery agenta w poszczególnych towarzystwach ubezpieczeniowych.

Numer agenta dla każdego z wprowadzonych TU nadaje się poprzez podświetlenie żądanego TU, wpisaniu numeru i kliknięciu klawisza zapisz obok pola wpisu numera agenta.

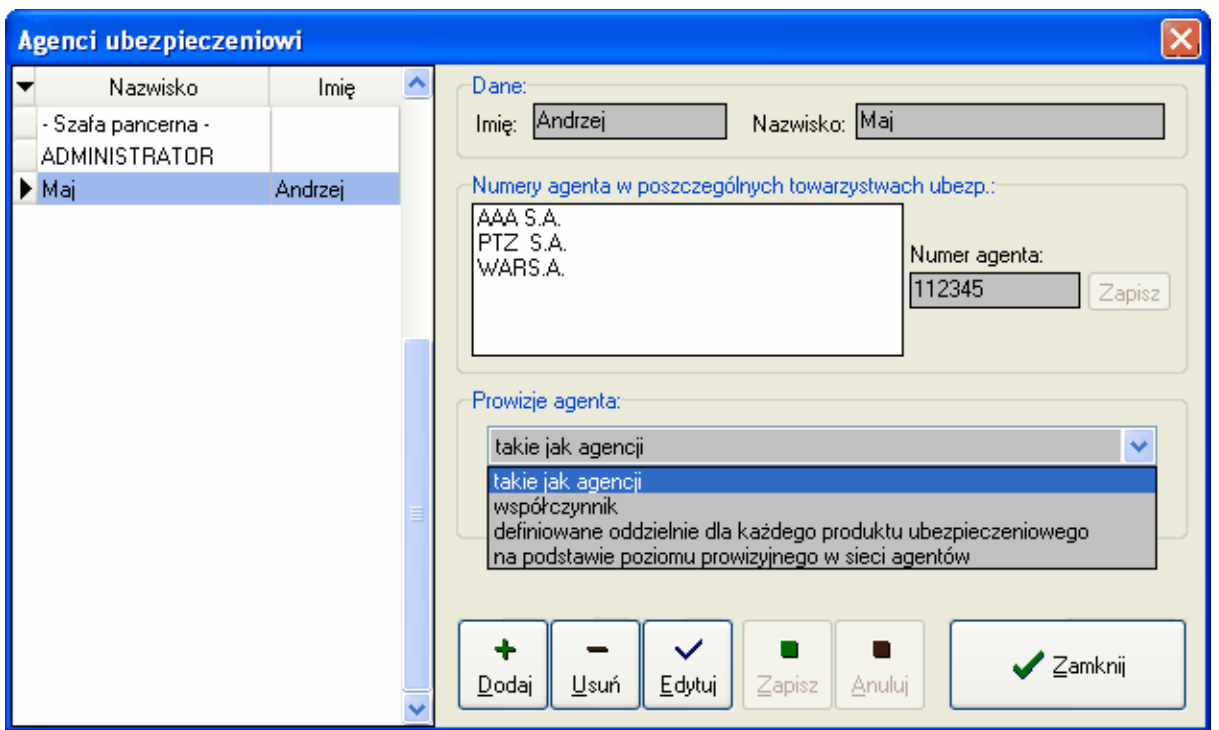

Ponadto należy zdefiniować sposób naliczania prowizji agenta. Dostępne są cztery opcje:

- 1. **Takie jak agencji** prowizja agenta naliczana będzie w wysokości równej prowizji agencji
- 2. **Współczynnik** prowizja agenta wyliczana jest jako wartość prowizji agencji pomnożonej przez wprowadzony współczynnik (wartość współczynnika 1 równa się prowizji równej agencji)
- 3. **Definiowane oddzielnie dla każdego produktu ubezpieczeniowego** prowizje agenta wprowadza sie indywidualnie dla każdego rodzaju polisy. Definiowanie prowizji w tej opcji następuje po kliknięciu na przycisk tabela [prowizji agenta](#page-14-0) (otworzy się okno definiowania prowizji)

### 4.

#### <span id="page-12-0"></span>**5.2.3 Marki samochodów**

Lista marek pojazdów. Program standardowo wyposażony jest w listę ponad 200 najpopularniejszych marek samochodów.

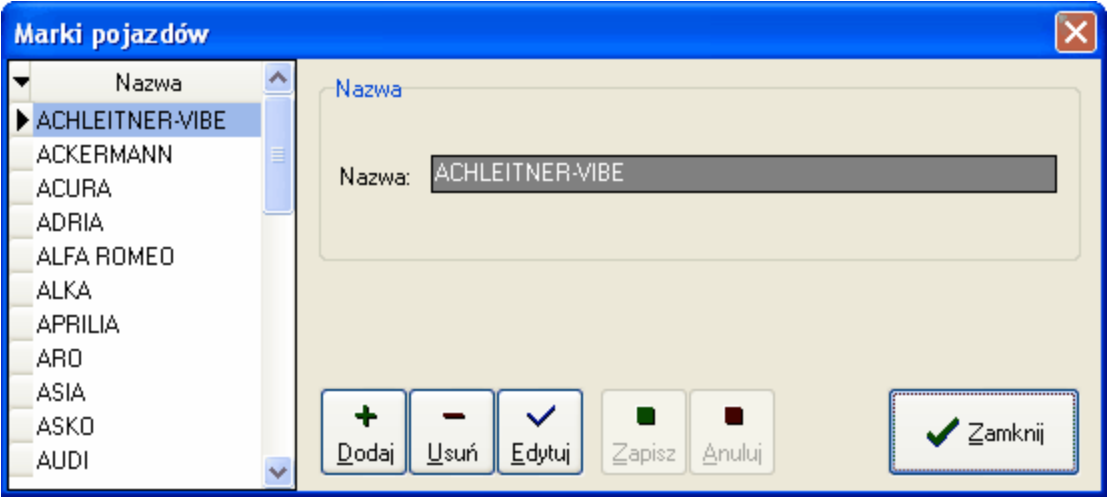

#### *Okno dodawania/edycji marek samochodów do słownika*

#### <span id="page-13-0"></span>**5.2.4 Modele samochodów**

Słownik modeli samochodów zawierający spis modeli dla poszczególnych marek. W celu dopisania modelu należy najpierw wybrać odpowiednią markę.

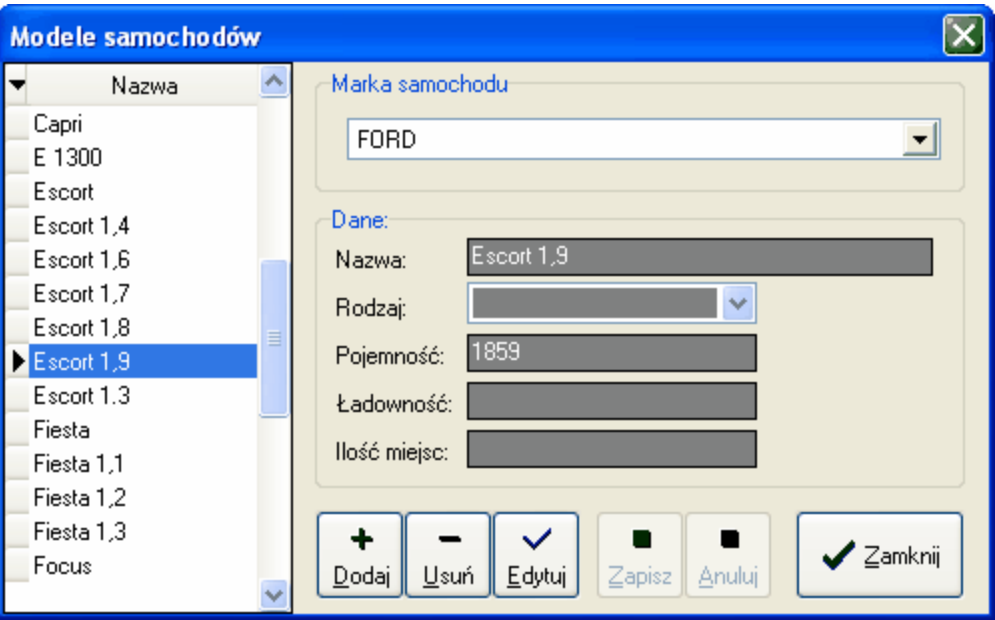

*Okno dodawania/edycji modeli samochodów do słownika*

#### <span id="page-13-1"></span>**5.2.5 Raporty**

Słownik umożliwia dodanie lub usunięcie pliku z wzorami raportów (wykazów).

Dzięki zastosowaniu tej funkcji możliwe stanie się automatyczne generowanie i drukowanie raportów (np. wykaz polis, pobranego inkasa itp)

Pliki z wzorami raportów są do pobrania w dziale "pobierz" na stronie [www.agent.m6.pl](http://www.agent.m6.pl) (Raporty wykazy -> Inne wykazy)

Pobrane pliki należy zapisać na dysku twardym komputera a następnie wskazać ich lokalizacje w oknie dodawania wzorów raportów (plików) do słownika. Raport wymagany przez TUW TUW jest już wgrany do wersji instalacyjnej programu.

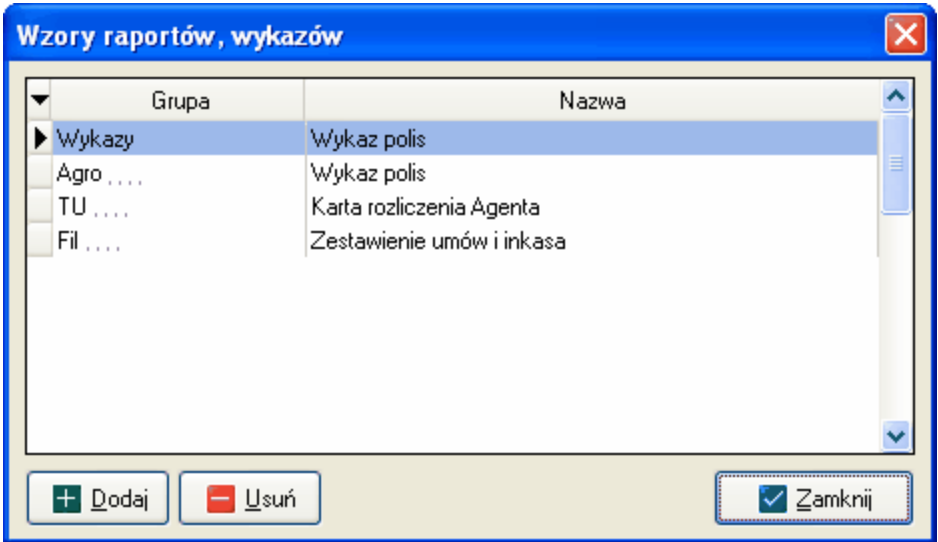

*Okno dodawania plików z wzorami raportów do słownika*

## <span id="page-14-0"></span>**5.2.6 Kody pocztowe**

Program zawiera wbudowany słownik kodów pocztowych. Aby dodać nowy kod ręcznie należy zjechać suwakiem na sam dół listy i na klawiaturze wcisnąć strzałeczkę w dół co spowoduje dodanie nowego rekordu.

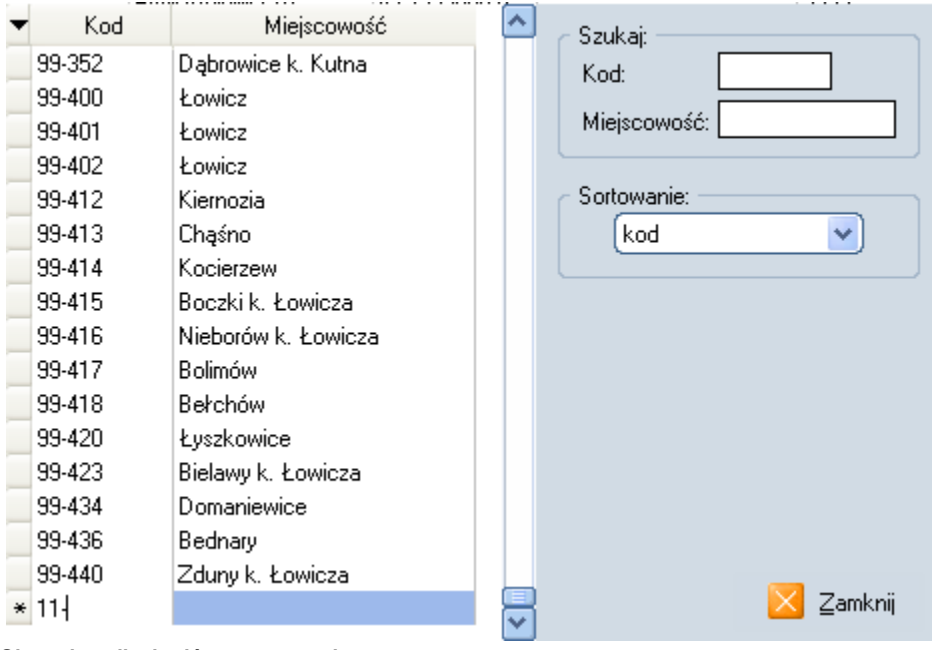

**Okno słownika kodów pocztowych**

## <span id="page-15-0"></span>**5.3 Zarządzanie danymi osobowymi**

### **5.3.1 Funkcje dostępne w widoku osoby**

Dodawanie nowej osoby dokonuje się w widoku osoby. W górnej listwie narzędziowej znajdują się przyciski zawierające następujące funkcje.

- 1. **Dodaj osobę -** można również skorzystać z klawisza F5
- 2. **Usuń osobę** (usunięcie osoby z bazy danych możliwe jest tylko gdy niema przypisanych żadnych polis)
- 3. **Edycja danych osoby -** można również skorzystać z klawisza F6
- 4. **Wczytaj kalkulację**
- 5. **Dodaj polisę komunikacyjną -** (dodanie do wybranej osoby podświetlonej osoby polisy komunikacyjnej) skrót Shift F1
- 6. **Dodaj polisę majątkową -** (dodanie do wybranej osoby podświetlonej osoby polisy majątkowej) skrót Shift F2
- 7. **Dodaj pokwitowanie**
- 8. **Dodaj deklarację członkowską** (do podświetlonego klienta)
- 9. **Sortuj** ustawienie sortowania listy osób (funkcja dostępna również przez podwójne kliknięcie na kolumnę według której ma nastąpić sortowanie)
- 10. **Zaadresuj kopertę** zaadresowanie koperty dla wybranej podświetlonej osoby
- 11. **Drukuj polisy wybranej osoby** wydruk polis wybranej osoby, do wyboru dwa warianty zestawienia polis
- 12. **Zaznaczanie** opcja zaznaczania osób, funkcję tę można też wykonać klikając myszką w kolumnie oznaczonej X
- 13. **Filtrowanie w widoku osób**
- 14. **Wyślij SMS** opcja umożliwia wysłanie dowolnej wiadomości SMS do podświetlonego użytkownika
- 15. **Zadzwoń poprzez Skype**
- 16. **Wyślij e-mail**
- 17. **Odśwież** przycisk dla użytkowników wersji sieciowej, w określonych sytuacjach przyśpieszający wyświetlanie danych w otoczeniu sieciowym
- 18. **Pomoc**

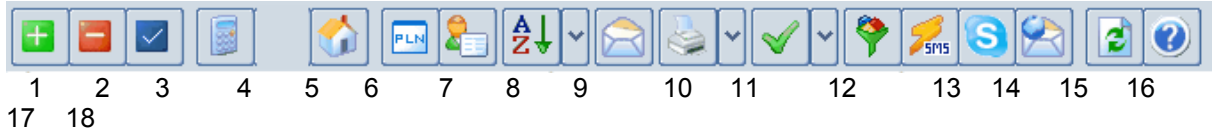

#### *Górna listwa narzędziowa*

Okno widoku danych osobowych podzielone jest na dwie części - górna zawiera listę klientów (ubezpieczających) natomiast w dolnej wyświetlane są polisy wskazanego (podświetlonego) klienta. Obie części ekranu oddziela dolna listwa narzędziowa, którą za pomocą myszki można przesuwać zmieniając proporcje podziału (umożliwiając wyświetlenie większej ilości polis jeśli nie mieszczą się one na ekranie)

| <b>Plik</b><br>Narzędzia<br>Osoby<br>Polisy<br>Pojazdy<br>Wykresy:<br>Słowniki<br>O programie<br>Kalkulatory |         |  |  |  |  |  |  |  |  |  |  |  |
|----------------------------------------------------------------------------------------------------|---------|--|--|--|--|--|--|--|--|--|--|--|
| A<br>Z<br>┿<br>PLN                                                                                           | Osób: 8 |  |  |  |  |  |  |  |  |  |  |  |
| Osoby<br>Ulica<br>Miasto<br>Nazwa<br>Tel.<br>Uwagi                                                           | ×       |  |  |  |  |  |  |  |  |  |  |  |
| Adamczewski Przemysław Dpole<br>Ozimska 11a<br>tel. (77)111-                                                 |         |  |  |  |  |  |  |  |  |  |  |  |
| Clinton Bill<br>Katowice<br>Morska 1<br>Polisy                                                               | P.      |  |  |  |  |  |  |  |  |  |  |  |
| Iksinski Grzegorz<br>Oleska<br>kolega Marka<br>Opole                                                         | Г       |  |  |  |  |  |  |  |  |  |  |  |
| Jan Kowalski<br>Chabrów 35/1<br>tel. (071)722<br>Opole<br>п                                                  | Г       |  |  |  |  |  |  |  |  |  |  |  |
| Ð<br>Chabrów 15<br>Miłaszewska Lucyna<br>Opole<br>Pojazdy                                                    | Г       |  |  |  |  |  |  |  |  |  |  |  |
| Nowak Marek<br>Wrocław<br>Czekoladowa 17                                                                     |         |  |  |  |  |  |  |  |  |  |  |  |
| 間<br>圃<br>$\mathsf H$<br>PUN<br>x<br>Szukaj F2                                                               |         |  |  |  |  |  |  |  |  |  |  |  |
| ▼6<br>$0q$ $\psi$<br>Nr Ubez<br>×<br>Nr polisy<br>Do<br>Ryzyko<br>Data<br>Nazwa polisy<br>Nrl<br>Agent       | Kwota   |  |  |  |  |  |  |  |  |  |  |  |
| <b>RG-B</b><br>2010-08-<br>555<br>⊡<br>2010- 2011- Bolne<br>ADMIN<br>▶B.<br>Adam                             | 204,00  |  |  |  |  |  |  |  |  |  |  |  |
| $2$ RG-B<br>2011-02-<br>□<br>555<br>B.I<br>2010<br>2011<br>Rolne<br>ADMIN<br>Adam<br>Poczta                  | 204,00  |  |  |  |  |  |  |  |  |  |  |  |
| 口<br>R.555<br>2011-   Rolne<br>2010-<br>ADMIN<br>Adam<br>Przypis: 408,00; Inkaso: 0,00 zł                    |         |  |  |  |  |  |  |  |  |  |  |  |
| 331114<br>2010<br>2011<br>IADMIN<br>Komunikacy<br>Adam<br>Uwagi                                              |         |  |  |  |  |  |  |  |  |  |  |  |
| $\Box$<br>14 11 14<br>2010<br>2011- Komunikacy ADMIN<br>Adam<br>Raporty                                      |         |  |  |  |  |  |  |  |  |  |  |  |
| $\Box$<br>46 1114<br>2010- 2011- Komunikacy ADMIN<br>Adam                                                    |         |  |  |  |  |  |  |  |  |  |  |  |
|                                                                                                    |         |  |  |  |  |  |  |  |  |  |  |  |

*Zrzut ekranu z widoku "osoby"*

Na dolnej listwie narzędziowej znajdują się następujące ikony:

- 1. **Podgląd polis klienta** włącznie tej opcji powoduje wyświetlanie polis klienta w formie tabelki
- 2. **Podgląd kartoteki** opcja przełącza widok polis klienta na podgląd kartoteki klienta. Kartoteka klienta stanowi podgląd danych osobowych, danych o polisach i pojazdach w formie gotowej do wydruku.
- 3. **Podgląd wyników filtrowania w widoku osób**
- 4. **Wznowienie polisy** opcja umożliwia szybkie dodanie nowej polisy na podstawie danych ze starej polisy.
- 5. **Anulowanie polisy**
- 6. **Usunięcie polisy** operacja powtórnego wymaga potwierdzenia
- 7. **Edycja polisy** edycja jest również dostępna po podwójnym kliknięciu na wybraną polisę w tabelce
- 8. **Przepisanie polisy do innej osoby** po wybraniu tej opcji należy wskazać nowego właściciela polisy i zaakceptować przyciskiem OK
- 9. **Drukuj** wydruk kartoteki klienta
- 10.**Pokaż wszystkie polisy osoby** włącznie opcji powoduje wyświetlenie wszystkich polis osoby, wyłącznie zawęża widok do polis aktualnych.

Dla podświetlonej polisy wyświetlana jest po prawej stronie informacja o płatnościach oraz uwagi.

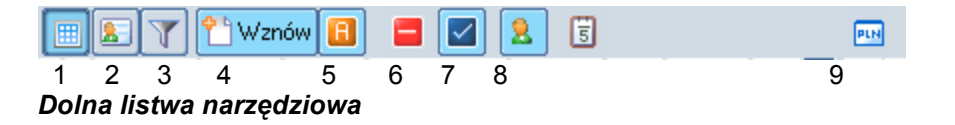

### <span id="page-17-0"></span>**5.3.2 Dodawanie/edycja osoby**

Wprowadzanie danych osobowych klienta następuje po naciśnięciu ikonki w "widoku osoby" na górnej listwie narzędziowej.

Edycja już wprowadzonych danych osobowych następuje po kliknięciu ikony  $\blacksquare$  znajdującej się na tej samej listwie narzędziowej.

Pojawi się wtedy okno dodania/edycji danych osobowych.

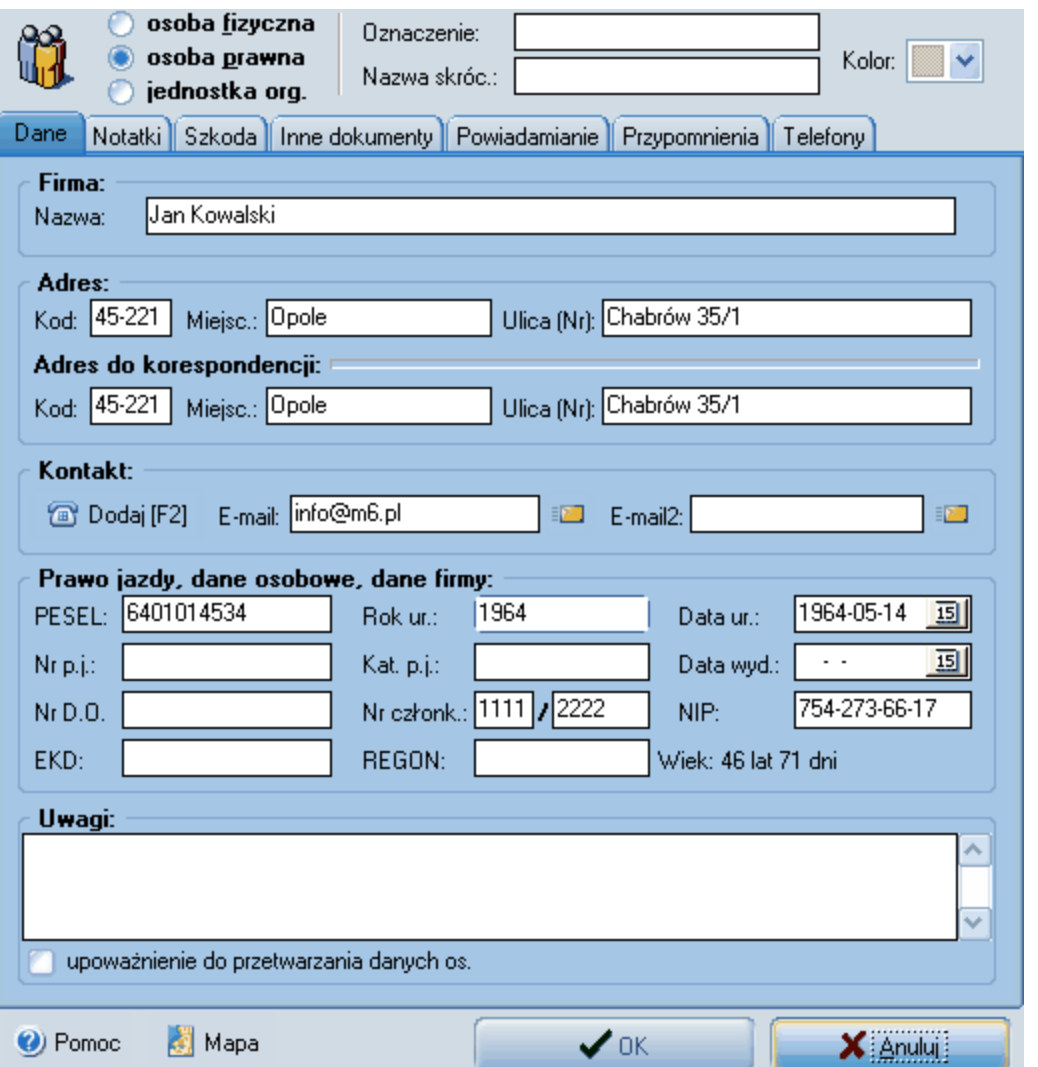

*Okno dodania/edycji nowej osoby*

W pierwszej kolejności należy zaznaczyć czy polisa dotyczy osoby prawnej, fizycznej czy jednostki organizacyjnej.

Wpisując imię i nazwisko z małej litery program sam poprawi pierwszą literę na dużą. Po wprowadzeniu kodu miejscowości i wstawia automatycznie właściwą miejscowość. Jeśli adres do korespondencji jest taki sam jak adres główny niema potrzeby jego powtórnego wpisywania.

Po wprowadzeniu numeru PESEL automatycznie ustawiana jest data urodzenia.

W przypadku wprowadzania numerów PESEL, NIP i REGON dokonywane jest sprawdzanie poprawności numerów. W przypadku wprowadzenia niepoprawnego numeru generowany jest stosowny komunikat

W polu "współwłaściciele" można wprowadzić dane osób, które są współwłaścicielami polisy.

Zakładka **Przypomnienia** umożliwia dodanie dowolnego wpisu z określoną datą kiedy ma zostać przypomniany użytkownikowi programu.

Wpis, zgodnie z datą, będzie widoczny w organizerze, w oknie PRZYPOMNIEŃ uruchamianym z menu górnego -> Narzędzia -> Przypomnienia oraz w dniu wyznaczonym datą przypomnienia pojawi się automatycznie w prawym dolnym rogu okna programu.

Przypomnienie będzie także widoczne w widoku TELEFONY ( ikona z lewego paska narzędziowego) w przypomnieniach innych

Przycisk Mapa otwiera okienko z mapą wskazującą ulicę z adresem edytowanego klienta.

Korzystając z zakładki **Szkoda** można ewidencjonować informacje o szkodach dotyczących osoby klienta.

Fiszka **Materiały skanowane** umożliwia podpięcie do danych osobowych klienta dodatkowych informacji w formie obrazów (np. oświadczenie klienta o zgodzie na przetwarzanie danych osobowych).

Fiszka **Powiadomienia** pozwala na zaznaczenie sposobu informowania (list, sms, telefon itp.) o płatnościach i wznowieniach jakie zaakceptował klient.

**Przykład praktyczny:** Dodaj nowego klienta o nazwisku Adam Przykładowy

Rozwiązanie: W "widoku osoby" kliknij ikonę dodawania danych osobowych do bazy **Dana Dian Adam** się okno dodawania danych osobowych, wprowadź tu imię - Adam i nazwisko - Przykładowy oraz PESEL 70121812596. Wymyśl i wprowadź także inne dane jak adres, e-mail itd.

Zatwierdź wprowadzenie danych przyciskiem **. WALLAN** 

Po zatwierdzeniu w "widoku osoby" pojawiło się nazwisko nowo wprowadzonego klienta - Adama Przykładowego.

Okazuje się, że zapomnieliśmy dodać w polu uwag informacje np. o preferowanym przez klienta sposobie kontaktu.

W celu edycji jego danych należy podświetlić nazwisko klienta i kliknąć ikonę  $\leq$  z górnei listwy narzędziowej, w otwartym oknie edycji dodajemy nowe dane i zatwierdzamy zmiany przyciskiem "Ok". Usunięcie wpisanych danych odbywa się poprzez podświetlenie nazwiska klienta i kliknięcie ikony

## <span id="page-19-0"></span>**5.3.3 Wystawianie deklaracji członkowskiej**

W widoku osób po podświetleniu nazwiska klienta można dodać deklarację członkowską używając

ikony z górnego menu.

W otwartym oknie podaj datę wystawienia deklaracji, ilość udziałów oraz formę płatności - jeśli płatność jest gotówką pole pokwitowanie wypełni się numerem pokwitowania automatycznie po wystawieniu [pokwitowania AA](#page-38-0) dla tej płatności.

Następnie użyj przycisku **W Edytui** aby wydrukować deklarację. Deklaracja nie jest drukiem

ścisłego zarachowania więc możesz wydrukować ją z tłem przy użyciu ikony . Wydruk możesz wykonać także na oryginalnym druku deklaracji z TUW przy użyciu ikony drukuj

tylko tekst  $\overline{r}$ . Różne drukarki drukują w różny sposób użyj więc ikony aby przesunąć wydruk w milimetrach po osi X i Y.

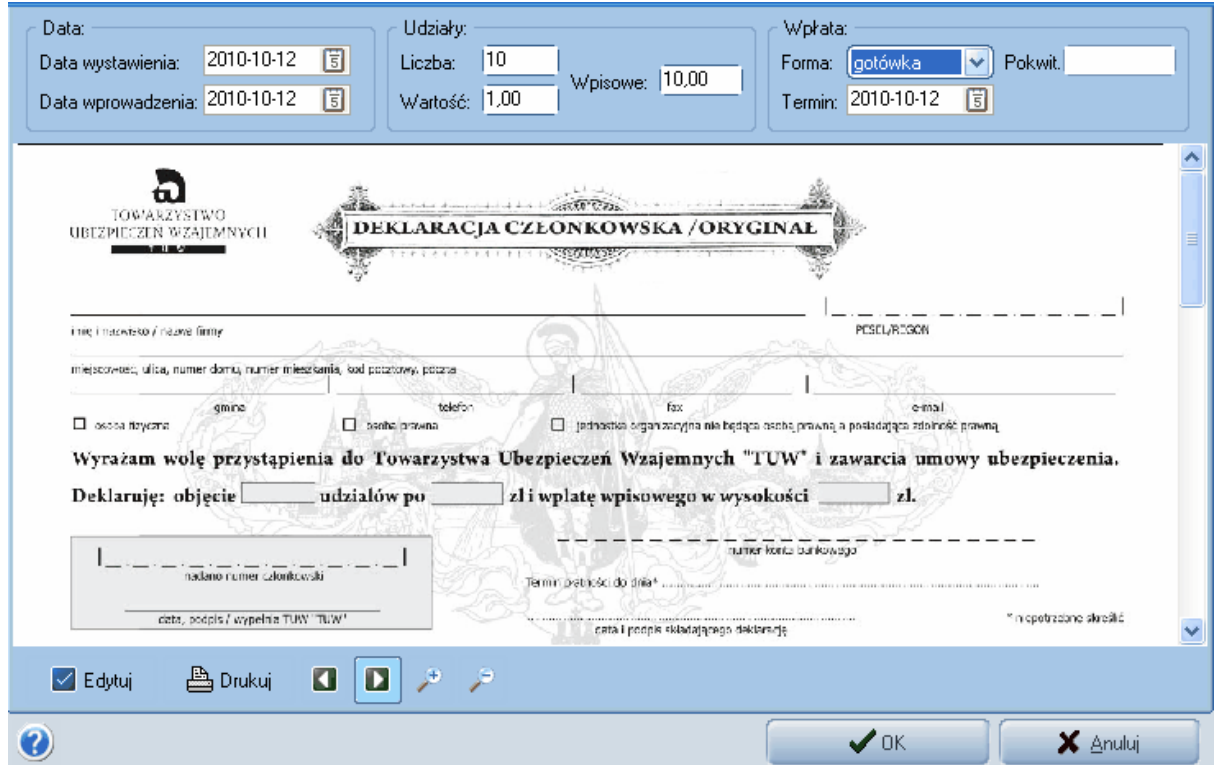

**Okno dodawania deklaracji członkowskiej**

## <span id="page-19-1"></span>**5.4 Zarządzanie polisami i kalkulacja składek**

#### **5.4.1 Kalkulatory składek**

#### **5.4.1.1 Kalkulatory informacje ogólne**

W górnym menu programu znajduje się opcja KALKULATORY, która pozwala na uruchomienie dołączonych kalkulatorów składek ubezpieczeniowych.

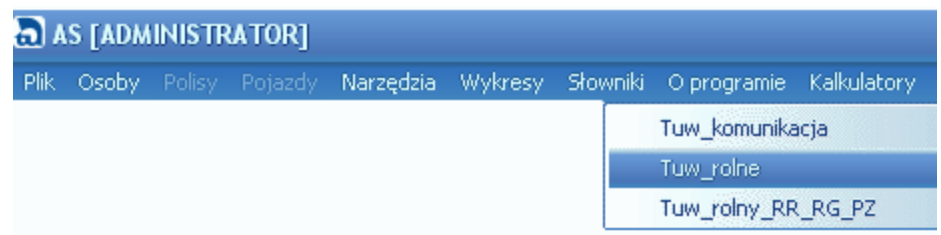

#### *Rys. 1 Menu kalkulatory*

Składka wyliczona przy pomocy kalkulatora może zostać zapisana a następnie wczytana do programu AS.

Wczytanie kalkulacji w programie AS odbywa się w widoku osób przez podświetlenie klienta dla którego ma być wystawiona polisa a

następnie kliknięcie ikony kalkulatora z górnego menu . W otwartym oknie wczytywania kalkulacji należy wybrać kalkulację zapisaną wcześniej w kalkulatorze.

#### <span id="page-20-0"></span>**5.4.1.2 Kalkulacja składki**

Kalkulatory uruchamiane są w górnym menu programu AS -> Kalkulatory

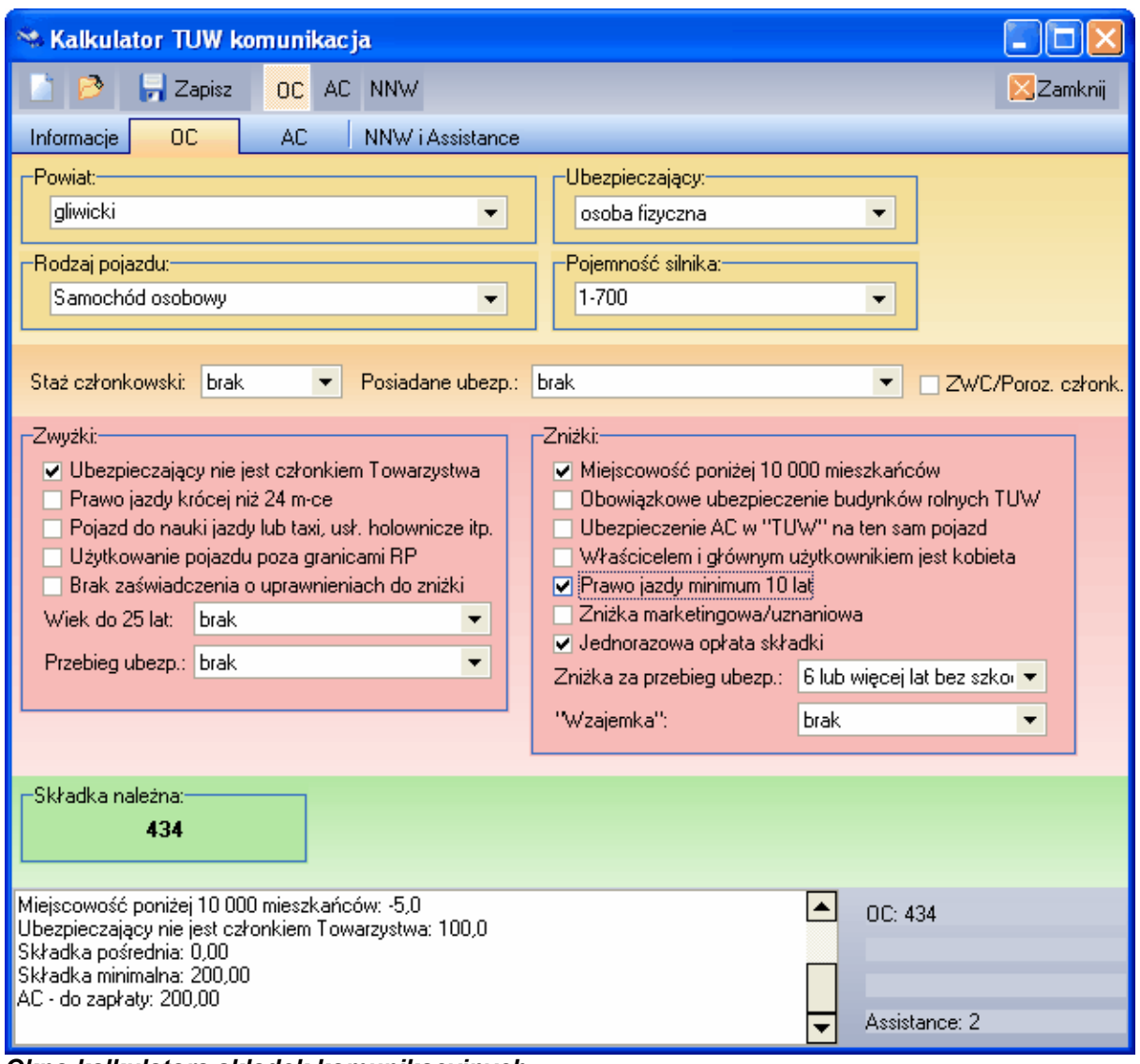

*Okno kalkulatora składek komunikacyjnych*

Górne menu kalkulatora umożliwia:

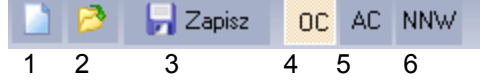

- 1. Rozpoczęcie nowej kalkulacji
- 2. Wczytanie do kalkulatora danych z wcześniej zapisanej kalkulacji
- 3. Zapisanie kalkulacji
- 4, 5 i 6. Zaznaczanie (kolorem żółtym) które kalkulacje mają zostać zapisane.

Po kliknięciu na przycisk ZAPISZ otworzy się okno, w którym należy podać nazwę kalkulacji - może to być np. imię i nazwisko lub nazwa firmy ubezpieczającego.

#### <span id="page-21-0"></span>**5.4.1.3 Wczytywanie zapisanych kalkulacji do programu AS**

Wczytanie kalkulacji w programie AS odbywa się w widoku osób przez podświetlenie klienta dla którego ma być wystawiona polisa a

następnie kliknięcie ikony kalkulatora z górnego menu . W otwartym oknie wczytywania kalkulacji należy wybrać kalkulację zapisaną wcześniej w kalkulatorze.

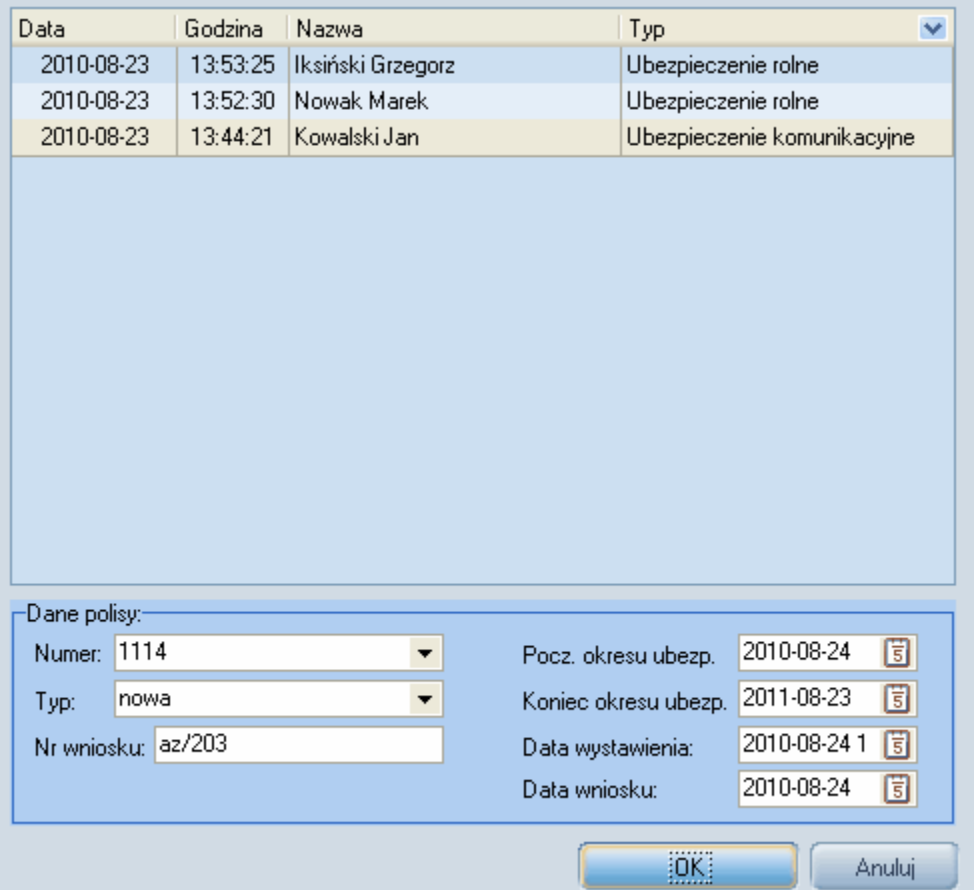

*Okno wczytywania zapisanych kalkulacji*

W dolnej części okna wczytywania kalkulacji możemy podać numer polisy oraz daty jej obowiązywania.

W powyższym przykładzie wczytujemy kalkulację dla Jana Kowalskiego, w tej kalkulacji zapisane są dane składek dla OC, AC, NNW i ASS

Po kliknięciu na przycisk OK dodadzą się 4 polisy odpowiednio dla powyższych umów OC, AC, NNW i ASS

|             |         |            |                              | <b>A</b> AS [ADMINISTRATOR] |           |                                |              |                |                   |               |             |              |        |                                   |         |  |
|-------------|---------|------------|------------------------------|-----------------------------|-----------|--------------------------------|--------------|----------------|-------------------|---------------|-------------|--------------|--------|-----------------------------------|---------|--|
| <b>Plik</b> | Osoby   |            | Polisy                       | Pojazdy                     | Narzędzia | Wykresy.                       |              | Słowniki       | O programie       |               | Kalkulatory |              |        |                                   |         |  |
|             |         |            |                              |                             |           | ĝļ<br>PLN                      |              |                |                   |               |             |              |        |                                   | Osób: 8 |  |
|             | Osoby   | Nazwa<br>▼ |                              |                             | Miasto    |                                | Ulica        | Tel.           |                   |               | Uwagi       |              | ×      |                                   |         |  |
|             |         |            | Adamczewski Przemysław Opole |                             |           |                                |              | Ozimska 11a    | tel. (77)111-     |               |             |              |        | ٠                                 |         |  |
| Polisy      |         |            |                              | Clinton Bill                |           | Katowice                       |              | Morska 1       |                   |               |             |              |        |                                   |         |  |
|             |         |            |                              | Iksinski Grzegorz           |           | Opole                          |              | Oleska         |                   |               |             | kolega Marka |        |                                   |         |  |
|             |         |            | ▶ Jan Kowalski               |                             |           | Opole                          |              | Chabrów 35/1   |                   | tel. (071)722 |             |              |        |                                   |         |  |
| Pojazdy     | -0      |            |                              | Miłaszewska Lucyna          |           | Opole                          |              | Chabrów 15     |                   |               |             |              |        |                                   |         |  |
|             |         |            | Nowak Marek                  |                             |           | Wrocław                        |              | Czekoladowa 17 |                   |               |             |              |        |                                   |         |  |
| Szukaj F2   |         | Wznów      |                              |                             |           | IA.                            | $\checkmark$ | O              |                   |               |             | 四            |        |                                   |         |  |
|             |         |            | ▼ Sy                         | Nr polisy                   | 0d        | Do                             |              | Nazwa polisy   | Ubez $\mathbf{1}$ | X.            | ↜           | Nr.          | Ryzyko | Data                              | Kwota   |  |
|             |         |            | 11                           | 1114                        |           | 2010-08 2011-08- Komunikacyjna |              |                | Jan Kow           | П             |             |              | 33-OC  | $2010-08$                         | 721,00  |  |
| Poczta      |         |            | 46                           | 1114                        |           | 2010-08 2011-08- Komunikacyjna |              |                | Jan Kow           | О             |             | 2            | 33-OC  | 2011-02-                          | 721,00  |  |
|             |         |            | 14                           | 1114                        |           | 2010-08 2011-08- Komunikacyjna |              |                | Jan Kow           | □             |             |              |        | Przypis: 1442,00; Inkaso: 0,00 zł |         |  |
|             |         |            | $\blacktriangleright$ 33     | 1114                        |           | 2010-08 2011-08- Komunikacyjna |              |                | Jan Kow           | о             |             |              |        | Uwagi                             |         |  |
|             | Raporty |            |                              |                             |           |                                |              |                |                   |               |             |              |        |                                   |         |  |
|             |         |            |                              |                             |           |                                |              |                |                   |               |             |              |        |                                   |         |  |

*Widok osób - wczytane 4 polisy z kalkulatora dla klienta Jan Kowalski*

Każdą z powyższych polis można teraz edytować i w [zakładce płatności](#page-28-0) oznaczyć raty opłacone

#### <span id="page-23-0"></span>**5.4.2 Dodawanie/edycja polisy**

#### **5.4.2.1 Funkcje dostepne w widoku polisy**

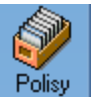

Opcja ta dostępna jest po kliknięciu na ikonkę polisy **Polisy w lewym menu.** Jeżeli poprzedni widok był widokiem osób to lista polis zawężona jest do polis ostatnio podświetlonej osoby.

Natomiast jeśli poprzednio używanym widokiem był widok pojazdów to lista polis zawężona jest do polis przypisanych ostatnio podświetlonemu pojazdowi.

Widok wszystkich polis wszystkich osób można uzyskać po kliknięciu ikony nr 2 z górnej listwy narzędziowej.

Górna listwa narzędziowa zawiera następujące ikony:

- 1. **[Wyszukiewanie, filtrowanie](#page-40-0)** opcja umożliwia ustawienie zakresu wyświetlania polis według zadanych kryteriów
- 2. **Pokaż wszystkie** kliknięcie na tą ikonkę powoduje wyświetlenie wszystkich wprowadzonych polis
- 3. **Usuń polisę** usunięcie podświetlonej polisy
- 4. **Edytuj polisę**
- 5. **Sortuj polisy** ustawienie sortowania widoku polis ( dostępne również po kliknięciu na nazwę kolumny )
- 6. **Drukuj dane polisy**
- 7. **Zaznacz/odznacz polisy**  (możliwość zaznaczenia kilku polis celem np. stworzenia raportu lub powiadomienia SMS z użyciem polis zaznaczonych)

8. **Wznowienie polisy**

9. **Plik pomocy**

#### 1 2 3 4 5 6 7 *Rys. 1 Górna listwa narzędziowa dostępna w "widoku polisy"*

Widok polis podzielony jest na dwie części - górna zawiera listę polis, a w dolnej w 7 zakładkach prezentowane są dodatkowe informacje podzielone na grupy.

- 1. **Dande osobowe** informacja o właścicielu wybranej polisy
- 2. **Płatności** lista rat wybranej polisy
- 3. **Dane pojazdu**
- 4. **Informacje o ubezpieczonym pojeździe**
- 5. **Dane szczegółowe**
- 6. **Dodatkowe informacje z polisy**
- 7. **Materiały zeskanowane** podgląd miniaturek obrazów dołączonych do polisy
- 8. Dokumenty tekstowe dołączone do polisy dokumenty typu doc, pdf, xls

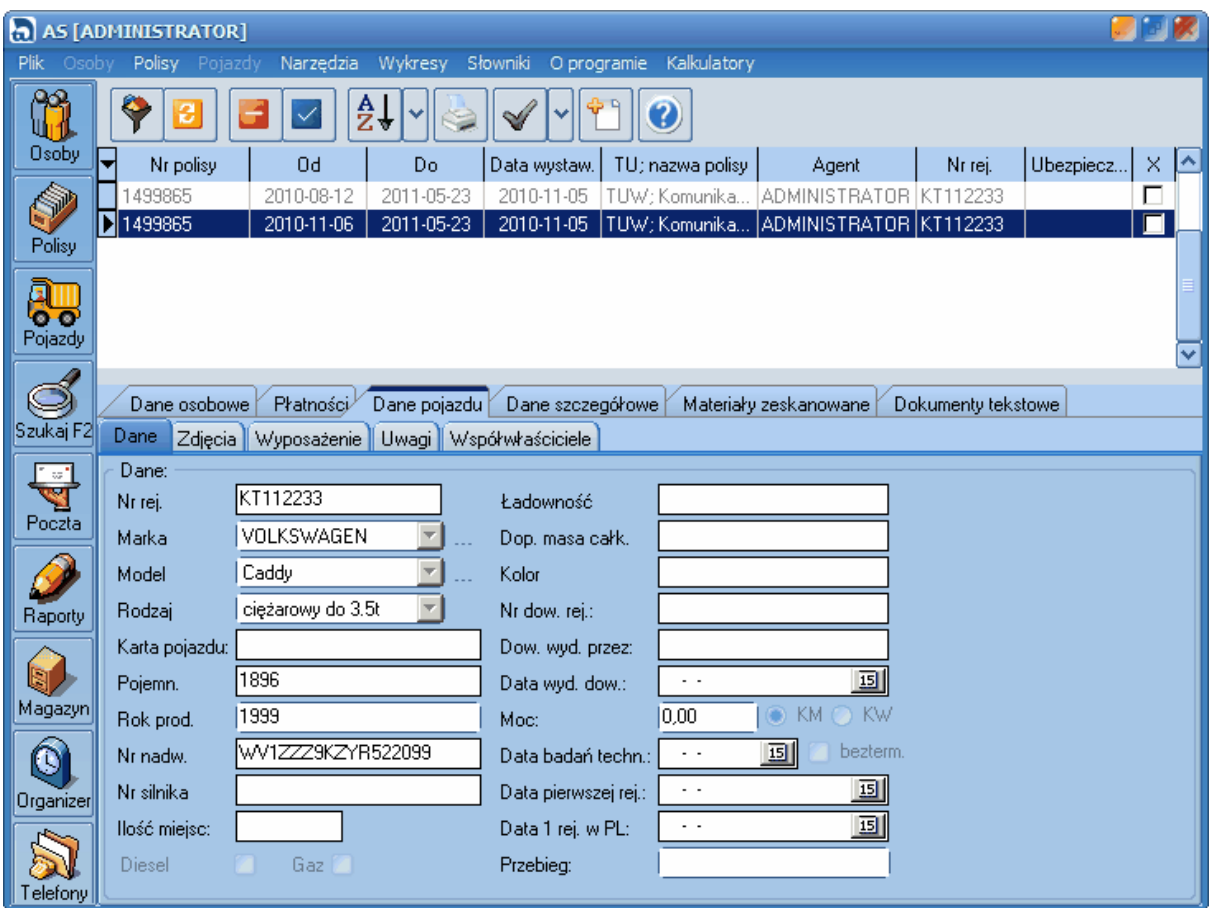

*Rys. 2 Widok z okna "polisy"*

#### <span id="page-24-0"></span>**5.4.2.2 Dodawanie polisy**

Aby dodać polisę należy wpierw [wprowadzić dane ubezpieczającego](#page-15-0). Następnie w widoku "Osoby"

podświetlamy nazwisko ubezpieczającego i z górnej listwy narzędziowej wybieramy:

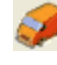

aby dodać polisę komunikacyjną

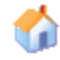

aby dodać polisę majątkową

Edycja danych polisy zorganizowana jest w formie zakładek.

Okno dodawania/edycji polisy komunikacyjnej zawiera zakładki:

- [Dane ogólne](#page-25-0)
- [Płatności](#page-28-0)
- [Dane pojazdu](#page-28-0) (zakładka dostępna tylko przy polisach komunikacyjnych)
- [Uwagi](#page-32-0)
- [Zdjęcia, skany druki](#page-32-1)
- [Formularz polisy](#page-34-0)

Zatwierdzenie wprowadzenie polisy odbywa się po naciśnięciu przycisku "ok" rezygnacja "anuluj"

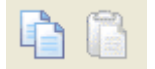

W lewym dolnym rogu okna dodawania polisy znajdują się przyciski kopiuj i wklej . Przycisk kopiuj zapamiętuje dane bieżącej polisy w schowku, które można przywołać przy dodawaniu kolejnej polisy po naciśnięciu przycisku wklej. Operacja taka pozwala przyśpieszyć pracę w sytuacji gdy wprowadzamy kilka polis o podobnych danych.

#### <span id="page-25-0"></span>**5.4.2.3 Zakładka "Dane ogólne"**

Wprowadzanie danych rozpoczyna się od podania nazwy polisy Wybranie nazwy polisy powoduje utworzenie listy numerów polis na podstawie [Magazynu](#page-67-1) oraz wyświetlenie dostępnych umów/ przedmiotów.

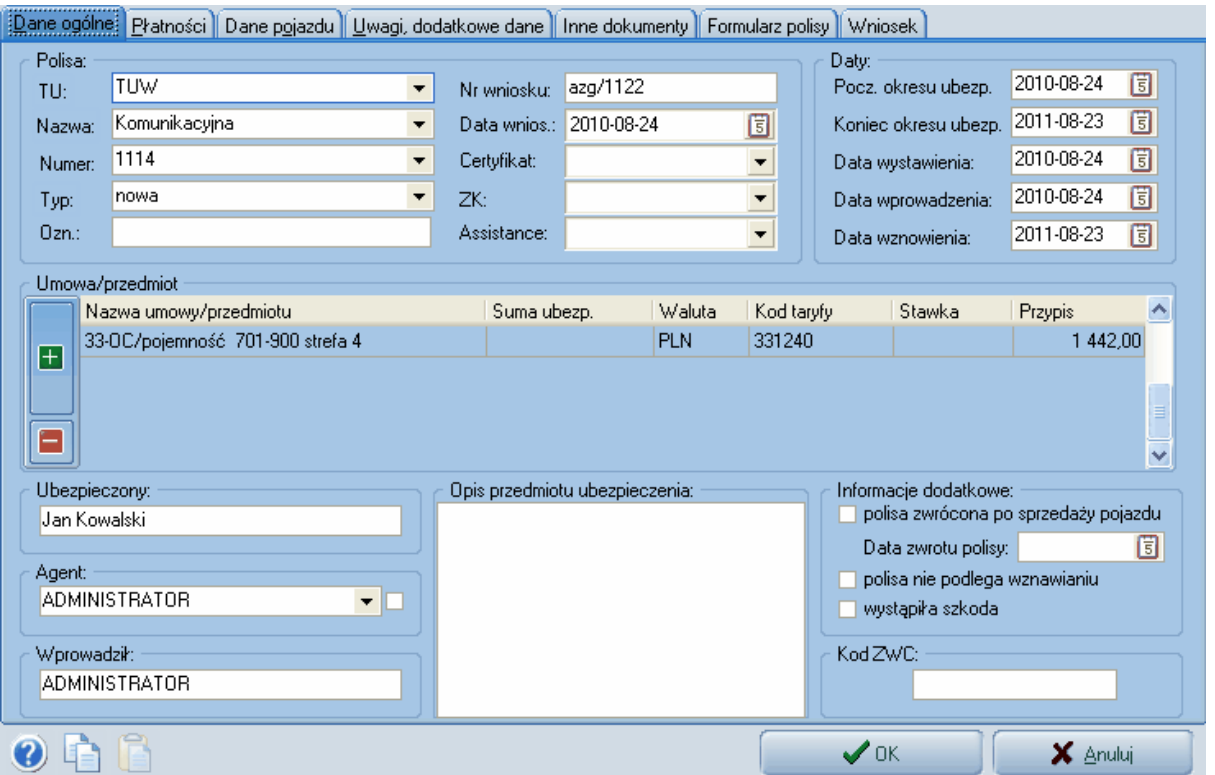

*Rys. 1 Widok okna dodawania/edycji polisy, zakładka "Dane ogólne"*

Jeśli wcześniej wykonano i zapisano w [kalkulatorze](#page-20-0) kalkulację składki można ją [wczytać do polisy](#page-21-0)

używając przycisku w górnym menu w widoku osób.

Jeśli nie było wykonanej kalkulacji składki dla tej polisy można wybrać umowy i wpisać przypis ręcznie. Oznaczenie, które umowy/przedmioty zostały zawarte dokonuje się przez kliknięcie myszką

na przycisk **i w otwartym oknie wskazanie właściwych pozycji**. Podczas zaznaczania wciśnięty klawisz Ctrl lub Shift umożliwia zaznaczenie kilku rekordów naraz.

| Szukaj: |            | Ctrl lub Shift + lewy klawisz myszki = wybór kilku pozycji. |   |
|---------|------------|-------------------------------------------------------------|---|
| Umowa   | Kod taryfy | Opis                                                        |   |
| 14-AC   | 0111       | Ryzyko kradzieży, Strefa I, Grupa pojazdu IA.               |   |
| 14-AC   | 0121       | Ryzyko kradzieży, Strefa II, Grupa pojazdu IA.              |   |
| 14-AC   | 0131       | Ryzyko kradzieży, Strefa III, Grupa pojazdu IA              | ≣ |
| 14-AC   | 0141       | Ryzyko kradzieży, Strefa IV, Grupa pojazdu IA               |   |
| 14-AC   | 0151       | Ryzyko kradzieży, Strefa V, Grupa pojazdu IA.               |   |
| 14-AC   | 0211       | Ryzyko kradzieży, Strefa I, Grupa pojazdu IB                |   |
| 14-AC   | 0221       | Ryzyko kradzieży, Strefa II, Grupa pojazdu IB               |   |
| 14-AC   | 0231       | Ryzyko kradzieży, Strefa III, Grupa pojazdu IB              |   |
| 14-AC   | 0241       | Ryzyko kradzieży, Strefa IV, Grupa pojazdu IB               |   |
| 14-AC   | 0251       | Ryzyko kradzieży, Strefa V, Grupa pojazdu IB                |   |
| 14-AC   | 0411       | Ryzyko kradzieży, Strefa I, Grupa pojazdu III.              |   |
| 14-AC   | 0421       | Ryzyko kradzieży, Strefa II, Grupa pojazdu III              |   |
| 14-AC   | 0431       | Ryzyko kradzieży, Strefa III, Grupa pojazdu III.            |   |
| 14-AC   | 0441       | Ryzyko kradzieży, Strefa IV, Grupa pojazdu III.             |   |
| 14-AC   | 0451       | Ryzyko kradzieży, Strefa V, Grupa pojazdu III.              |   |
| 14-AC   | 0511       | Ryzyko kradzieży, Strefa I, Grupa pojazdu IV.               |   |
| 14-AC   | 0521       | Ryzyko kradzieży, Strefa II, Grupa pojazdu IV               | v |
|         | omos       | $\sim$ $\sim$ $\sim$<br><b>COL</b><br>0K<br>Anuluj          |   |

*Ryz. 2 Okno dodawania umów* 

Numer certyfikatu, Zielonej karty (ZK) i numer Assistance pobierane są z magazynu dla wybranego Towarzystwa Ubezpieczeniowego.

Powyższe numery jak i numer polisy można wprowadzić również ręcznie bez wcześniejszego wprowadzenia druku na magazyn.

Pola typu lista ( nazwa, numery) są polami samo-uzupełniającymi się co oznacza, że wprowadzając z klawiatury początek tekstu podpowiadana jest końcówka.

**Przykład praktyczny:** Wprowadź polisę komunikacyjną z okresem ubezpieczenia od dziś. Ryzyka zawarte na polisie OC. Ubezpieczający - Jan Kowalski.

**Rozwiązanie 1:** W widoku osoby podświetl nazwisko Jan Kowalski. Kliknij ikonę oddawania polisy

komunikacyjnej W otwartym okienku (Rys. 1) w zakładce "Dane ogólne" w segmencie "Polisa" wybierz: TU - TUW Nazwa - komunikacyjna Numer - wpisz numer druku polisy - 12345 (jeśli druki wprowadzone są do [magazynu](#page-67-1) program podpowie numery automatycznie)

W segmencie "Daty" wybierz "Pocz. okresu ubezp." na dziś następnie kliknij przycisk TAB na klawiaturze - program automatycznie ustawi datę "Koniec okresu ubezp." na rok w przód.

W segmencie "Umowa/przedmiot" kliknij zielony znak "+" w otwartym oknie w polu "szukaj" wpisz OC

następnie z dostępnych kodów taryf wybierz ten, który odpowiada sprzedawanemu ubezpieczeniu. Zatwierdź OK. Dodany został kod taryfy dla umowy OC w ostatniej kolumnie PRZYPIS podaj wysokość przypisu i przejdź do zakładki ["Płatności"](#page-28-0) gdzie możesz podzielić wpisany przypis na raty i oznaczyć raty opłacone.

**Rozwiązanie 2 - wczytanie kalkulacji zapisanej w kalkulatorze:** Wykonaj [kalkulację składki OC](#page-20-0) w kalkulatorze i zapisz ją pod nazwą Jan Kowalski. W programie AS w widoku osób podświetl klienta

Jan Kowalski i w górnym menu kliknij ikonę . Wybierz z listy zapisanych kalkulacji tę o nazwie Jan Kowalski i zatwierdź przyciskiem OK. Możesz teraz w dodanej polisie OC przejść do zakładki " [Płatności"](#page-28-0) by oznaczyć raty opłacone.

#### <span id="page-28-0"></span>**5.4.2.4 Zakładka "Płatności"**

Zakładka płatności pozwala na prowadzenie rat (lub opłaty jednorazowej) za poszczególne umowy. Gdy w oknie polisy w zakładce "Dane ogólne" są już wybrane umowy i wpisane im kwoty przypisu możemy w zakładce "Płatności" ustawić żądaną ilość rat a następnie klikamy na przycisk **Podziel na raty F6**

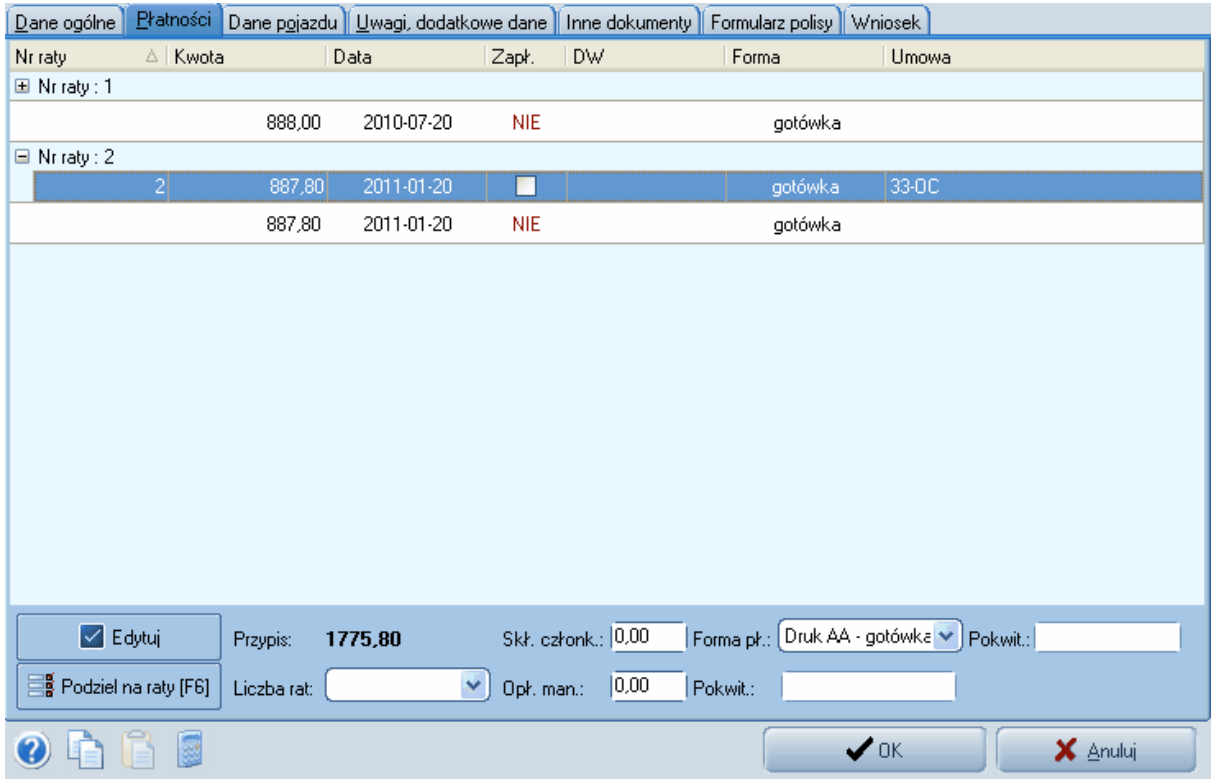

*Rys. 1 Widok z okna dodawania/edycji polisy, zakładka "Płatności"*

W zakładce tej istnieje również możliwość edycji danych raty po kliknięciu na ratę w powyższym przypadku na napis "Nr raty 1" lub "Nr raty 2". W oknie danych raty wprowadza się informacje o kwocie i terminie wpłaty raty oraz w przypadku jednoczesnego inkasa informacje o dacie i numerze dowodu wpłaty.

#### **26 Agent Specjalny AS instrukcja obsługi**

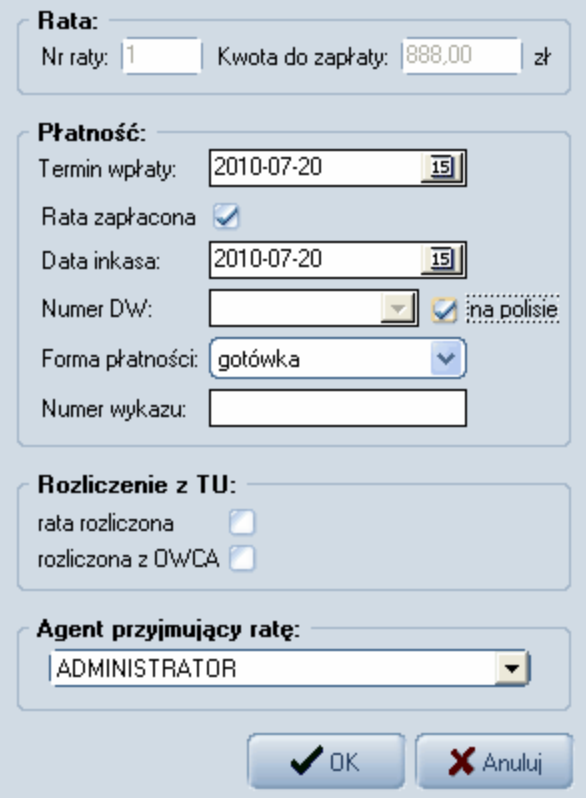

*Rys. 2 Okno edycji raty*

Można także ręcznie otworzyć widok raty przyciskiem "+" i klikając na otwarty wers z numerem raty otworzyć okno edycji prowizji. Prowizje mogą być wyliczane automatycznie na podstawie danych prowizyjnych otrzymanych z TUW TUW lub też wprowadzone ręcznie po włączeniu opcji "pozwól mi wprowadzić prowizję ręcznie". W polu rozliczenie z TU możemy wprowadzić informację czy rata została rozliczona z TU i kwotę otrzymanej z Tu prowizji.

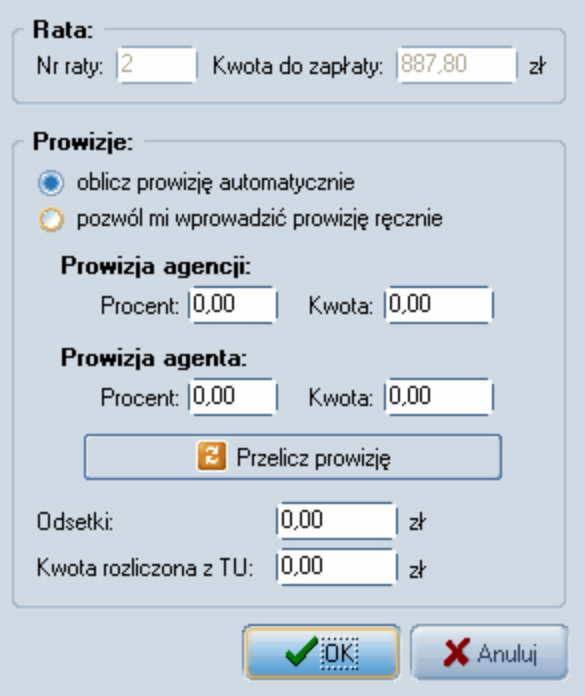

*Okno edycji prowizji*

Przycisk "**Przelicz prowizję**" przy włączonej opcji przeliczania automatycznego powoduje przeliczenie prowizji na podstawie aktualnych stawek.

**Przykład praktyczny:** Wprowadź płatności za polisę i podziel je na 4 raty

**Rozwiązanie:** Aby wykonać ten przykład należy w pierwszej kolejności należy wykonać

#### [wcześniejszy przykład](#page-25-0)

Po wykonaniu wcześniejszego przykładu w widoku "Osoby" wyszukaj nazwisko Jan Kowalski i podświetl je.

Kliknij przycisk polisy z lewego menu. Wyświetlony zostanie widok z wszystkimi polisami należącymi od Jana Kowalskiego.

Odszukaj wprowadzoną w wcześniejszym przykładzie polisę nr 12345 i podświetl ją, następnie kliknij

ikonę edytuj $\leq$  z górnej listwy narzędziowej.

W otwartym okienku wybierz zakładkę w zakładce "Dane ogólne" wprowadź nazwę przedmiotu/

umowy a do niej przypis lub wczytaj kalkulację z [kalkulatora](#page-21-0). Następnie przejdź "Płatności" (Rys. 1).

Po wprowadzeniu danych dotyczących ilości rat kliknij przycisk **podzielna raty [F6]** podzielone raty dla poszczególnych ryzyk ukażą się powyżej.

#### <span id="page-31-0"></span>**5.4.2.5 Zakładka "Dane pojazdu"**

Zakładka Dande pojazdu zawiera informacje o ubezpieczanym pojeździe i dostępna jest tylko w przypadku polis komunikacyjnych.

W przypadku dodawania nowej polisy dane pojazdu można wyszukać w bazie pojazdów (o ile pojazd był już wcześniej wpisany przez kliknięcie na ikonkę lupy dostępną przy polu numeru rejestracyjnego).

Przeszukanie istniejącej bazy danych następuje również po wprowadzeniu numeru rejestracyjnego. Jeżeli pojazd o wprowadzonym numerze jest już w bazie to jego dane zostaną przywołane.

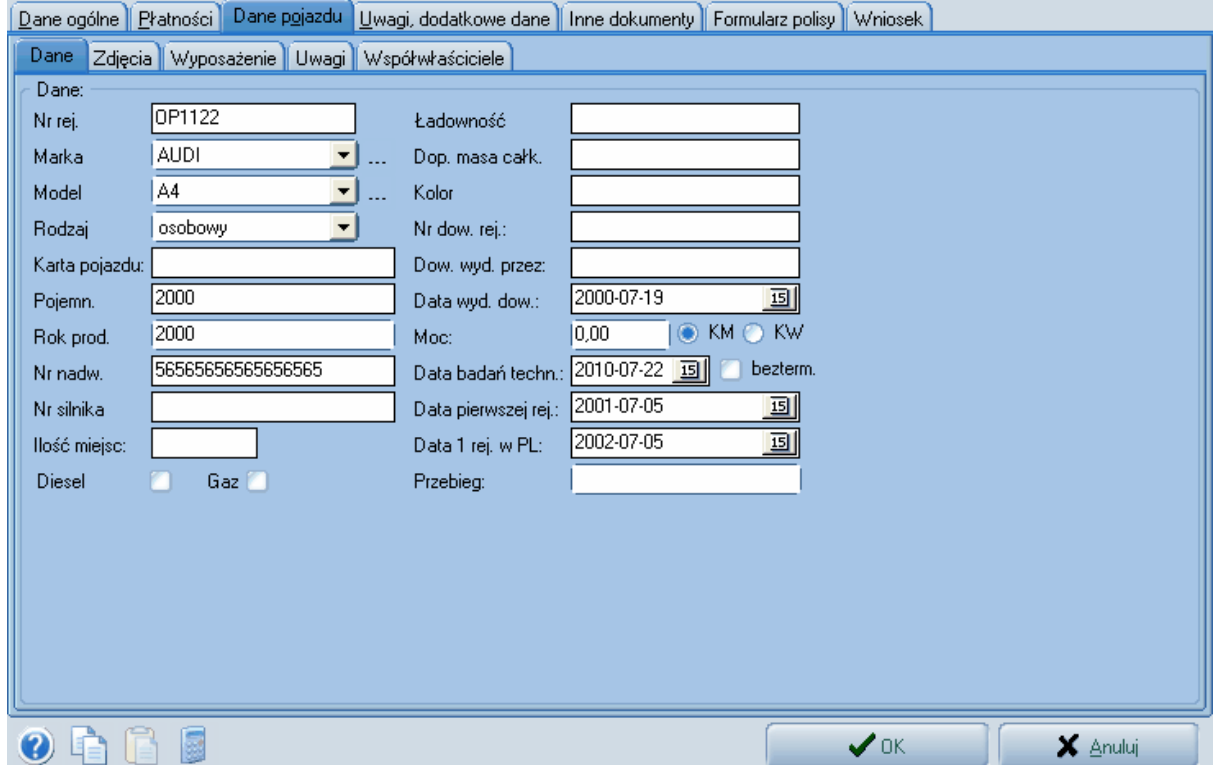

*Widok z okna dodawania/edycji polisy, zakładka "Dane pojazdu"*

W oknie edycji danych pojazdu dostępne są cztery zakładki:

- 1. **Dane** w przypadku braku marki lub modelu samochodu je dopisać do słowników klikając na przycisk "..."
- 2. **Zdjęcia** na zakładce wyświetlane są miniaturki zdjęć dołączonych do pojazdu. Za pomocą ikonki oznaczonej plusem można dodać kolejne zdjęcie, podwójne zdjęcie na miniaturce otwiera okienko podglądu zdjęcia z możliwością jego wydruku i dopisaniem komentarza.
- 3. **Wyposażenie** zakładka zawiera informacje o dodatkowym wyposażeniu pojazdu. Oznaczenie, które elementy wyposażenia zawiera pojazd dokonuje sie przez podwójne kliknięcie (lub klawisz spacja) w kolumnie oznaczonej "x". Dodanie nowego elementu wyposażenia do listy dokonuje sie

po przyciśnięciu na przycisk oznaczenie plusem. Do każdego elementu wyposażenia można dołączyć dodatkowy tekst wpisując goi w polu opis.

4. **Uwagi** - na zakładce można umieścić dodatkowy dowolny opis pojazdu.

#### <span id="page-32-0"></span>**5.4.2.6 Zakładka "Uwagi"**

Zakładka umożliwia wprowadzenie dowolnych informacji dotyczących polisy. Crtl+Enter umożliwia przechodzenie do następnych wierszy podczas wpisywania informacji.

#### <span id="page-32-1"></span>**5.4.2.7 Zakładka "Inne dokumenty"**

Zakładka ta podzielona jest dokumenty zeskanowane widoczne w górnej części okienka oraz dokumenty tekstowe w dolnej części okna (Rys.1).

**Dokumenty Skanowane** - z uwagi na to, że zeskanowane zdjęcia i druki przechowywane są w bazie danych zaleca się:

- w przypadku zdjęć skanowanie lub pomniejszenie ich do jak najmniejszej akceptowalnej rozdzielczości
- w przypadku druków skanowanie w trybie czarno-białym

Dodanie zdjęcia lub druku zapisanego na dysku możliwe jest po kliknięciu na przycisk dodaj

Opcja skanowania dostępna jest po kliknięciu na przycisk skanuj.

Podwójne kliknięcie na miniaturce lub przycisku pokaż otwiera okno podglądu wybranego obrazu. W oknie tym mamy możliwość wykonania wydruku, wysłania zdjęcia e-mailem oraz dołączenia do zdjęcia dodatkowego opisu.

**Dokumenty Tekstowe** - to na przykład wypowiedzenie umowy OC lub oświadczenie o bezszkodowej kontynuacji ubezpieczenia.

Korzystając z przycisku Dodaj->Dowolny dokument możemy przygotować dowolny tekst do klienta i wydrukować go, po zapisaniu dokumentu zostanie on przypisany do danej osoby dzięki czemu można w każdej chwili podglądnąć dokumenty wystawiane klientowi w przeszłości. Korzystając z przycisku Dodaj wzór możemy przygotować wzór dokumentu, w którym nie wpisuje się konkretnych danych klienta lecz przy pomocy opcji wstaw z górnego menu tak zwane znaczniki na przykład [Nr. rejestr] lub [Nazwisko] (Rys. 2) - w tak przygotowanym formularzu dane jak numer rejestracyjny czy nazwisko zostaną pobrane z bazy odpowiednio dla klienta, którego polisę edytujemy.

Przycisk **Dodaj plik** umożliwia dodawanie dokumentów doc, pdf, xls.

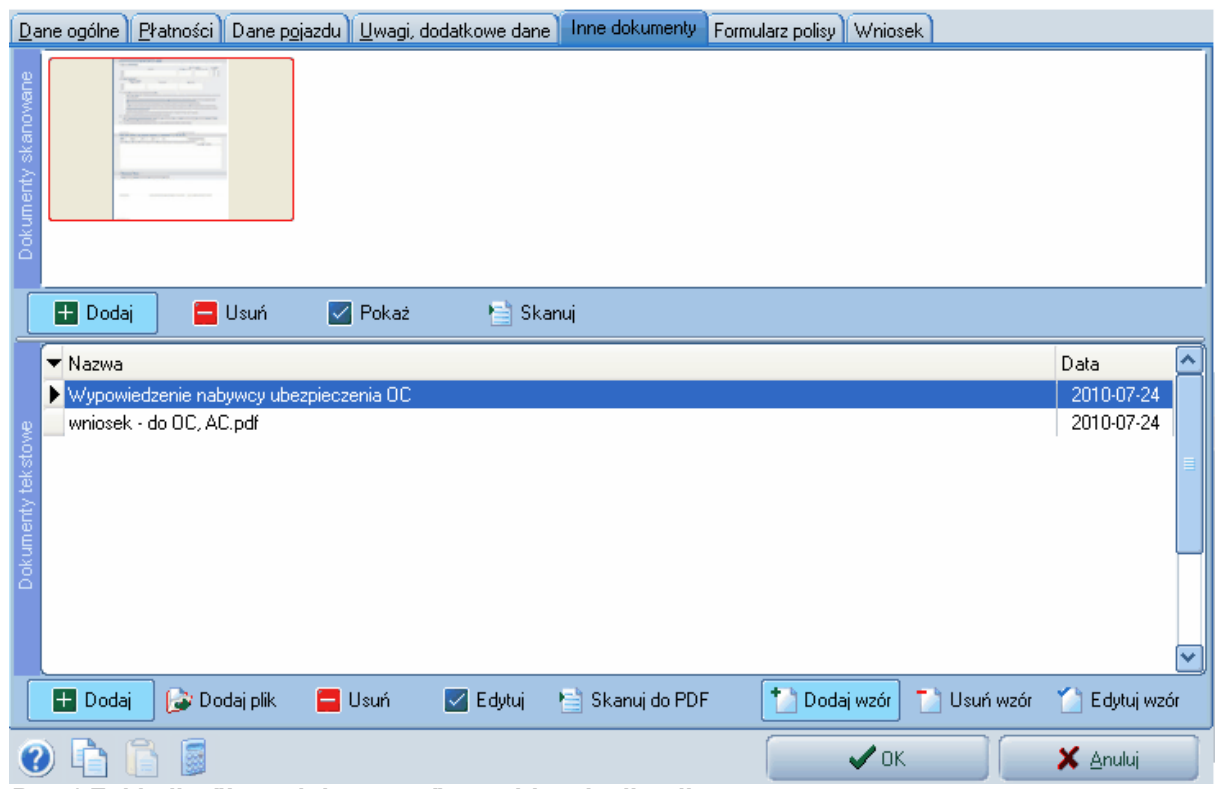

*Rys.1 Zakładka "Inne dokumenty" w trybie edycji polisy*

 $\P$ 

Wypowiadam umowę obowiązkowego ubezpieczenia posiadaczy pojazdów mechanicznych¶

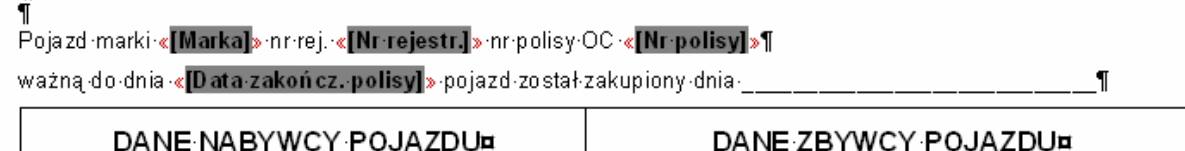

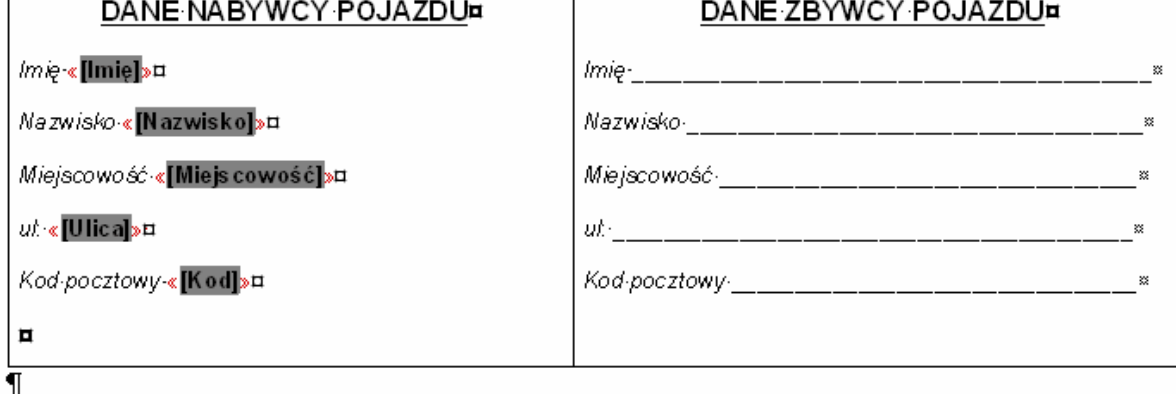

Ponadto oświadczam, że w momencie składania niniejszego wypowiedzenia iestem w prawach i obowiazkach do przedmiotowego pojazdu - pojazd ten jest

*Rys. 2 Wzór pisma z zastosowaniem znaczników danych* 

**Przykład praktyczny:** Utwórz wzór pisma o treści "Pan (imie i nazwisko) jest posiadaczem pojazdu

(nr. rejestracyjny). Wydrukuj przygotowany wzór i zapisz w programie, że takie pismo zostało wydane klientowi.

**Rozwiązanie:** Po dodaniu polisy przejdź do jej edycji poprzez podświetlenie i podwójne kliknięcie. W oknie edycji polisy (Rys.1) przejdź do zakładki "Inne dokumenty", w dolnej części okna dotyczącej dokumentów skanowanych kliknij przycisk "Dodaj wzór". W otwartym oknie wpisz tekst "Pan (imie nazwisko) jest posiadaczem pojazdu (nr. rejestracyjny) przy polach jak imie i nazwisko skorzystaj ze znaczników z menu Wstaw (Rys. 3). Zapisz wzór przyciskiem Zapisz i nadaj mu wybraną nazwę następnie wybierz Zamknij. W zakładce "Inne dokumenty" (Rys. 1) kliknij na przycisk Dodaj i wskaż nazwę wzoru dokumentu, który właśnie stworzyłeś. Kliknij ikonę Drukuj aby wydrukować, wybierz Zapisz aby zapamiętać, że takie pismo zostało wydane klientowi.

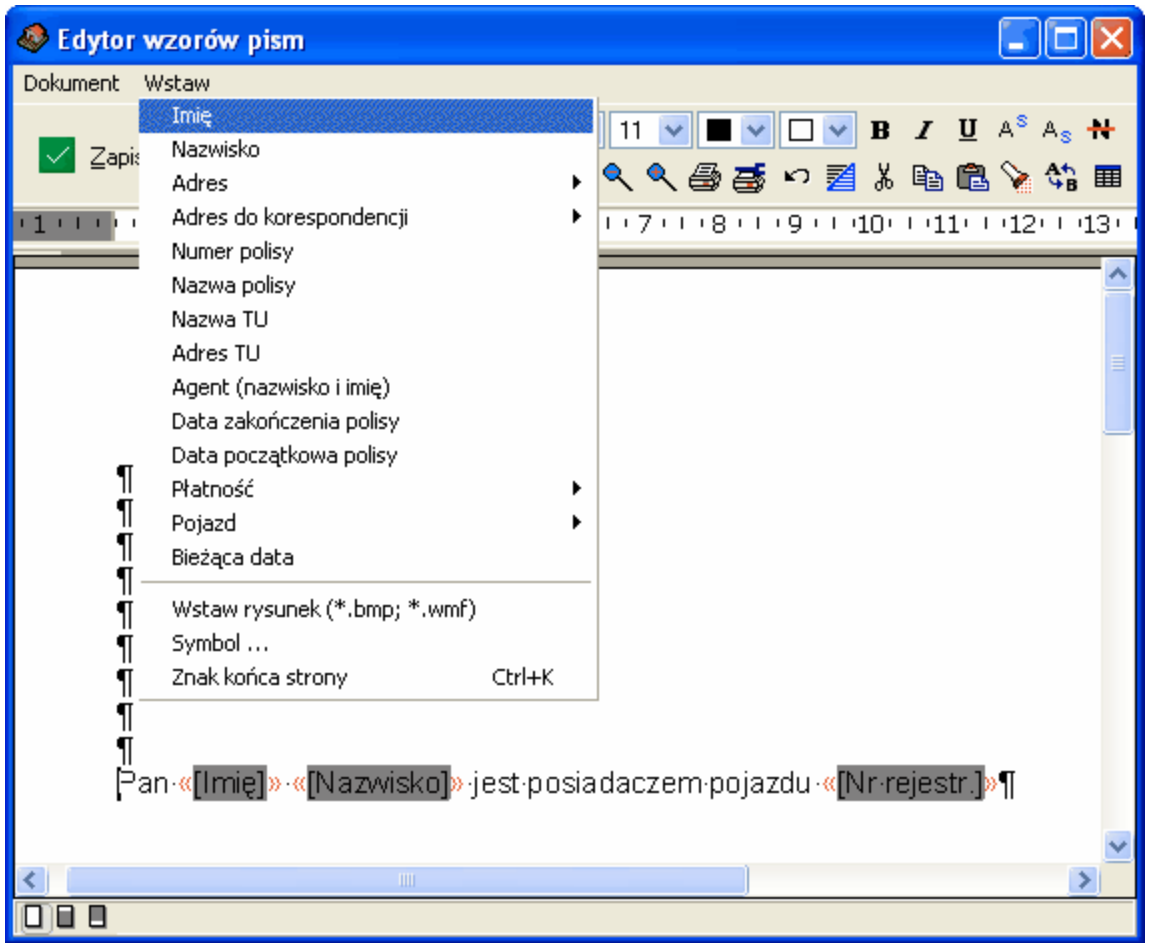

*Rys. 3 Okno dodawania wzoru dokumentu*

#### <span id="page-34-0"></span>**5.4.2.8 Zakładka "Formularz polisy" oraz "Wniosek"**

Zakładki służą do drukowania polis i wniosków na oryginalnych formularzach.

Po kliknięciu na przycisk edytuj (rys. 2) otwiera się okno edycji polisy (rys. 3) z podglądem druku polisy oraz możliwością edycji treści polisy.

Część informacji jak np. dane ubezpieczającego, okres ubezpieczeni, składki, które były wcześniej zarejestrowane w bazie danych są automatycznie przenoszone na druk polisy.

Brakujące dane można uzupełnić korzystając z edytora - umożliwia on dokonanie wpisu w każde pole na druku polisy. Po kliknięciu myszką na pole, w którym mamy dokonać wpisu podświetli się ono na kolor żółty, w nim korzystając z klawiatury należy wprowadzić tekst. Przemieszczanie pomiędzy polami możliwe jest za pomocą kursora myszki bądź klawisza enter.

W górnym pasku narzędziowym dostępne są ikony:

1 i 2 . Przemieszczanie się między stronami jeśli jest ich więcej niż jedna

3. Ponowne przeliczenie danych w polach stanowiących sumę kwot z innych pól (w przypadku gdy wprowadzono dodatkowe dane ręcznie)

4. Wciśnięcie przycisku oznacza automatyczne przeliczenie danych w polach stanowiących sumę kwot z innych pól (w przypadku gdy wprowadzono dodatkowe dane ręcznie)

5. Funkcja umożliwia szybkie wpisanie kwoty słownie - np. wpisanie w okienku liczby "10" spowoduje wyświetlenie "dziesięć" na formularzu

6. Przybliż widok

7. Oddal widok

8. Pełny ekran

9. Widok całego formularza na ekranie

10. Pokazanie/odświeżenie tylko wpisów z bazy danych - wszystkie wprowadzone ręcznie zmiany/ błedy zostana usuniete

Jeśli dokonałeś zmiany danych klienta lub danych polisy a na druku polisy pozostały stare dane użyj tej ikonki aby odświeżyć - wczytać ponownie dane z bazy do druku.

11 .Drukuj

12. Przesunięcie wydruku w przypadku gdy drukarka nie wpisuje danych idealnie w pola na formularzu. Przesunięcie podaje się w milimetrach.

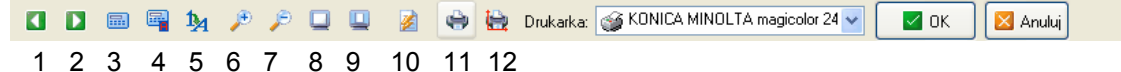

*Rys. 1 Widok górnego paska narzędziowego w widoku "Edycja polisy"*

Przy polisach komunikacyjnych dostępna jest funkcja drukowania zielonej karty - należy w tym celu użyć przycisku "Zielona Karta" który przełączy nas z widoku polisy na widok zielonej karty.
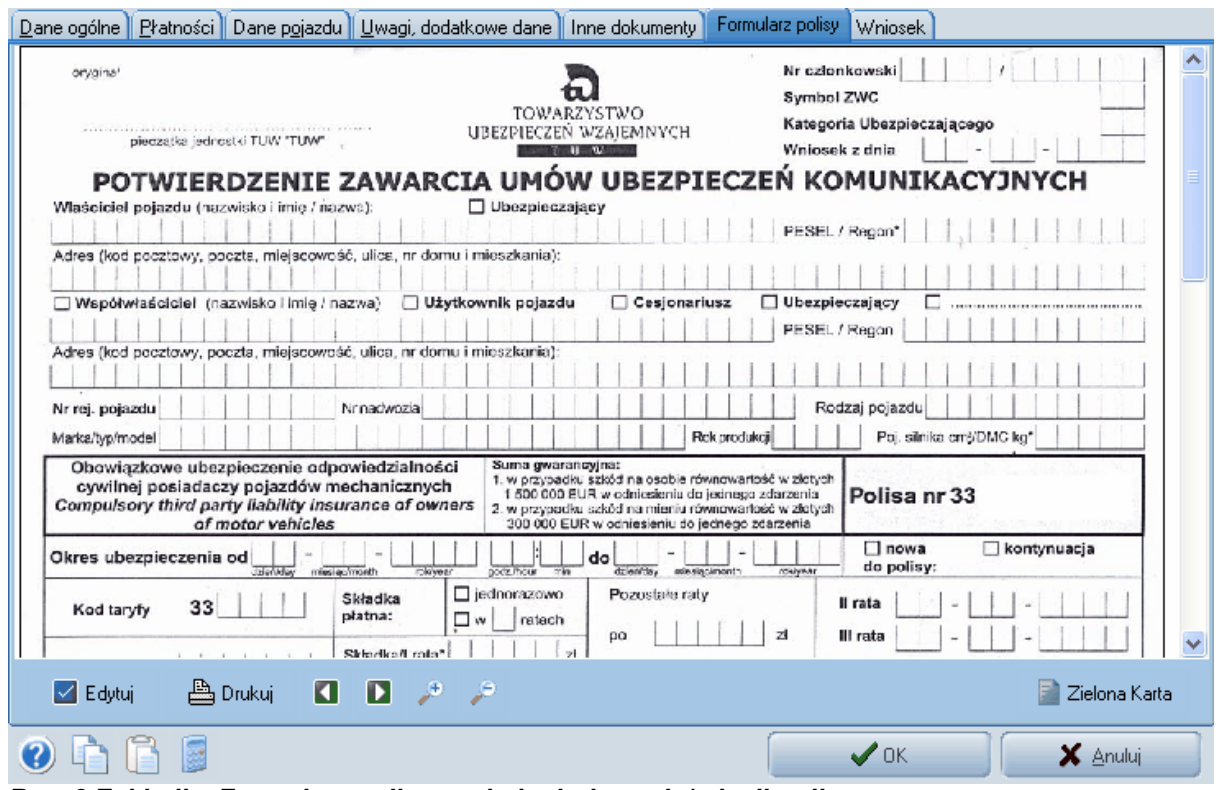

*Rys. 2 Zakładka Formularz polisy w oknie dodawania/edycji polisy*

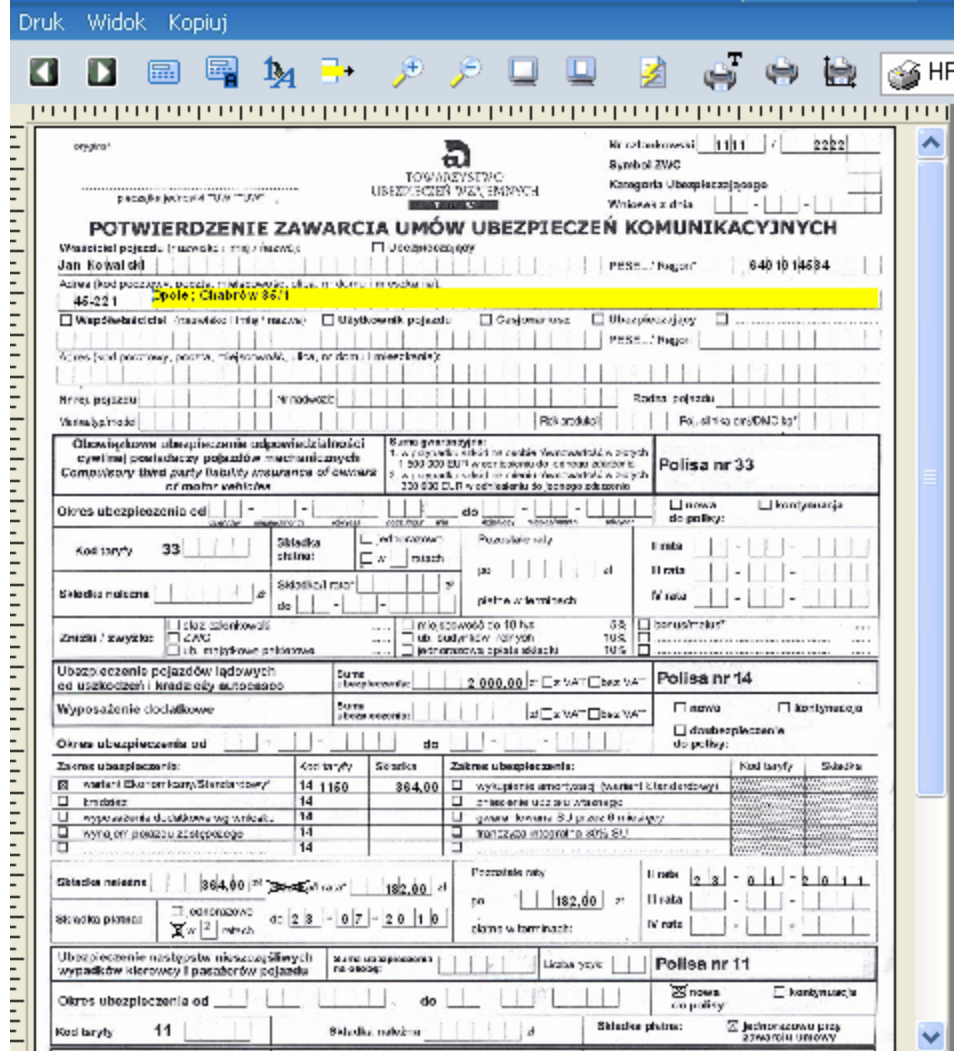

*Rys. 3 Okno edycji/drukowania formularza polisy*

**Przykład praktyczny:** Przypisz nazwie polisy druk formularza z TU i wydrukuj polisę na oryginalnym formularzu z TU

#### **Rozwiązanie:**

W widoku polisy wybierz klienta posiadającego polisę o nazwie i w TU zgodnym z wybranym wzorem wydruku polisy. Podświetl tę polisę i kliknij przycisk

edytuj  $\blacksquare$  na górnej listwie narzędziowej. W otwartym oknie (rys. 2) wybierz zakładkę "Formularz

polisy". W tym samym oknie kliknij ikonę edycji polisy **. Otworzy się okno "Edycji polisy"** (rys. 3).

Część danych w tym oknie została wypełniona automatycznie na podstawie danych z bazy danych. Inne dane wprowadź ręcznie przy pomocy klawiatury klikając wcześniej na pola do wpisu (podświetlą się na żółto co oznacza możliwość dokonania wpisu).

**Jeśli dokonałeś zmiany danych klienta lub danych polisy a na druku polisy pozostały stare**

# **dane użyj tej ikonki aby odświeżyć - wczytać ponownie dane z bazy do druku**.

Po wprowadzeniu wszystkich danych użyj ikony "Drukuj" w celu wydrukowania wpisów na formularzu polisy. **UWAGA** - za pierwszym razem sugerujemy wydruk na kserokopii formularza w celu sprawdzenia czy państwa drukarka drukuje idealnie w polach na formularzu. Jeśli występują przesunięcia należy je zniwelować klikając na ikonę **kolu** z górnego menu i podając w mm o ile ma być przesunięty wydruk.

#### **5.4.3 Pokwitowanie wpłat**

W przypadku druków polis, na których występuje miejsce do pokwitowania wpłat gotówkowych za opłatę całej składki lub pierwszej raty nie wystawia się dodatkowych druków pokwitowań. W oknie raty (otwieranym poprzez dwukrotne kliknięcie na ratę) należy oznaczyć ratę jako opłaconą, wprowadzić datę przyjęcia i zaznaczyć że pokwitowanie występuje na polisie.

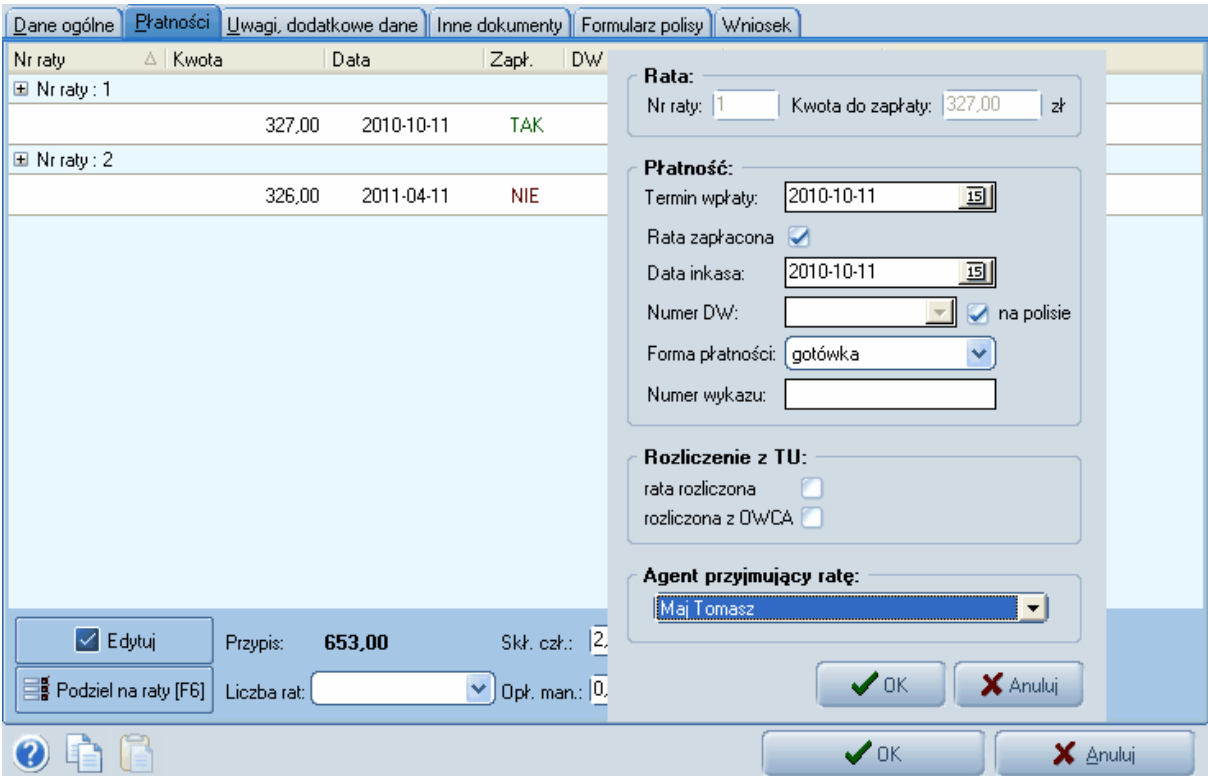

**Okno oznaczania raty jako opłaconej z pokwitowaniem na polisie**

Jeśli na druku polisy niema możliwości wystawienia pokwitowania lub przyjmujesz wpłatę z wyższe raty niż pierwsza, należy wystawić osobny druk pokwitowania. W tym celu w widoku osób użyj ikony

PLN z górnej listwy narzędziowej. W otwartym oknie wybierz numer pokwitowania i datę pokwitowania oraz podaj zakres dat - będziesz mógł zobaczyć wszystkie raty podświetlonego klienta z datą płatności mieszczącą się w tym zakresie. Możesz dodać maksymalnie trzy wpisy na jednym

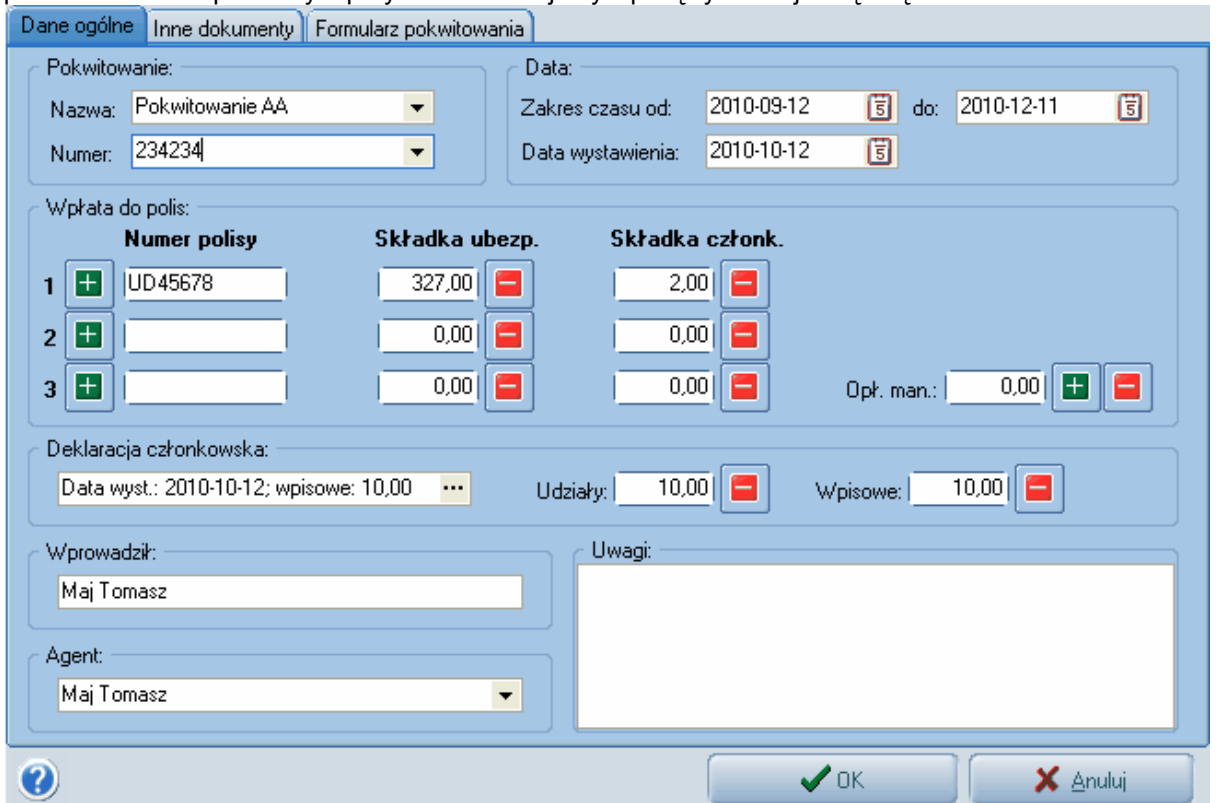

pokwitowaniu do tego celu użyj przycisku **i mają i** w otwartym oknie wybierz ratę, której dotyczy pokwitowanie. W poniższym przykładzie kwitujemy wpłatę tylko za jedną ratę:

#### **Okno wystawiania pokwitowania AA**

Jest to pierwsza rata za polisę UD, w kolumnie składka członkowska pojawił się wpis 2PLN gdyż w tej polisie przy składce członkowskiej wybrano formę płatności i pokwitowania "Na druku AA - gotówka". Właścicielowi polisy wystawiono także [deklarację członkowską](#page-19-0) i pobrano udziały i wpisowe.

Dodaliśmy tą informację do pokwitowania używając w sekcji "Deklaracja członkowska" przycisku **...** 

W zakładce Inne dokumenty możesz dodać dowolne dokumenty skanowane powiązane z tym pokwitowaniem.

W zakładce Formularz pokwitowania przy użyciu przycisku **W Edytui** możesz wydrukować pokwitowanie.

Wydruk należy wykonać także na oryginalnym druku pokwitowania z TUW przy użyciu ikony drukuj

tylko tekst . Różne drukarki drukują w różny sposób użyj więc ikony aby przesunąć wydruk w milimetrach po osi X i Y.

Dla tak wystawionego pokwitowania w oknie raty automatycznie wpisze się przy racie informacja, że rata została opłacona i pokwitowana drukiem 234234. W oknie polisy przy składce członkowskiej także automatycznie pojawi się informacja z numerem i datą pokwitowania. Okno polisy i raty dla której wystawiono to pokwitowanie wygląda zatem następująco:

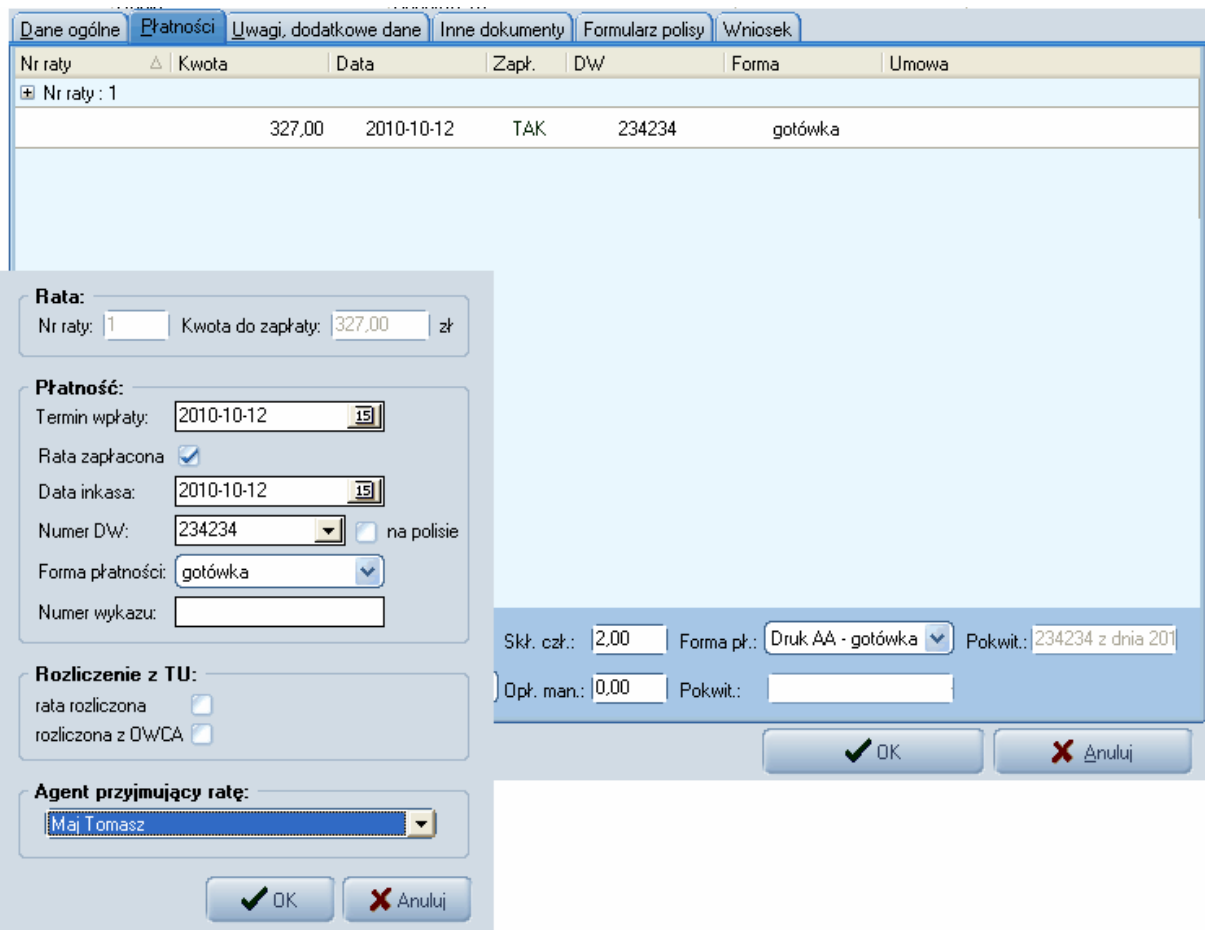

# <span id="page-40-0"></span>**5.4.4 Wyszukiwanie i filtrowanie**

Opcja dostępna jest po kliknięciu na ikonę **W** w górnej listwie narzędziowej, umożliwia wyświetlenie polis spełniających zadane kryteria. Wszystkie warunki w tym oknie sumują się co oznacza, że np wybranie TU XX i agenta Jan Kowalski spowoduje wyświetlenie tylko polis z TU XX wystawionych przez agenta Jan Kowalski.

Przefiltrowane w ten sposób polisy można wykorzystać następnie np do generowania [korespondencji](#page-50-0) [seryjnej.](#page-50-0)

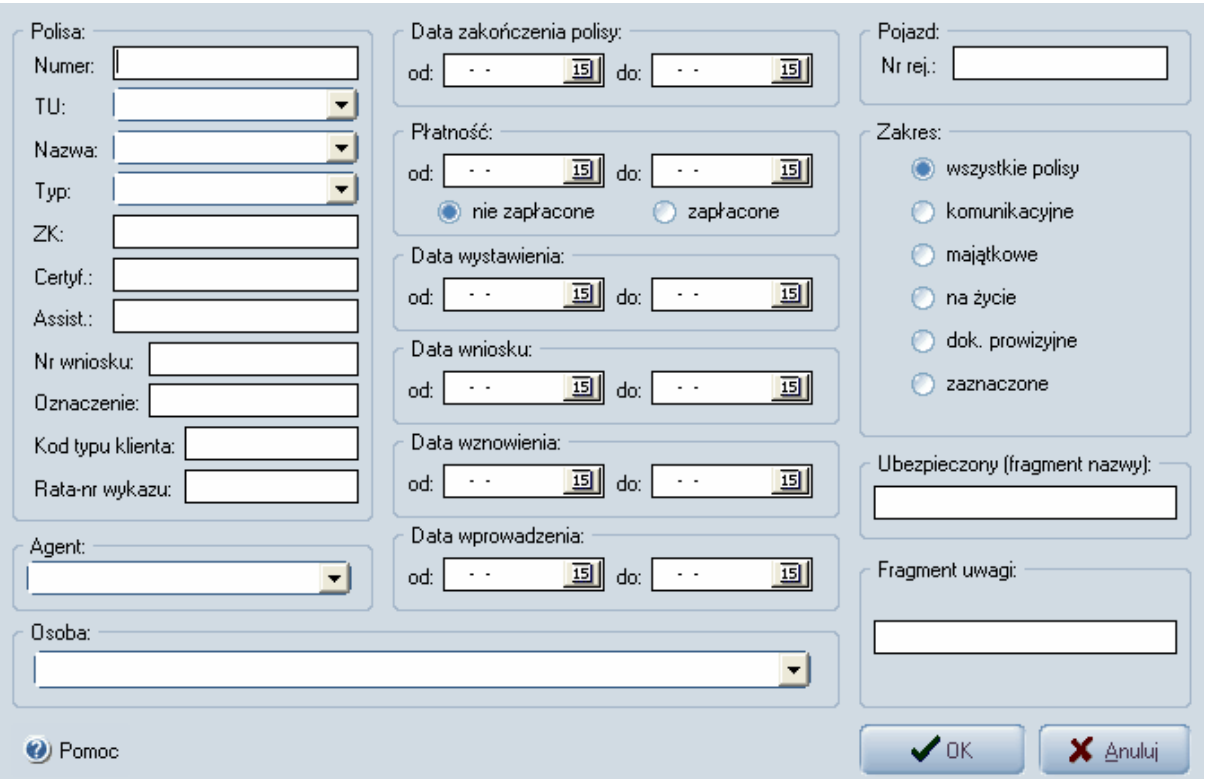

*Rys. 1 Widok okna "Wyszukiwanie i filtrowanie" polis*

## **5.5 Zarządzanie pojazdami**

## **5.5.1 Dodawanie/edycja danych pojazdu**

Widok "Pojazdy" uzyskuje się poprzez kliknięcie ikonki w lewym menu.

W przypadku dodawania nowej polisy dane pojazdu można wyszukać w bazie pojazdów (o ile pojazd był już wcześniej wpisany przez kliknięcie na ikonkę lupy dostępną przy polu numeru rejestracyjnego).

Przeszukanie istniejącej bazy danych następuje również po wprowadzeniu numeru rejestracyjnego. Jeżeli pojazd o wprowadzonym numerze jest już w bazie to jego dane zostaną przywołane.

W oknie edycji danych pojazdu dostępne są cztery zakładki:

- 1. **Dane** w przypadku braku marki lub modelu samochodu je dopisać do słowników klikając na przycisk "..."
- 2. **Zdjęcia** na zakładce wyświetlane są miniaturki zdjęć dołączonych do pojazdu. Za pomocą ikonki oznaczonej plusem można dodać kolejne zdjęcie, podwójne zdjęcie na miniaturce otwiera okienko podglądu zdjęcia z możliwością jego wydruku i dopisaniem komentarza.
- 3. **Wyposażenie** zakładka zawiera informacje o dodatkowym wyposażeniu pojazdu. Oznaczenie, które elementy wyposażenia zawiera pojazd dokonuje sie przez podwójne kliknięcie (lub klawisz spacja) w kolumnie oznaczonej "x". Dodanie nowego elementu wyposażenia do listy dokonuje sie po przyciśnięciu na przycisk oznaczenie plusem. Do każdego elementu wyposażenia można dołączyć dodatkowy tekst wpisując goi w polu opis.
- 4. **Uwagi** na zakładce można umieścić dodatkowy dowolny opis pojazdu.

| Dane ogólne   Płatności            | Dane pojazdu                               |                      | Uwagi, dodatkowe dane    Inne dokumenty    Formularz polisy    Wniosek |  |  |
|------------------------------------|--------------------------------------------|----------------------|------------------------------------------------------------------------|--|--|
| Dane                               | Zdjęcia Wyposażenie Uwagi Współwłaściciele |                      |                                                                        |  |  |
| Dane:                              |                                            |                      |                                                                        |  |  |
| Nr rej.                            | OP1122                                     | Ładowność            |                                                                        |  |  |
| Marka                              | <b>AUDI</b>                                | Dop. masa całk.      |                                                                        |  |  |
| Model                              | A4                                         | Kolor                |                                                                        |  |  |
| Rodzaj                             | osobowy                                    | Nr dow, rej.:        |                                                                        |  |  |
| Karta pojazdu:                     |                                            | Dow. wyd. przez:     |                                                                        |  |  |
| Pojemn.                            | 2000                                       | Data wyd. dow.:      | 回<br>2000-07-19                                                        |  |  |
| Rok prod.                          | 2000                                       | Moc:                 | KW<br>$\odot$ KM.<br> 0,00 <br>m                                       |  |  |
| Nr nadw.                           | 56565656565656565                          | Data badań techn.:   | 2010-07-22<br>国<br>bezterm.                                            |  |  |
| Nr silnika                         |                                            | Data pierwszej rej.: | 2001-07-05<br>$\overline{15}$                                          |  |  |
| Ilość miejsc:                      |                                            | Data 1 rej. w PL:    | 回<br>2002-07-05                                                        |  |  |
| Diesel                             | Gaz                                        | Przebieg:            |                                                                        |  |  |
|                                    |                                            |                      |                                                                        |  |  |
|                                    |                                            |                      |                                                                        |  |  |
|                                    |                                            |                      |                                                                        |  |  |
|                                    |                                            |                      |                                                                        |  |  |
|                                    |                                            |                      |                                                                        |  |  |
|                                    |                                            |                      |                                                                        |  |  |
| ā<br>⊘<br>$\sqrt{a}$ K<br>X Anuluj |                                            |                      |                                                                        |  |  |

 *Rys. 1 Widok z okna dodawania/edycji polisy, zakładka "Dane pojazdu"*

# **5.6 Opcja wyszukiwania**

## **5.6.1 Wyszukiwanie danych**

Opcja wyszukiwania danych dostępna jest po kliknięciu na ikonkę szukaj (a dostępną w lewym menu.

Kliknięcie na tę ikonkę otwiera okno, w którym dostępne są trzy zakładki:

- 1. **Osoba** wyszukanie osoby (klienta) według nazwiska, imienia lub numeru PESEL
- 2. **Polisa** wyszukanie polisy po numerze polisy po fragmencie numeru
- 3. **Pojazd** odszukanie pojazdu
- 4. **Współwłaściciel**  wyszukanie współwłaściciela

Wyszukiwane fragmentu nazwy lub numeru następuje po zaznaczeniu pola **"szukaj po fragmencie nazwy numeru"**

Naciśnięcie na ikonkę z lornetką powoduje odszukanie pierwszego rekordu spełniającego zadane kryterium

Naciśnięcie na ikonkę z lornetką i trzema kropkami powoduje odszukanie kolejnego rekordu spełniającego zadane kryterium

Okienko wyszukiwania można przeciągnąć w dowolne miejsce okna programu.

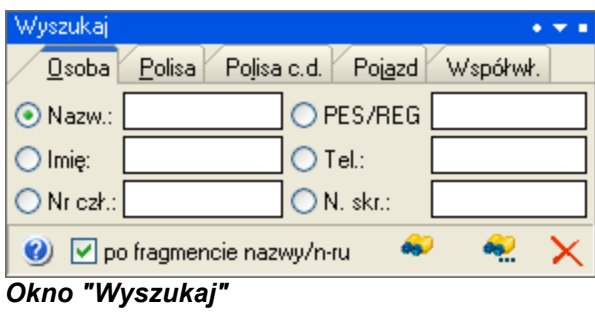

**Przykład praktyczny:** Wyszukaj dane osoby po numerze PESEL oraz numerze polisy

**Rozwiązanie:** Kliknij ikonę szukaj dostępną w lewym menu. Upewnij się, że w otwartym okienku wyszukiwania ustawiona jest zakładka "Osoba"

W polu PESEL wpisz nr. 70121812596 (numer należy do klienta Jan Kowalski

będącego wpisem przykładowym w programie)

Jeśli w okienku wyszukiwania zaznaczona jest jest opcja "szukaj po fragmencie

nazwy/numeru" można ograniczyć wpis do kilku pierwszych

cyfr. W celu wyszukania naciśnij ikonę

W okienku wyszukiwania przejdź do zakładki "Polisa". W polu numer polisy wpisz

12345678 (jest to numer polisy Jana

Kowalskiego będącego wpisem przykładowym). W celu wyszukania naciśnij ikonę

# **5.7 Funkcje związane z korespondencją seryjna**

#### **5.7.1 Informacje ogólne**

Opcje korespondencji uruchamiane są po kliknięciu na ikonę dostępną w lewym menu.

Pierwsza ikonka na górnej listwie narzędziowej w tym widoku otwiera kreator korespondencji. Z jego pomocą można wykonać:

- 1. [Adresowanie kopert](#page-44-0)
- 2. [Wydruk naklejek adresowych](#page-47-0)
- 3. [Korespondencję seryjną](#page-50-0)
- 4. [Druki przelewów](#page-58-0)

Ikonka wydruku z górnej listwy narzędziowej uruchamia wydruk zaznaczonych pozycji z listy druku seryjnego.

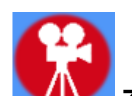

 **Zobacz film [ADRESOWANIE KOPERT](http://www.agent.m6.pl/pliki/prezentacja/adresowanie/adresowanie.html) oraz [KORESPONDENCJA SERYJNA](http://www.agent.m6.pl/pliki/prezentacja/kor_listy/kor_listy.html)**

## <span id="page-44-0"></span>**5.7.2 Adresowanie kopert**

Kliknięcie na ikonę z górnej listwy narzędziowej w widoku poczta uruchamia kreatora korespondencji seryjnej.

Na 1 stronie kreatora wybieramy "Adresowanie kopert" i klikamy przycisk dalej.

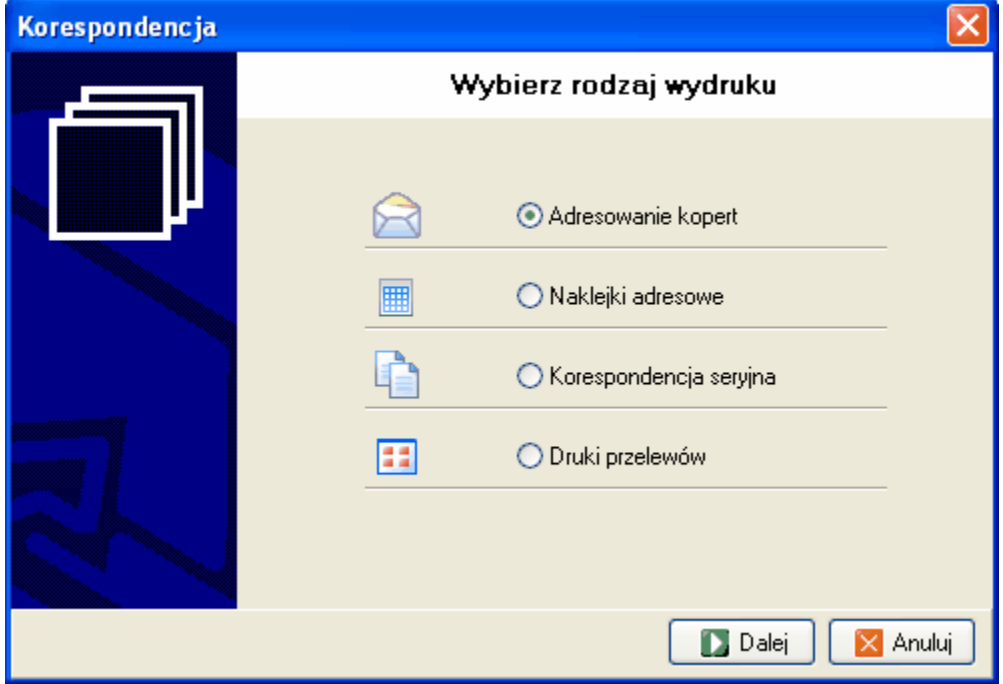

*Rys. 1 zrzut ekranu pokazujący pierwsze okno kreatora korespondencji*

Na następnej stronie wskazujemy źródło danych. Do wyboru mamy następujące opcje

- **zaznaczone osoby** adresowanie zostanie wykonane dla osób, które zostały oznaczone w kolumnie "X" w widoku osoby
- **wznowienia** adresowanie zostanie wykonane dla tych klientów dla których w zadanym na kolejnej stronie okresie przypada termin wznowienia polisy
- **płatności** adresowanie kopert zostanie wykonane dla tych klientów dla których w zadanym na następnej stronie okresie wypada płatność jednej z rat polisy
- **polisy z filtra** adresowanie kopert do osób, które są właścicielami polis [przefiltrowanych](#page-40-0) wcześniej w widoku polisy

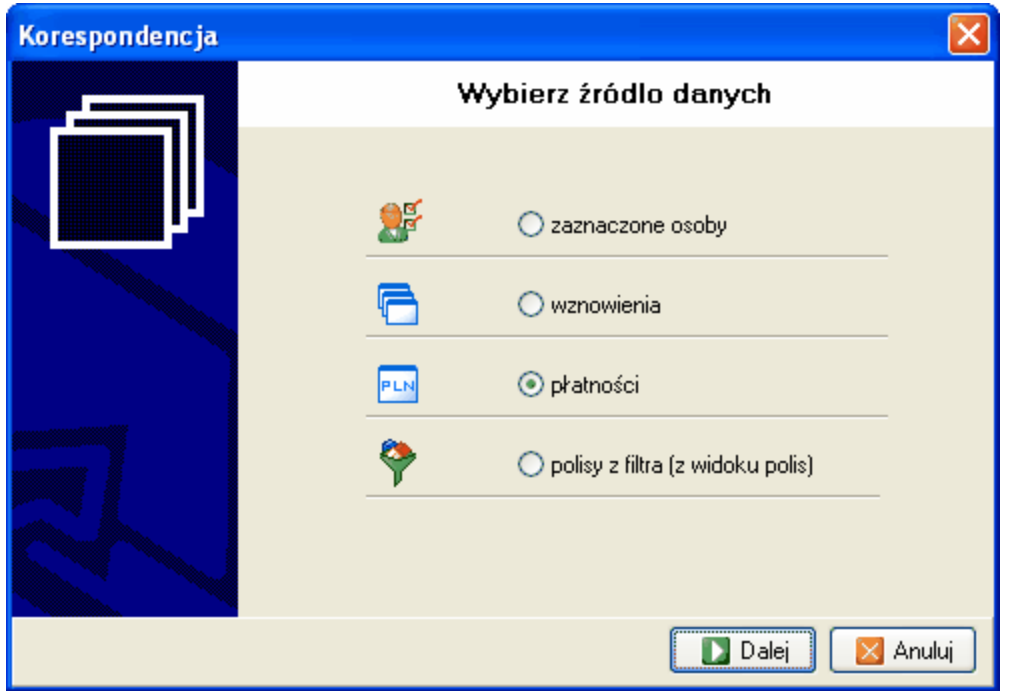

*Rys. 2 Zrzut ekranu pokazujący drugie okno kreatora korespondencji*

Po kliknięciu na przycisk dalej wybieramy rozmiar koperty. Na tym etapie możemy również dodać lub zmodyfikować parametry kopert. Klikając na przycisk "edytuj wzór koperty" możemy ustawić takie parametry jak szerokość i wysokość koperty, orientacje i wielkość czcionki dla danych adresata.

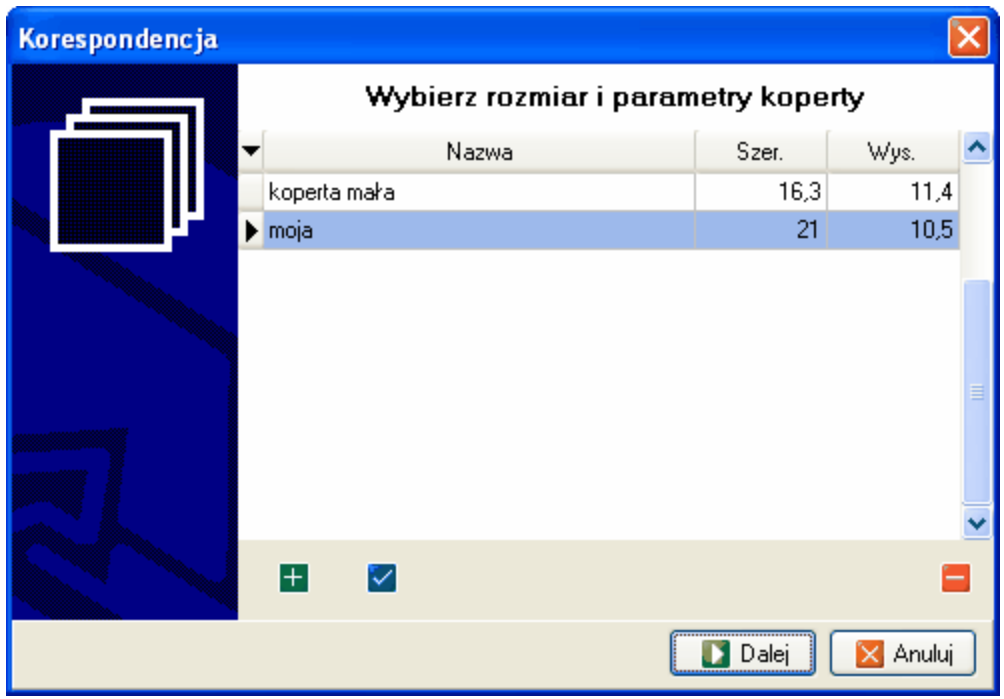

*Rys. 3 Zrzut ekranu pokazujący trzecie okno kreatora korespondencji*

Po kliknięciu na przycisk dalej, o ile wybraliśmy źródło danych "wznowienia" lub "płatności", pojawi się strona na której wprowadzamy zakres danych. Na zakres składa się przedział czasu a dodatkowo dane można ograniczyć do wybranego TU, wybranej nazwy lub wybranego agenta.

Kolejne kliknięcie przycisku dalej kończy pracę kreatora, którą zatwierdzamy klikając przycisk koniec, co rozpoczyna generowanie kopert.

Wynikiem powyższych działań jest lista osób w tabelce z lewej strony ekranu. Podświetlenie osoby z listy powoduje wyświetlenie podglądu zaadresowanej koperty. Klikając na kolumnę ze znaczkiem x możemy zaznaczać bądź odznaczać osoby do wydruku. Ikonki dostępne pod tabelką pozwalają na zaznaczenie wszystkich polis, odznaczenie polis, zaznaczenie odwrotne oraz na zaznaczenie wszystkich polis w dól od aktualnej pozycji kursora w tabelce.

Wszystkie zaznaczone rekordy można wydrukować klikając na ikonkę drukarki na górnej listwie narzędziowej.

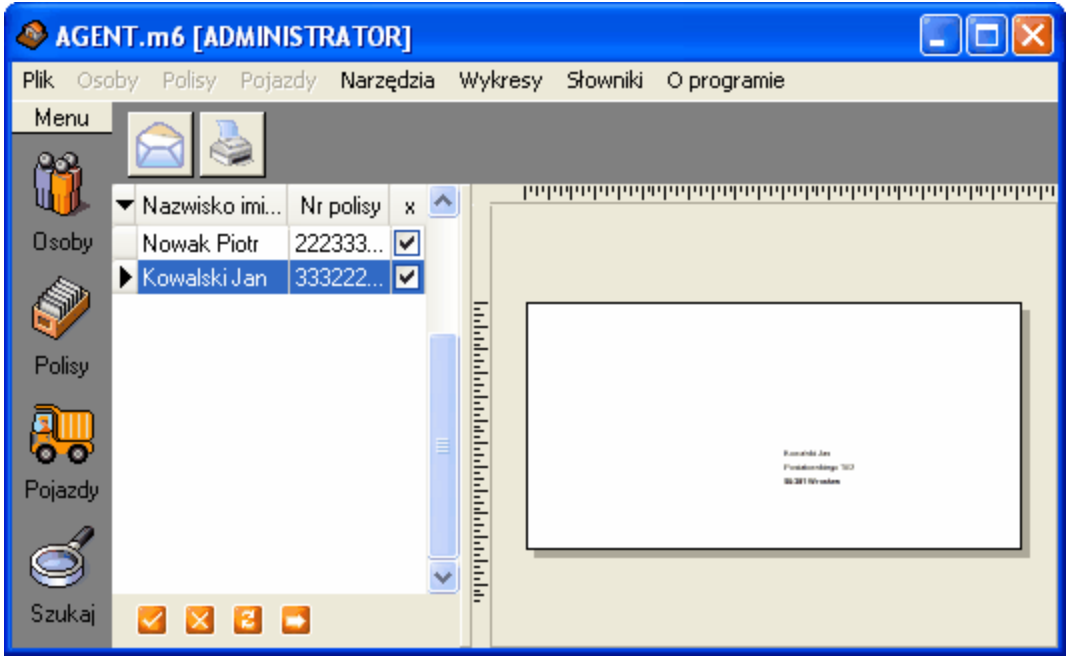

*Rys. 4 Zrzut ekranu pokazujący czwarte okno kreatora korespondencji*

**Przykład praktyczny:** Zaadresuj koperty do wszystkich klientów, dla których w zadanym przedziale czasu przypada wznowienie polisy

Rozwiązanie: Z lewego menu wybierz  $\mathbb{R}$ . W lewym górnym rogu otwartego okna do tworzenia korespondencji seryjnej kliknij na ikonę . Otworzy się okienko kreowania korespondencji , w którym wybieramy "Adresowanie kopert" i klikamy przycisk "Dalej" W kolejnym okienku wybieramy źródło danych "Wznowienia" i klikamy przycisk

"Dalej"

W następnym okienku wybieramy wielkość koperty i czcionki w druku, możemy również dodać nowy model koperty. Klikamy "Dalej"

W ostatnim okienku podajemy zakres wyszukiwania danych - wprowadzamy daty od: 01.04.2006 do 01.05.2006

W efekcie po lewej stronie ekranu wyświetla nam się lista osób spełniających podane kryteria (Nowak Piotr i Kowalski Jan).

Jeśli chcemy wydrukować koperty dla obu klientów należy wpierw upewnić się że ich nazwiska są zaznaczone w polu "x"

Kliknięcie ikonki spowoduje wydruk kopert.

## <span id="page-47-0"></span>**5.7.3 Naklejki adresowe**

Kliknięcie na ikonę z górnej listwy narzędziowej w widoku poczta uruchamia kreatora korespondencji seryjnej.

Na 1 stronie kreatora wybieramy "Naklejki adresowe" i klikamy przycisk dalej.

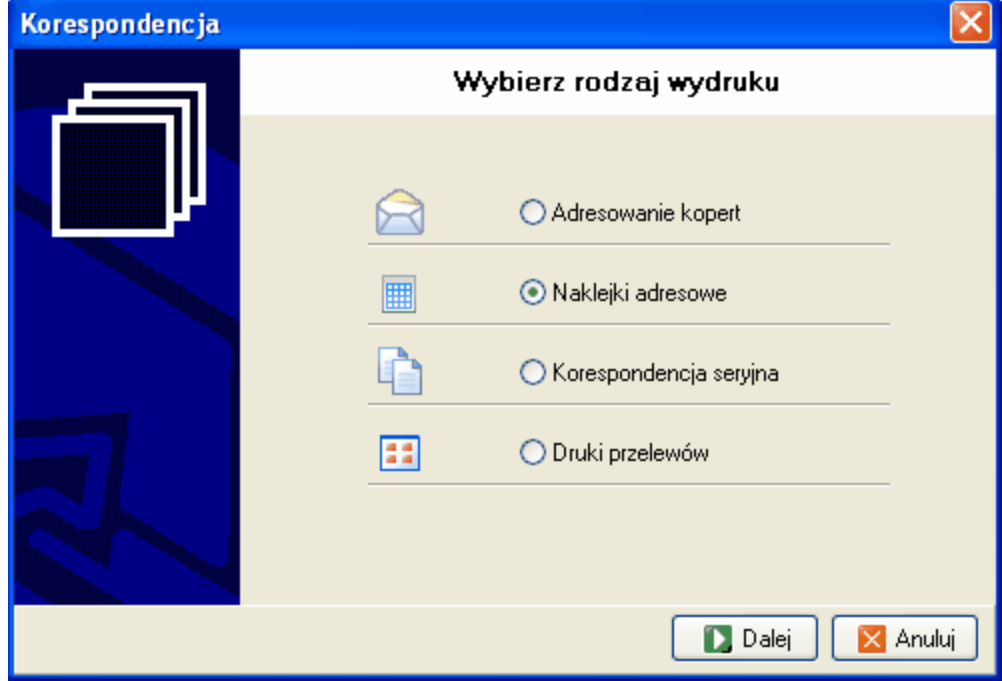

*Rys. 1 Zrzut ekranu pokazujący pierwsze okno kreatora etykiet*

Na następnej stronie wskazujemy źródło danych. Do wyboru mamy następujące opcje

- **zaznaczone osoby** adresowanie zostanie wykonane dla osób, które zostały oznaczone w kolumnie "X" [w widoku osoby](#page-9-0)
- **wznowienia** adresowanie zostanie wykonane dla tych klientów dla których w zadanym na kolejnej stronie okresie przypada termin wznowienia polisy
- **płatności** adresowanie kopert zostanie wykonane dla tych klientów dla których w zadanym na następnej stronie okresie wypada płatność jednej z rat polisy
- **polisy z filtra** adresowanie kopert do osób, które są właścicielami polis [przefiltrowanych](#page-40-0) wcześniej w widoku polisy

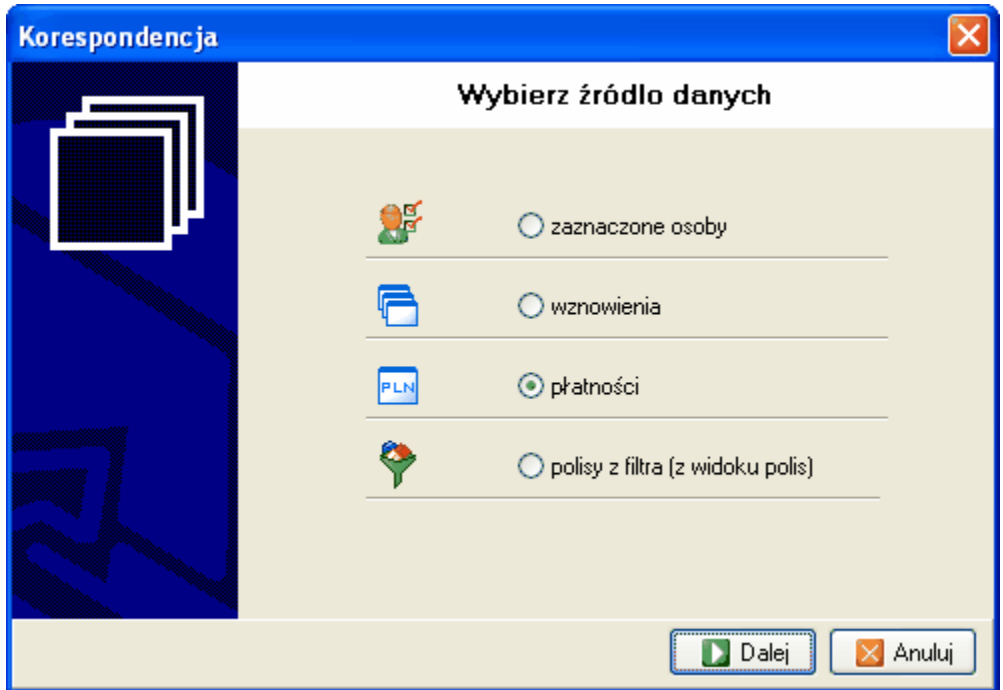

*Rys. 2 Zrzut ekranu pokazujący drugie okno kreatora etykiet*

Po kliknięciu przycisku dalej możemy wprowadzić parametry wydruku etykiet czyli:

- ustalić liczbę wierszy kolumn arkusza etykiet
- wskazać pozycję od której ma się rozpocząć wydruk etykiet ( przydatne przy zadrukowywanie częściowo wykorzystanych arkuszy)
- wprowadzić wielkość czcionki i wartości przesunięcia wydruku.

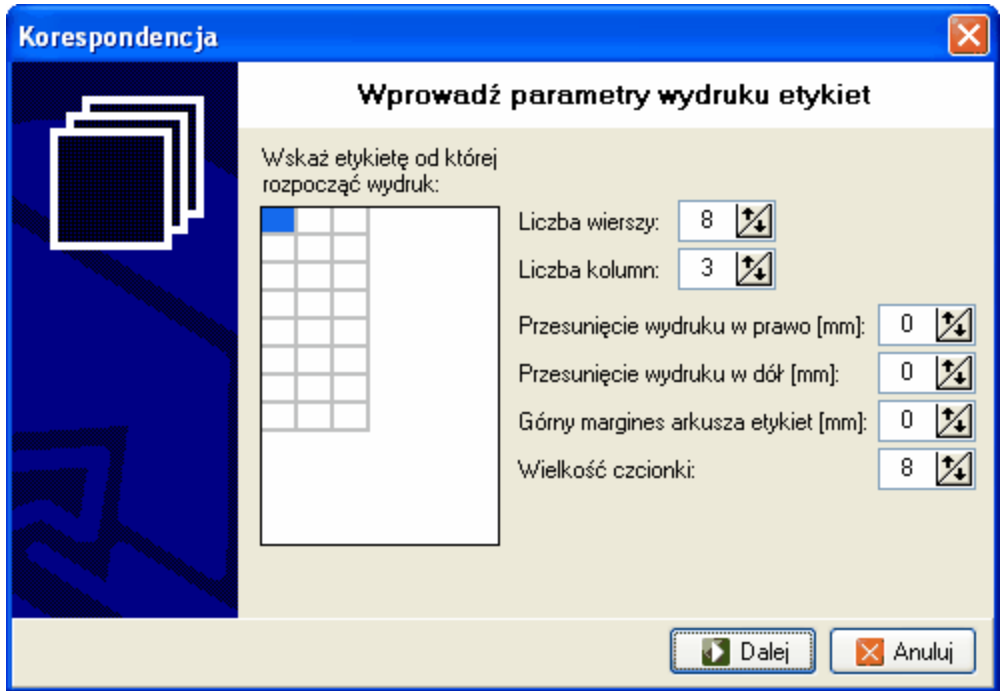

*Rys. 3 Zrzut ekranu pokazujący trzecie okno kreatora etykiet*

Po kliknięciu na przycisk dalej, o ile wybraliśmy źródło danych "wznowienia" lub "płatności", pojawi się strona na której wprowadzamy zakres danych. Na zakres składa się przedział czasu a dodatkowo dane można ograniczyć do wybranego TU, wybranej nazwy lub wybranego agenta.

Kolejne kliknięcie przycisku dalej kończy pracę kreatora, którą zatwierdzamy klikając przycisk koniec, co rozpoczyna generowanie naklejek.

**Przykład praktyczny:** Wydrukuj naklejki adresowe do wszystkich klientów, dla których w zadanym przedziale czasu przypada płatność polisy

**Rozwiązanie:** Z lewego menu wybierz W lewym górnym rogu otwartego okna do tworzenia

korespondencji seryjnej kliknij na ikonę .

Otworzy się okienko kreowania korespondencji , w którym wybieramy "Naklejki

adresowe" i klikamy przycisk "Dalej"

W kolejnym okienku wybieramy źródło danych "Płatności" i klikamy przycisk "Dalej"

W następnym okienku wybieramy parametry wydruku etykiet. Klikamy "Dalej"

W ostatnim okienku podajemy zakres wyszukiwania danych - wprowadzamy daty od:

01.04.2006 do 01.05.2006

W efekcie pojawia nam się podgląd wydruku z adresami osób spełniających podane kryteria (Nowak Piotr i Kowalski Jan).

Kliknięcie ikonki spowoduje wydruk etykiet.

## <span id="page-50-0"></span>**5.7.4 Korespondencja seryjna**

Kliknięcie na ikonę z górnej listwy narzędziowej w widoku poczta uruchamia kreatora korespondencji seryjnej.

Na 1 stronie kreatora wybieramy "Korespondencji seryjnej" i klikamy przycisk dalej.

Na następnej stronie wskazujemy źródło danych. Do wyboru mamy następujące opcje

- zaznaczone osoby korespondencja zostanie wykonana dla osób, które zostały oznaczone w kolumnie "X" w widoku osoby
- wznowienia korespondencja zostanie wykonana dla tych klientów dla których w zadanym na kolejnej stronie okresie przypada termin wznowienia polisy
- płatności korespondencja zostanie wykonana dla tych klientów dla których w zadanym na następnej stronie okresie wypada płatność jednej z rat polisy
- polisy z filtra korespondencja do osób, które są właścicielami polis [przefiltrowanych](#page-40-0) wcześniej w widoku polisy

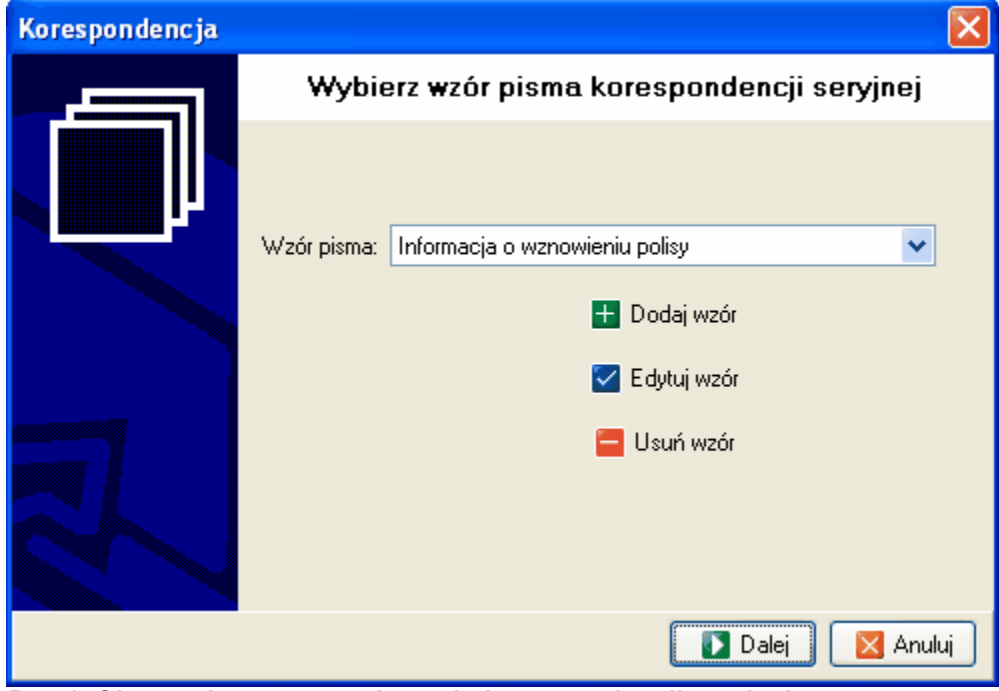

Po kliknięciu na przycisk dalej wybieramy na kolejnej stronie wzór pisma korespondencji seryjnej.

*Rys.1 Okno wyboru wzoru pisma do korespondencji seryjnej*

Na stronie tej możemy też dodać lub zmienić istniejący wzór.

Dodanie wzoru polega na wprowadzeniu treści listu wstawiając w miejscach, które mają zawierać informacje z bazy danych odpowiednie pola do tego celu służy menu "Wstaw". W polach takich jak Nazwisko, Imię, Ulica program automatycznie wstawi dane poszczególnych klientów.

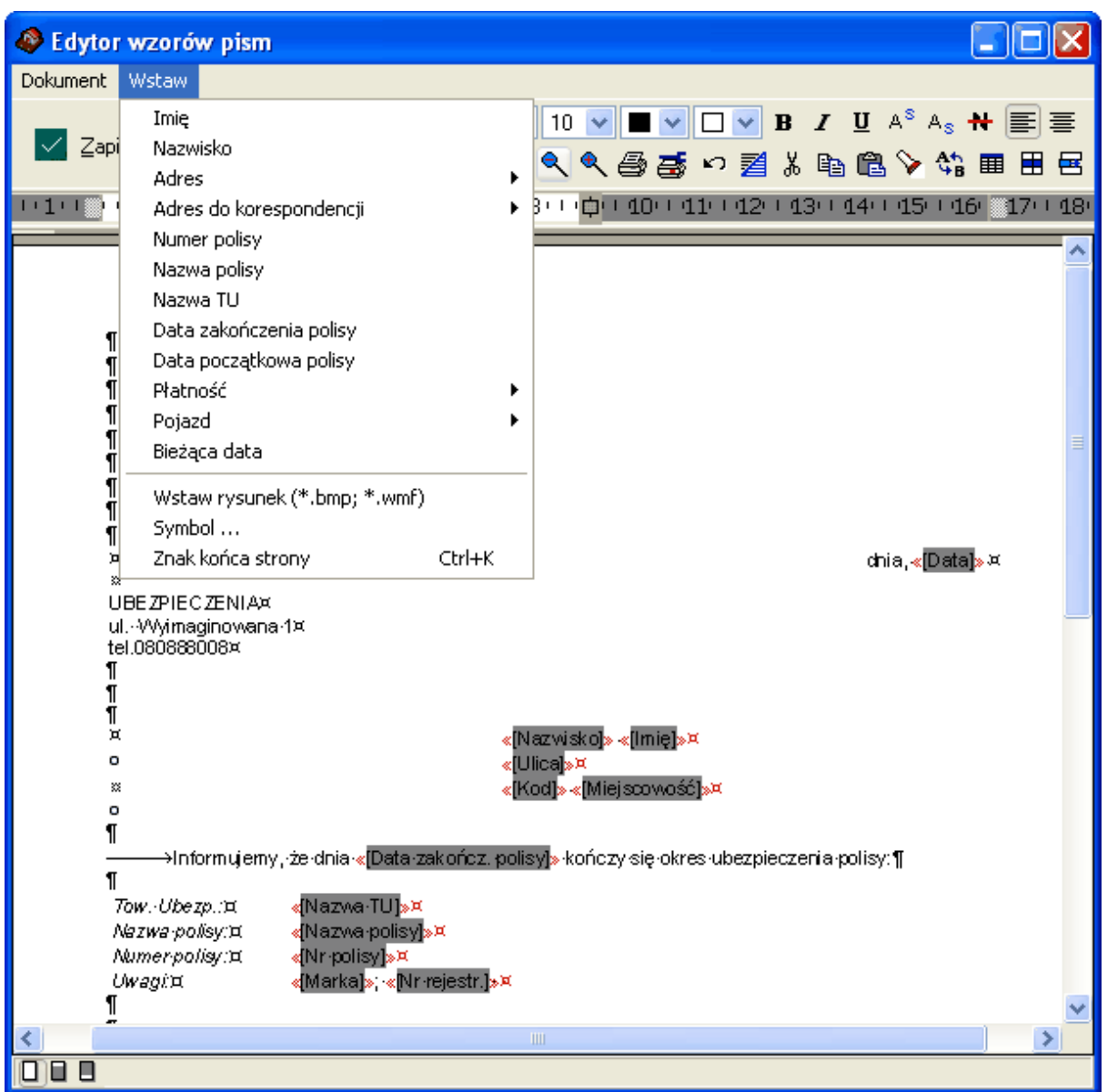

*Rys. 2 Okno dodawania/edycji wzoru pisma wiodącego*

Po wybraniu wzoru w następnym oknie wybieramy kryteria filtrowania zakresu danych: przez TU, date, nazwisko agenta i przyciskamy "Ok" Finalna strona z wzorem pisma jak powyżej wyglądać będzie następująco:

| AGENT.m6 [ADMINISTRATOR]                                               |                                                                              |                                                                                    |  |  |  |  |  |
|------------------------------------------------------------------------|------------------------------------------------------------------------------|------------------------------------------------------------------------------------|--|--|--|--|--|
| Narzędzia Wykresy Słowniki<br>Plik Osoby Polisy Pojazdy<br>O programie |                                                                              |                                                                                    |  |  |  |  |  |
| Menu                                                                   |                                                                              |                                                                                    |  |  |  |  |  |
|                                                                        | Nazwisk<br>Nr p $x \triangle$                                                | Tr Arial<br>$B$ $I$ $U$<br>v<br>v                                                  |  |  |  |  |  |
| Osoby                                                                  | 2223 ▽<br>Nowak                                                              | ⋹⋷≣⋷D⊯⊌۹९ <i>⊕</i><br>耆業<br>$\mathbb{E}_{\mathbb{H}}$<br><b>自々等</b><br>K)          |  |  |  |  |  |
|                                                                        | Kowalski 3332 v<br>$\blacktriangleright$ Kowalski 4445 $\blacktriangleright$ | 田田田田 扫扫建建<br>8<br>Ш<br>H<br>÷<br>囲<br>Ħ                                            |  |  |  |  |  |
| Polisy                                                                 |                                                                              |                                                                                    |  |  |  |  |  |
| Pojazdy                                                                |                                                                              | <b>UBEZPIECZENIA</b><br>ul. Wyimaginowana 1<br>tel. 080088808                      |  |  |  |  |  |
| Szukaj                                                                 | ≣                                                                            | Kowalski Jan<br>Nowowiejska 15<br>50-384 Wrocław                                   |  |  |  |  |  |
|                                                                        |                                                                              | Informujemy, że dnia 2007-03-28 kończy się okres ubezpieczenia polisy:             |  |  |  |  |  |
| Poczta                                                                 |                                                                              | To w. Ube zp.:<br>Towarzystwo Ubezpieczeniowe PZU S.A.<br>0G OLNA<br>nazwa polisy: |  |  |  |  |  |
|                                                                        |                                                                              | Numer polisy:<br>444555777<br>Uwagi:                                               |  |  |  |  |  |
| Raporty                                                                |                                                                              | $\mathbf{III}$                                                                     |  |  |  |  |  |

*Rys. 3 Podgląd gotowego od wydruku pisma wiodącego*

**Przykład praktyczny:** Wydrukuj korespondencje seryjną o treści "Agencja Ubezpieczeniowa życzy wszelkiej pomyślności w Nowym Roku" i zaadresuj ją do wybranych osób (do Jana Kowalskiego i Piotra Nowaka)

Rozwiązanie: W widoku osoby dostępnym po uruchomieniu programu kliknij ikone z aórnei listwy narzędziowej i wybierz "odznacz wszystkie". Na liście osób odszukaj nazwisko Jan Kowalski i w ostatniej kolumnie oznaczonej symbolem "X" zaznacz pole tzw. "ptaszkiem". Powtórz operacje dla nazwiska Nowak Piotr.

Następnie w lewym menu wybierz ikonę po otwarciu okna korespondencji seryjnej kliknij ikonę

 znajdującą się w lewym górnym rogu. W otwartym okienku wybierz "Korespondencja seryjna" i kliknij dalej. W następnym oknie wybierz "zaznaczone osoby" i kliknij dalej.Otworzy się okno o nazwie **Wybierz wzór pisma korespondencji seryjnej.** Jako że nie posiadamy jeszcze wzoru pisma

jakie planujemy napisać klikamy przycisk **byli** "Dodaj wzór".

Otworzy się okno oddawania wzoru pisma wiodącego (patrz rysunki i opis w powyżej). W treści głównej wpisujemy nasze życzenia Noworoczne, a w polach jak Jan, Kowalski, ul. Nowowiejska 1 wstawiamy pola Imię, Nazwisko, Ulica itd. wykorzystując opcje "wstaw" z górnego menu rozwijanego. Gdy wzór jest gotowy zatwierdzamy go przyciskiem "Zapisz" i nadajemy mu nazwę. W oknie **Wybierz wzór pisma korespondencji seryjnej** wybieramy nazwę naszego wzoru i klikamy przycisk "Dalej" a następnie "Zakończ". Program pokaże okno podglądu wydruku z tekstem naszego pisma. Możemy je

wydrukować po kliknięciu na przycisk

## **5.7.5 Wznowienia OC**

Moduł korespondencji seryjnej umożliwia wygenerowanie powiadomień dotyczących składek za wznowienia obowiązkowych ubezpieczeń OC.

Po wejściu do modułu POCZTA z lewego menu w wyświetlonym widoku na górnej listwie wybieramy

Wznowienia OC przycisk

W otwartym oknie wybieramy "wszyscy agenci" lub jednego wybranego agenta oraz podajemy zakres dat.

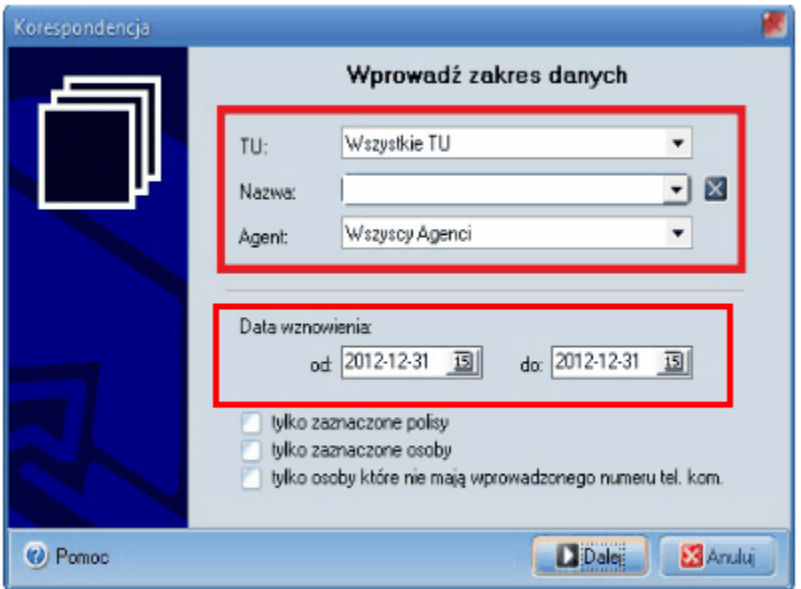

Po wybraniu opcji dalej, zatwierdzamy nasze ustawienia. W tym momencie program AS łączy się z

**b** 29148 ilość przetwarzanych polis O programie Kalkulatory Narzędzia M Generowanie pism ..  $\mathbf{R}$ È 侵  $\mathbf \pi$  $\mathbf{a}$ Wznowienia OC É 陷 X Przerwij Ċ. Osoby Nazwisko imię (nazwa) Sym. Nr polisy Status ł T Arial  $\vee$  11  $\vee$  $\mathsf{x}$ LJ 0  $\blacksquare$ Polisy  $\hat{\phantom{1}}$  $\sum_{\text{Pojazd}}$ Szukaj F प्त Poczta **ZXBB** Ξ

bazą TUW i przeprowadza kolejne kalkulacje generując druki powiadomień.

Proces ten można przerwać, żeby powrócić do niego w późniejszym czasie. Proces może potrwać od paru do kilkunastu minut zależnie od ilości polis do wznowienia.

Widok wygenerowanych pism:

.

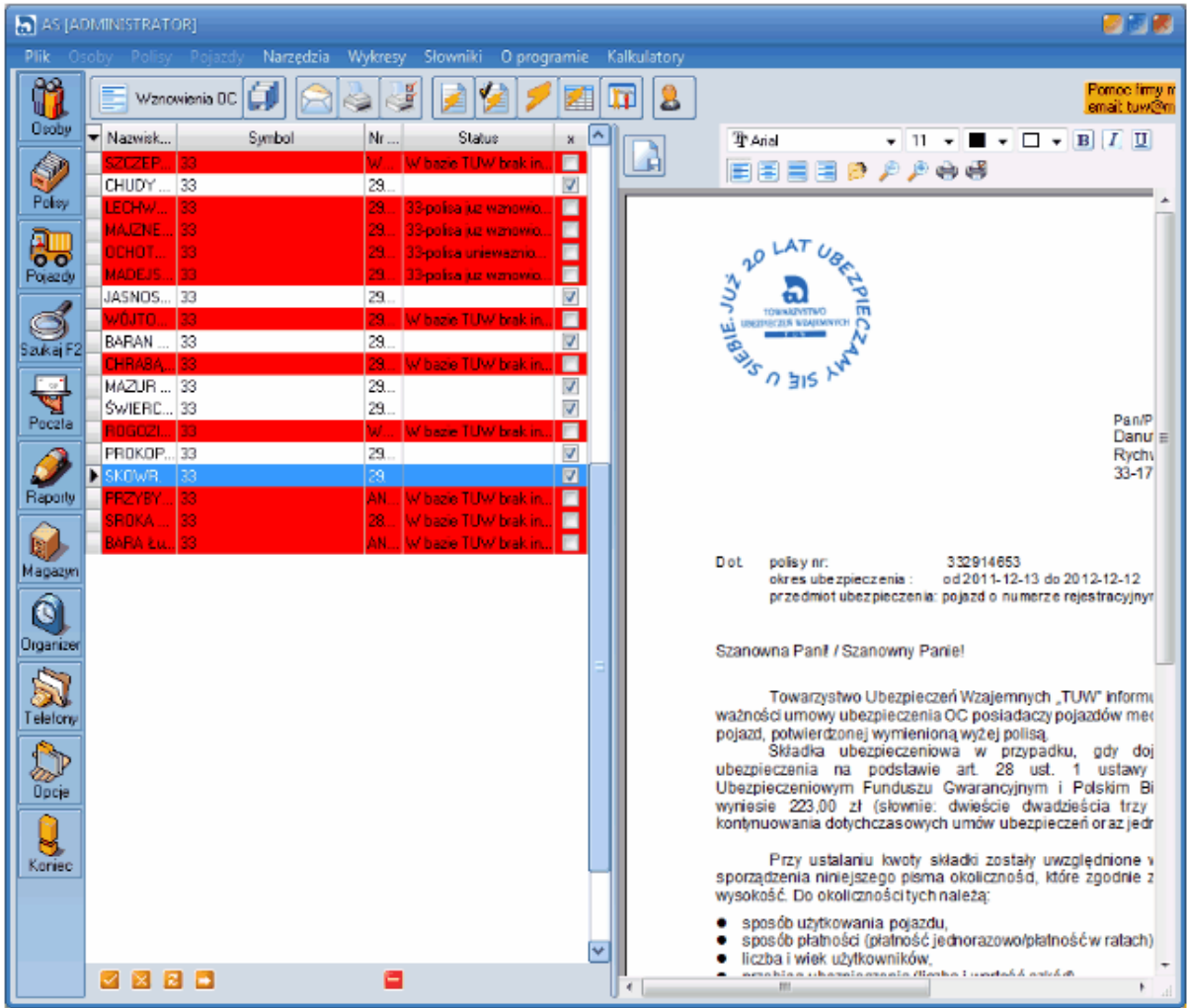

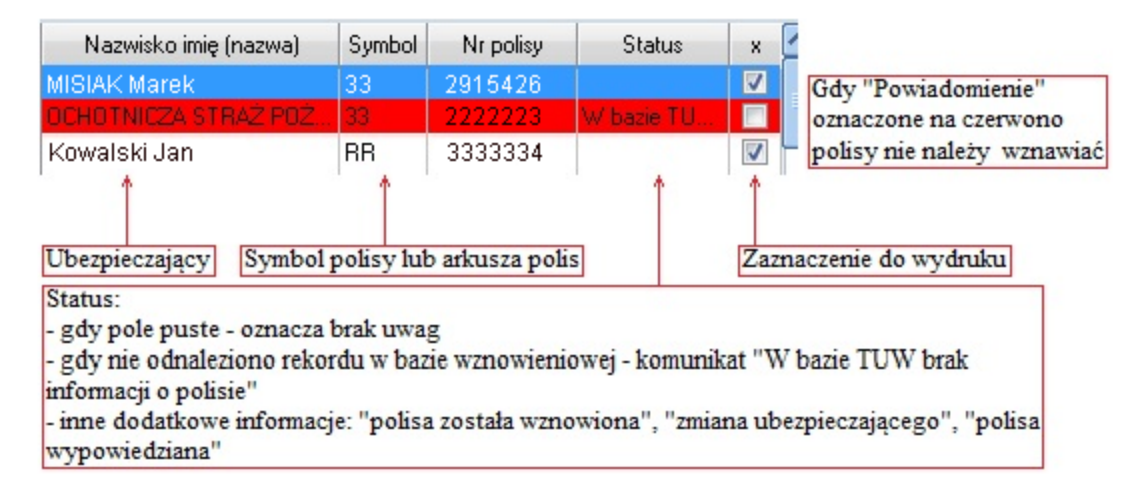

Z listy można zaznaczyć wszystkie, bądź wybrane pozycje do wydruku i wygenerowanie powiadomień

Powiadomienia drukują się po wybraniu przycisku drukarki z górnego menu korespondencji.

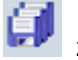

Za pomocą ikony **zapisać Powiadomienia bez ich drukowania** 

Uwaga! Dokumenty powiadomień wraz z rekalkulacją składki do wznowienia zapisane zostaną tylko do polis, które zostały zaznaczone i wydrukowane lub tylko zapisane .

Powiadomienia można wysłać w kopertach typu DL ( 110 mm na 220 mm ) z okienkiem adresowym po prawej stronie. Adres trafia w okienko koperty.

### Powiadomienie pojawi się na liście polis.

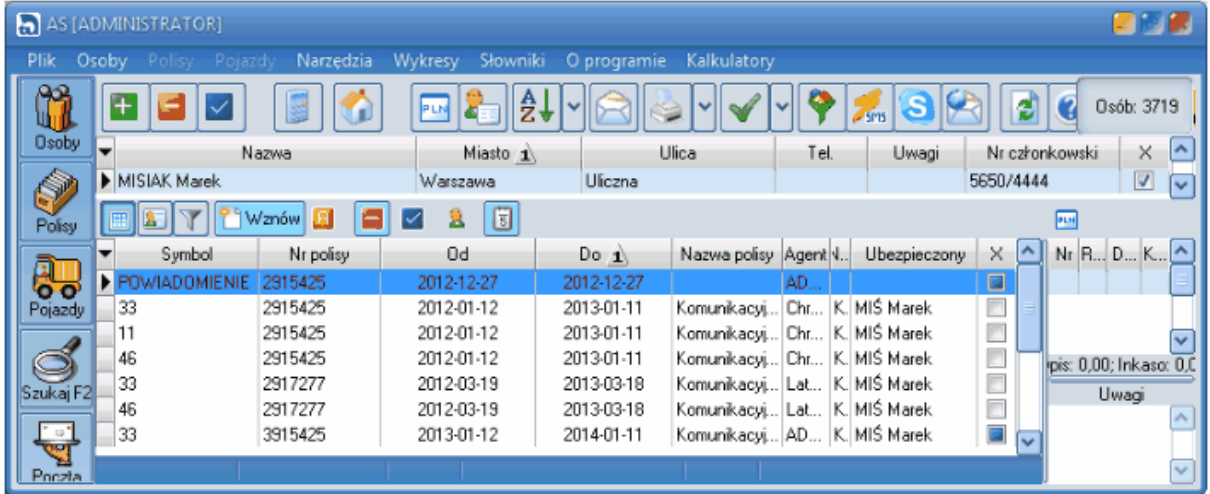

Po otwarciu powiadomienia można z niego wygenerować polisę "wznowieniową"

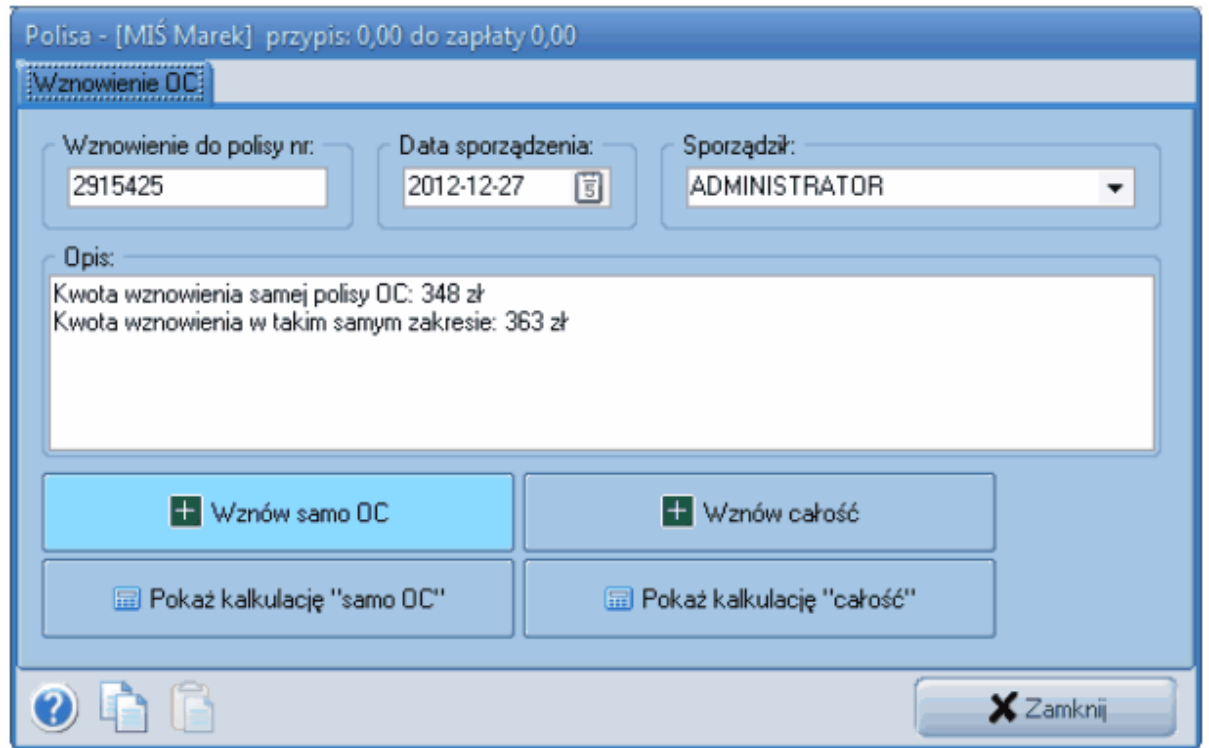

Z ekranu "Powiadomienia" można:

1. Wznowić polisę z samym ubezpieczeniem OC "samo OC" oraz obejrzeć do niej kalkulację 2. Wznowić polisę w tym samym zakresie "całość" (OC z ubezpieczeniem dobrowolnym) oraz obejrzeć do niej kalkulację

Kalkulację można modyfikować jeśli stworzona automatycznie jest nieprawidłowa a następnie zapisać

w celu wystawienia na jej podstawie polisy wznowieniowej.

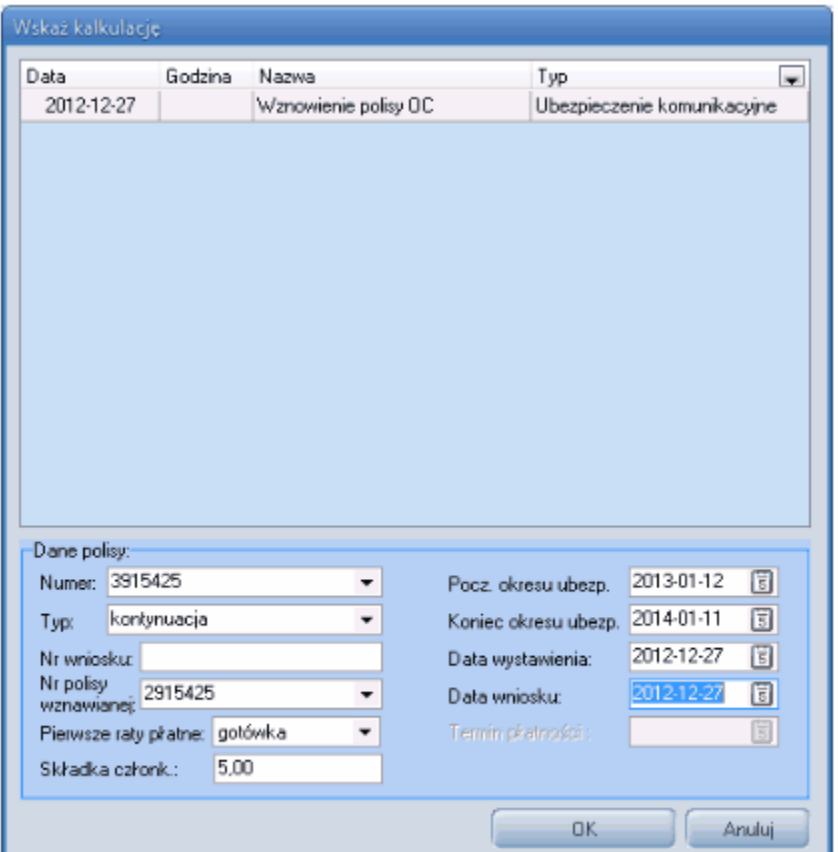

Przy wznowieniu polisy należy wypełnić standardowy ekran do wznowienia polisy:

## <span id="page-58-0"></span>**5.7.6 Druki przelewów**

Kliknięcie na ikonę z górnej listwy narzędziowej w widoku poczta uruchamia kreatora druków przelewów.

Na 1 stronie kreatora wybieramy "Druki przelewów" i klikamy przycisk dalej.

Po wciśnięciu przycisku dalej ustalamy rodzaj druku, do wyboru są druki w układzie poziomym i pionowym , z drukowaniem "czerwonego" tła lub bez. Na stronie tej mamy również możliwość ustawienia przesunięcia wydruku po osi X i Y ( przydatne do

właściwego umiejscowienia wydruków w przypadku korzystania z gotowych formularzy z "czerwonym tłem") oraz tekstu jaki będzie umieszczany w polu "Tytułem c.d"

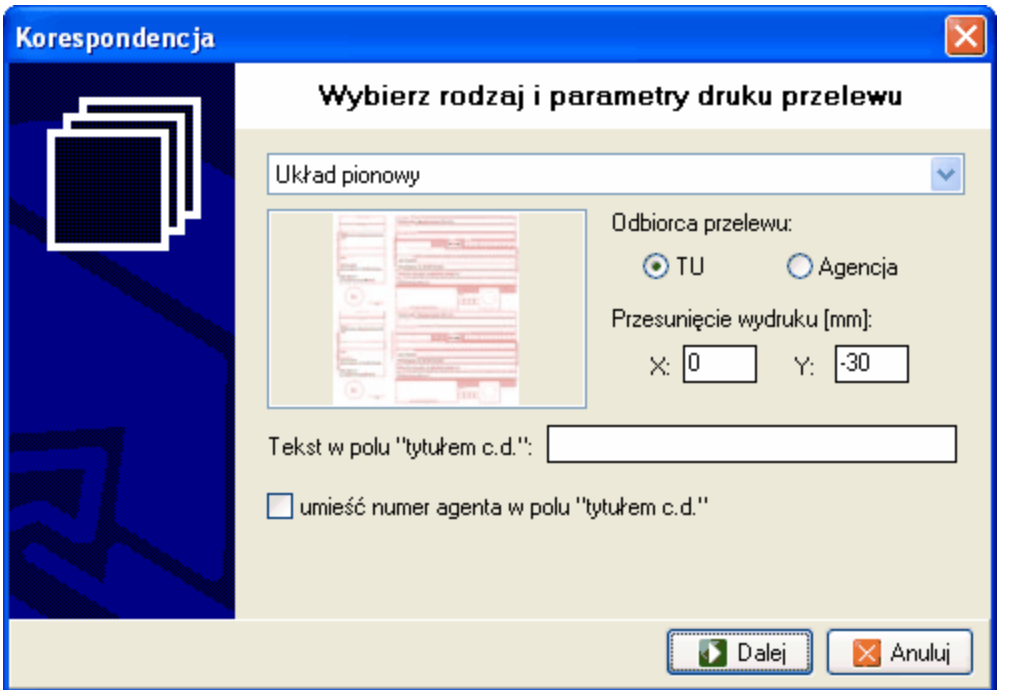

*Rys. 1 Okno wyboru rodzaju i parametrów druku przelewu* 

Kolejna strona dostępna po kliknięciu na przycisk dalej pozwala na wprowadzenie przydziału czasu oraz ustawienie towarzystwa, nazwy lub agenta.

Przelewy generowane będą dla wszystkich rat dla których termin wpłaty przypada w zadanym okresie, a które nie zostały jeszcze opłacone.

Ustawienie TU, nazwy lub agenta dodatkowo zawęża zakres generowanych przelewów do wybranego TU (nazwy polisy, agenta)

Po zaakceptowaniu okno z przefiltrowanymi nazwiskami i formularzami przelewów gotowymi do druku wygląda następująco.

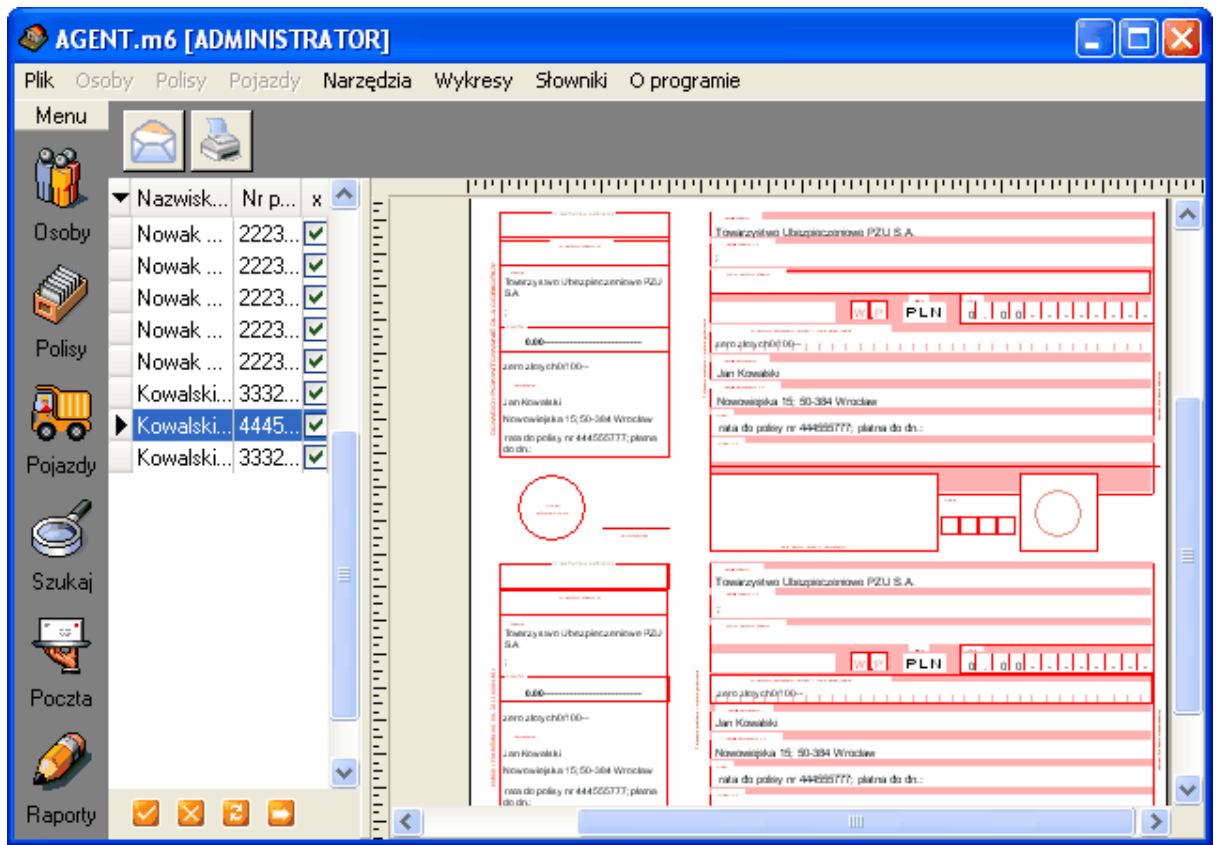

*Rys. 2 Okno z gotowymi do druku formularzami płatności*

**Przykład praktyczny:** Wydrukuj druki płatności dla polis, przy których termin płatności mieści się w przedziale 2006-04-01 do 2006-05-31

**Rozwiązanie:** W lewym menu wybierz ikonę **P** po otwarciu okna korespondencji seryjnej kliknij

ikonę znajdującą się w lewym górnym rogu. W otwartym okienku wybierz "Druki przelewów" i kliknij Dalej. W następnym oknie (Rys. 1) określić można parametry wydruku m.in. przesunięcie wydruku tak aby trafić idealnie we właściwe pola na formularzu, zatwierdź wybór przyciskiem Dalej. Otworzy się okno służące do wprowadzenia zakresu danych. Proszę wprowadzić tylko zakres czasowy - od 2006-04-01 do 2006-05-31 i przycisnąć Dalej a następnie Koniec. W efekcie wprowadzenia danych pojawi się okno z podglądem formularzy płatności gotowych do druku (Rys 2).

Możemy je wydrukować po kliknięciu na przycisk

## **5.7.7 Moduł Powiadamiania SMS**

**"MPS"** to nowy moduł programu AS służący do komunikacji z klientem. Moduł usprawania pracę agencji i ogranicza koszty związane z korespondencją seryjną. Może być wykorzystywany jako głó wny lub dodatkowy sposób powiadamiania klienta o:

- wznowieniach
- płatnościach rat
- terminie badań technicznych pojazdu

W oknie dodawania/edycji danych osobowych (rys. 1) dodano zakładkę "Powiadamianie" tu możesz zaznaczyć jakie sposoby komunikacji akceptuje ubezpieczający.

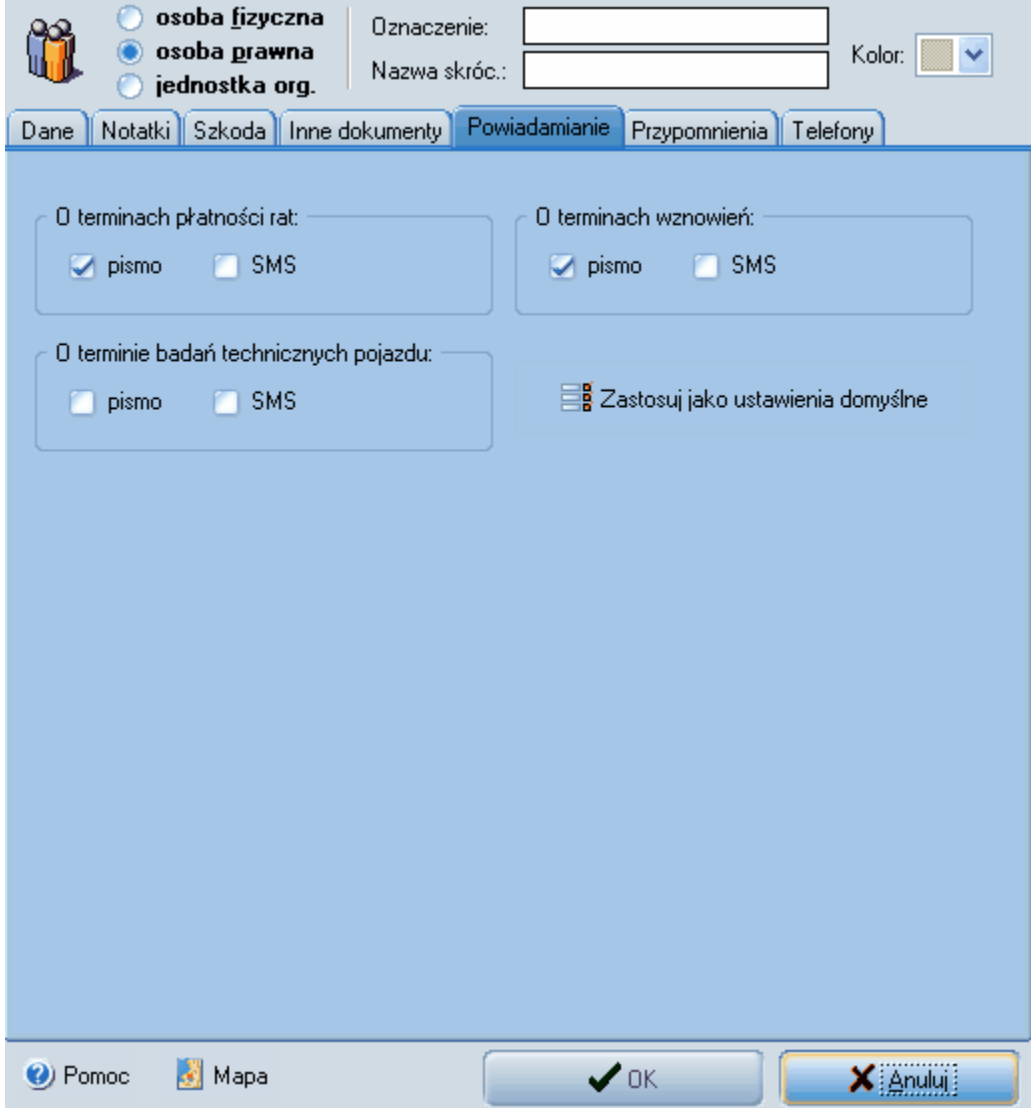

*Rys. 1 Zakładka powiadamianie*

#### **Jak to działa?**

Aby przesłać informacje do klientów, którzy wybrali opcję SMS należy:

1) Zarejestrować i zalogować sie do MPS oraz stworzyć szablony wiadomości (opis poniżej)

2) Kliknąć na ikonę poczta w lewym menu programu, następnie w otwartym widoku wybrać ikon

e przygotowywania sms'ów W otwartym oknie (rys. 2) wybieramy kryteria tworzenia puli odbiorc ów wiadomości. Po zadaniu kryteriów program wskaże tylko te osoby, które zgodziły się na opcję

powiadamiania poprzez SMS. Wybierzmy na przykład zakres: "wznowienia" przypadające w okresie 2006/09/29 do 2006/10/15. Program wskaże listę osób (rys. 3), a w polu sms pojawi się wiadomość SMS wg. zdefiniowango wcześniej szablonu.

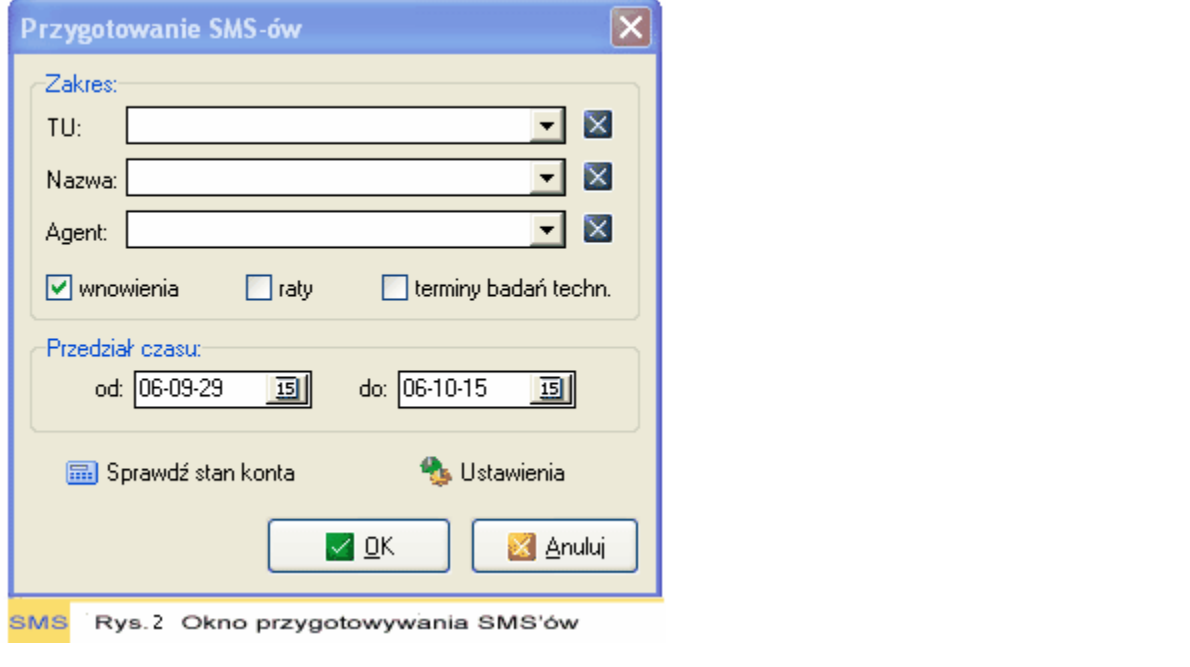

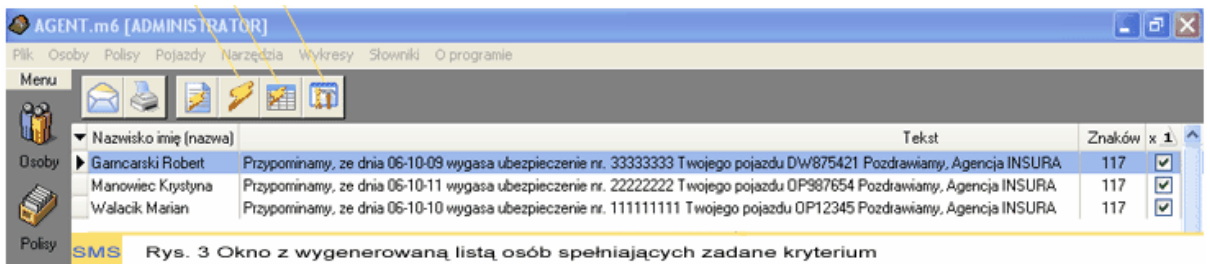

#### **Jak zamówić usługę?**

Aby korzystać z Modułu Powiadamiania SMS należy przesłać na email [tuw@m6.pl](mailto:tuw@m6.pl) zgłoszenie do używania modułu MPS podając nazwę firmy oraz numer agenta TUW . W odpowiedzi dostaniecie Pa ństwo hasło, które należy wpisać podczas logowania się do modułu.

#### **Logowanie**

Po rejestracji i otrzymaniu hasła możemy zalogować się do MPS'a. W tym celu należy kliknąć na ikon

ę "Poczta" w lewym menu programu a w otwartym widoku wybrać ikonę "konfiguracja sms-ów" . W otwartym okienku wybieramy zakładkę "Konfiguracja konta". Podajemy swój numer telefonu jako nadawcy - UWAGA - wymogiem operatorów GSM, ze względów bezpieczeństwa, jest dokonanie autoryzacji numeru nadawcy w sposób opisany w okienku konfiguracji. Jeśli nie wpiszemy numeru telefonu bądź nie zautoryzujemy go w polu nadawca w wysyłanych SMS'ach pojawi się napis "Bramka SMS". W polu hasło należy wpisać hasło otrzymane e-mailem.

#### **60 Agent Specjalny AS instrukcja obsługi**

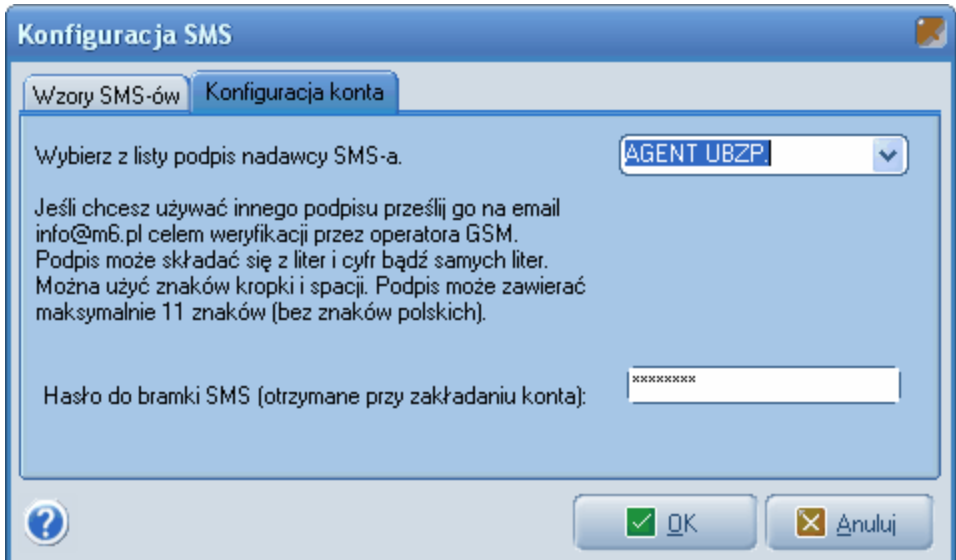

#### **Tworzenie szablonów wiadomości**

W okienku "Konfiguracja SMS" w zakładce "Wzory SMS" możemy stworzyć szablony wiadomości. Najpierw wybieramy typ wiadomości na przykład przypomnienie o zbliżającym się terminie badań technicznych pojazdu. W polu tekstowym wpisujemy wiadomość a jeśli chcemy dodać dane typu numer polisy czy data badań używamy przycisku "Wstaw", program automatycznie wstawi odpowiednie dane do poszczególnych ubezpieczonych. Wszelkie zmiany w tekście muszą być zatwierdzone przyciskiem "Zapisz" a następnie "OK". **UWAGA** - w tekście SMS nie wolno używać polskich znaków.

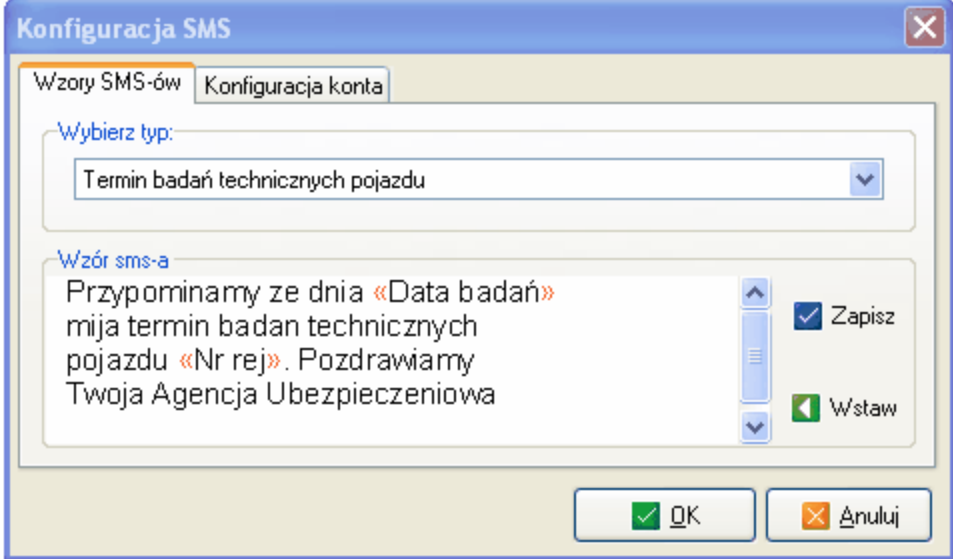

#### **Sprawdzanie statusu wiadomości**

Aby sprawdzić status wiadomości (wysłana, dostarczona, nie dostarczona) jaką wysłaliśmy należy

kliknąć ikonę . Możemy zaznaczyć i sprawdzić status pojedyńczych wiadomości bądź zaznaczyć wiele wiadomości (aby zaznaczyć wiele wiadomości użyj lewego przycisku myszki wraz z wciśniętym klawiszem SHIFT). Sprawdzenie statusu odbywa się przez naciśnięcie ikony "Odśwież status podś

wietlonego SMS'a". UWAGA sprawdzanie statusu wielu wiadomości naraz może potrwać dłuższy czas.

#### **Opłaty**

Moduł SMS udostępniany jest bezpłatnie, opłacie podlegają jedynie wysyłane wiadomości SMS. MPS jest usługą opartą na zasadzie "zapłać i korzystaj". Aby móc wysyłać SMS'y należy wpierw dokonać opłaty za usługę. Koszt wysłania jednej wiadomości SMS do jakiegokolwiek operatora GSM w Polsce to 0,29PLN. Aktualny stan konta można sprawdzić klikając na przycisk "Stan konta" w okienku konfiguracji SMS. Wpłaty na za usługę należy dokonywać na rachunek: m6 Soft Plus ul. Chabrów 35/1 45-221 Opole **76 1140 2004 0000 3502 4346 5646** W tytule przelewu wpisując KOD REJESTRACYJNY programu numer agenta TUW

Stan konta zostanie zaktualizowany w ciągu 24 godzin od momentu zaksięgowania wpłaty na koncie.

Po wpłacie wystawiana jest faktura VAT przesyłana w formacie pdf na podany przy rejestracji adres e-mail.

# **5.8 Tworzenie raportów**

## **5.8.1 Parametry raportów**

Okno parametrów raportu dostępne jest po kliknięciu na ikonkę raporty dostępną w menu po lewej stronie.

Kliknięcie na tą ikonkę powoduje wyświetlenie rozwijanego menu, w którym wypisane są wszystkie raporty wprowadzone wcześniej w opcji [Słowniki - Raporty.](#page-13-0) Raporty TUW TUW są dodane w wersji instalacyjnej programu zatem niema konieczności dodawania ich do słownika.

#### **Uwaga: przy rozliczaniu z oddziałem TUW wydrukowanego w programie AS raportu KRA należy przyczepić do wydruku czystą kartę z rozliczenia z akwizycji aby uzyskać unikalny numer karty.**

Raporty podzielone są na grupy. Kliknięcie na żądanym raporcie skutkuje wyświetleniem okna parametrów raportu. W oknie tym możemy zdefiniować zakres danych jaki będzie umieszczony na wydruku oraz dodatkowe parametry.

#### **62 Agent Specjalny AS instrukcja obsługi**

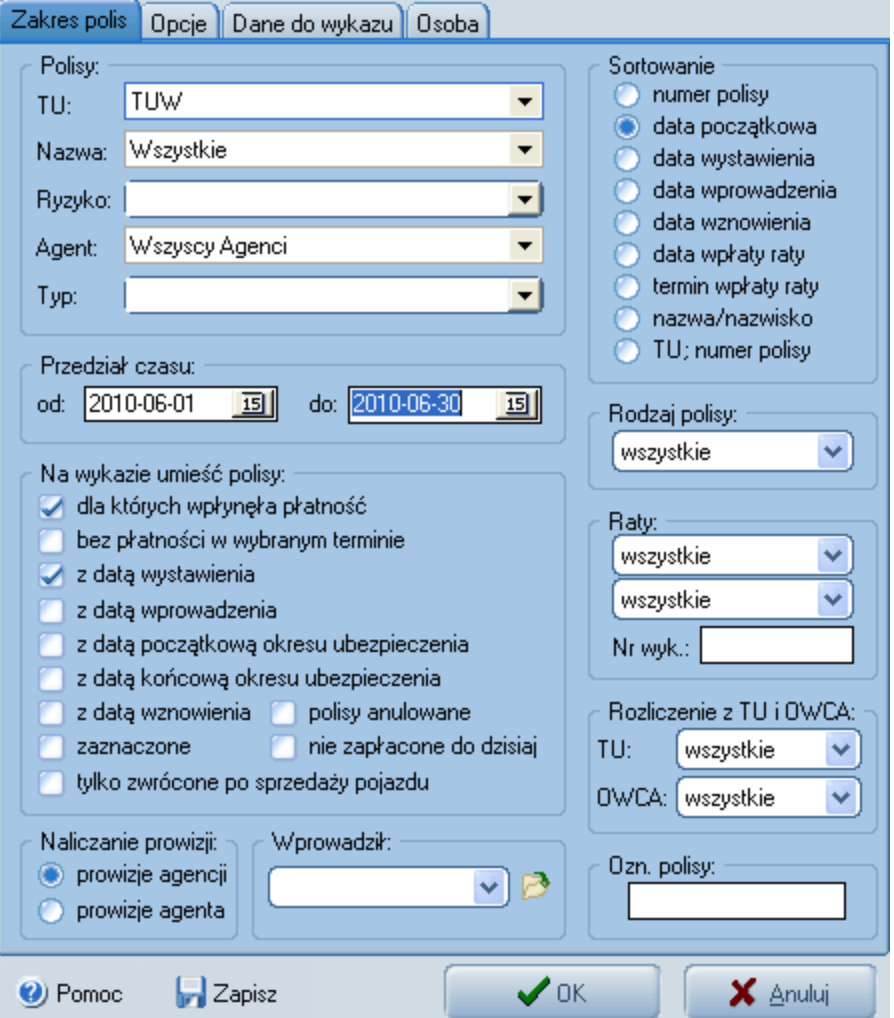

*Rys. 1 Okno określania zakresu danych do umieszczenia w raporcie* 

Ustalenie zakresu danych odbywa się przez wprowadzenie:

- **TU** na raporcie umieszczone będą tylko polisy z TUW TUW
- **Nazwa polisy** wybranie konkretnej nazwy powoduje zawężenie wydruku tylko i wyłącznie do polis o tej nazwie ( pozostawienie tego pola pustego oznacza, że raport obejmuje wszystkie polisy)
- **Ryzyko** wskazanie jednego określonego ryzyka do wyświetlenia na raporcie
- **Typ** wybranie wartości w tym polu powoduje ograniczenie wydruku tylko i wyłącznie do polis o wybranym typie ( pozostawienie tego pola pustego oznacza, że raport obejmuje wszystkie polisy)
- **Agent** wskazanie agenta powoduje wydruk polis przypisanych do wybranego agenta ( pozostawienie tego pola pustego oznacza, że raport obejmuje wszystkie polisy)
- **Przedział czasu** wprowadzenie wartości w tej ramce jest konieczne, powoduje ono ograniczenie wydruku do polis dla których data (płatności, wystawienia, wprowadzenia, początkowa, wznowienia) mieści się w zadanym przedziale
- **Na wykazie umieść polisy** w opcji tej oznacza się jakie polisy mają być umieszczone na wykazie, do wyboru są następujące możliwości:
	- dla których wpłynęła płatność dołączenie do wykazu polis dla których jedna z rat mieści się w zadanym przedziale czasu i jednocześnie jest oznaczona jako zapłacona
	- bez płatności w wybranym terminie dołączenie do wykazu polis dla których termin płatności

wypada w zadanym przedziale czasu i płatność nie została umieszczona

- z datą wystawienia dołączenie do wykazu polis dla których data wystawienia mieści się w zadanym przedziale czasu
- z datą wprowadzenia dołączenie do wykazu polis dla których data wprowadzenia mieści się w zadanym okresie czasu
- z datą początkową okresu ubezpieczenia dołączenie do wykazu polis dla których data początkowa okresu ubezpieczenia mieści się w zadanym okresie czasu
- z datą wznowienia dołączenie do wykazu polis dla których data wznowienia mieści się w zadanym okresie czasu
- polisy anulowane dołączenie do wykazu polis anulowanych w zadanym przedziale czasu
- **Rozliczenie z TU** opcja pozwala na ustawienie czy na wykazie mają znaleźć się polisy dla których płatność przypadająca na zadany przedział czasu została rozliczona z TU, nie rozliczona z TU lub wszystkie.
- **Oznaczenie polisy** wprowadzenie wartości w tym polu ogranicza wydruk wyłącznie do polis które mają identyczne oznaczenie.

Po wprowadzeniu danych ograniczających zakres wydruku możemy wprowadzić jego parametry:

- **Naliczanie prowizji** pozwala na wybranie wartości jaka będzie umieszczana w kolumnie prowizja na wydruku, do wyboru są 2 opcje - prowizje agencji i prowizje agenta
- **Sortowanie** ustalenie sposobu sortowania polis na wykazie
- **Zakładka "Opcje"** na zakładce tej mamy możliwość ustalenia jakie informacje będą umieszczane w kolumnie uwagi na wykazie oraz dodatkowe parametry wydruku.
- **Zakładka "Osoby"** Wskazanie w polu konkretnej osoby spowoduje zawężenie raportu do wybranego klienta. Umożliwi to uzyskanie raportu zawierającego tylko polisy (pojazdy) wybranej osoby. Na przykład chcąc uzyskać zestawienie pojazdów dla klienta "Kowalski Jan":
	- wybieramy raport "Wykazy -> Wykaz ubezpieczonych pojazdów";
	- na zakładce "Zakres polis" podajemy przedział czasu;
	- na zakładce "Osoba" wybieramy osobę "Kowalski Jan"
	- klikamy przycisk OK.

Wprowadzone wartości zakresu i parametrów można zapamiętać przez kliknięcie na przycisk zapisz ustawienia raportu. Wartości te zapisywane są dla każdego raportu indywidualnie. Po wprowadzeniu wszystkich wartości i zatwierdzeniu przyciskiem "ok" wyświetlane jest <u>okno podglądu wydruku</u>.<br>Podane wyżej warunki sumują się to znaczy że wprowadzenie np. TU i agenta oznacza że na

wykazie znajdą się tylko polisy wybranego TU **i** wybranego agenta.

**Przykład praktyczny:** Przygotuj wykaz polis dla których a) w danym okresie wpłynęła wpłata oraz dla b) polis które w danym okresie nie mają terminu płatności

**Rozwiązanie:** Kliknij na ikone Raporty w lewym menu. Spowoduje to otwarcie menu rozwijanego z listą wszystkich dostępnych raportów wprowadzonych wcześniej do "Słownika raportów". Z rozwijanego menu wybierz opcję Wykazy -> Wykaz polis. Uruchomi to okno, w którym należy określić zakres danych do wyświetlenia w raporcie (Rys.1). W oknie tym odnajdujemy segment zatytułowany "Na wykazie umieść polisy" a w nim zaznaczamy opcje "dla których wpłynęła płatność" oraz "bez płatności w danym terminie". W segmencie zatytułowanym "przedział czasu" wprowadzamy daty 2006-04-01 do 2006-05-31 i zatwierdzamy przyciskiem Ok. Spowoduje to wyświetlenie okna z

[podglądem wydruku raportów](#page-67-0) z wyszukanymi danymi gotowymi do druku w postaci wykazu. Możemy

je wydrukować poprzez kliknięcie na ikonę

## <span id="page-67-0"></span>**5.8.2 Podgląd wydruku raportu**

Okno podglądu wydruku umożliwia przejrzenie wygenerowanego raportu oraz wykonanie dodatkowych operacji takich jak:

- wydruk raportu
- zapisanie, odczytanie raportu

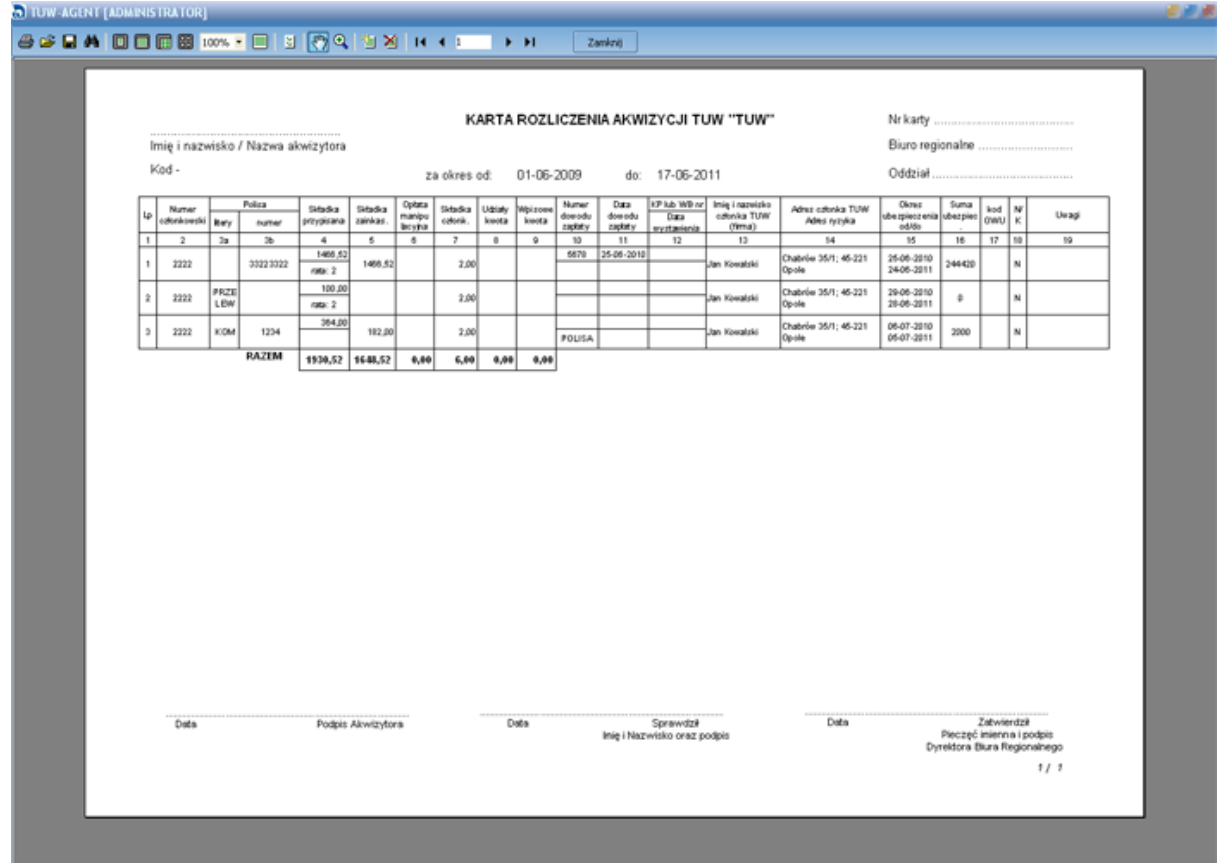

*Rys. 1 Okno z podglądem wydruku raportu*

# **5.9 Zarządzanie magazynem polis**

**5.9.1 Informacje ogólne**

Operacje na magazynie dostępne są po kliknięciu na ikonkę magazyn w menu po lewej stronie ekranu.

Opcja magazynu pozwala na zarządzanie drukami ścisłego zarachowania otrzymanymi z TU.

Górna listwa narzędziowa zawiera następujące opcje:

- 1. [Wyszukiwanie, filtrowanie](#page-71-0)  zaawansowane opcje wyświetlania polis na magazynie
- 2. Pokaż wszystkie wyświetla wszystkie polisy wprowadzone do programu
- 3. Pokaż tylko polisy na magazynie wyświetla tylko polisy, których stan równy jest "na magazynie"
- 4. Pokaż tylko polisy sprzedane
- 5. Pokaż tylko polisy anulowane
- 6. Pokaż tylko polisy zwrócone
- 7. [Dodawanie \(zwracanie\) druków do magazyn](#page-68-0)
- 8. Usuń druk z magazynu usunięcie podświetlonego druku z magazynu
- 9. Anuluj druk(i) anulowanie druku lub wybranego zakresu druków
- 10.Edytuj wpis edycja podświetlonego wpisu danych magazynu, umożliwia również ręczną zmianę stanu polisy
- 11.[Przekazanie druków z szafy pancernej do agenta, zwrot druków od agenta do szafy pancernej](#page-69-0)
- 12.Zwrot druków od agenta do szafy pancernej
- 13.Znajdź polisę wyszukanie polisy o zadanym numerze
- 14.Drukuj magazyn Wydruk aktualnie widocznych na ekranie druków
- 15.Historia operacji wyświetlenie listy operacji wykonanych na magazynie
- 16.[Rozliczenie agenta](#page-72-0)
- 17.Narzędzia dodatkowe przekazanie wszystkich druków od określonego agenta do szafy pancernej, oraz zdjęcie sprzedanych polis z magazynu (jeśli jakiś numer polisy był wpierw sprzedany a dopiero po jego sprzedaży dodany na magazyn i tu dalej widnieje jako "na magazynie")

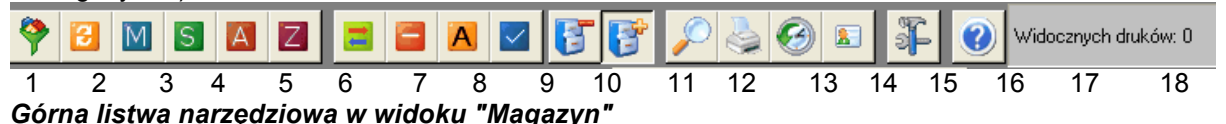

Z magazynem polis związane są raporty dostępne po kliknięciu na ikonkę raporty i rozwinięciu menu "magazyn"

## <span id="page-68-0"></span>**5.9.2 Dodawanie (zwracanie) druków do magazynu**

Opcja dostępna po kliknięciu na ikonkę "dodawanie, zwracanie druków" do magazynu

W okienku które się pojawia należy wskazać kierunek przekazania druków TU -> agent (przyjęcie druków na magazyn)

agent -> TU (zwrot druków do TU)

Kolejnym krokiem jest wskazanie TU oraz nazwy druku. Następnie należy wprowadzić zakres druków podając numer początkowy i końcowy bloczka, Numery należy wprowadzać łącznie z numerem seryjnym. Na etapie wprowadzania druków na magazyn można ustawić odbiorce druków wybierając konkretnego agenta lub też szafę pancerną. Opcja ta umożliwia również usunięcie bloczka druków z magazynu ( w przypadku jego mylnego wprowadzenia).

Aby usunąć druki po wprowadzeniu TU, nazwy druku oraz zakresu numerów należy odhaczyć pole "usuń polisy z magazynu".

#### **Uwaga: w magazynie należy wpisać same numery bez symboli polisy czyli np. 1111 a nie RZ1111**

#### **66 Agent Specjalny AS instrukcja obsługi**

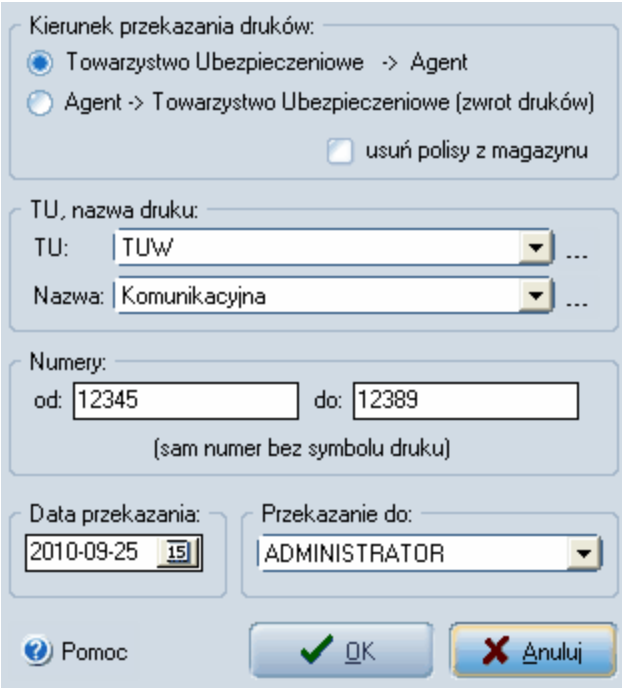

*Rys. 1 Okno wyboru druków do przekazania* 

**Przykład praktyczny:** Dodaj druki typu AC od numeru 1 do 10

Rozwiązanie: Kliknij na ikonę w lewym menu. W otwartym widoku "magazyn" wybierz z

górnej listwy narzędziowej ikonę dodawania i zwracania druków **Odworzy się okno wyboru** druków do przekazania (Rys. 1). W segmencie "kierunek przekazania druków" zaznacz TU -> Agent. Następnie wybierz nazwę druku komunikacja, a w segmencie "Numery" wpisz od 1 do 10. Upewnij się, że w segmencie "Przekazanie do" wybrana jest opcja "Szafa pancerna". Zatwierdź operację przyciskiem OK.

Wprowadzone przykładowe druki przydadzą ci się do kolejnych przykładów praktycznych dotyczących zarządzania magazynem polis, sugerujemy zatem pozostawienie ich aż od czasu ukończenia wszystkich przykładów.

Po zakończeniu nauki przykładowe wpisy można usunąć używając ikony z górnej listwy narzędziowej bądź funkcją odwrotną do powyższej czyli przekazaniem druków od agenta do TU.

## <span id="page-69-0"></span>**5.9.3 Przekazywanie druków dla agentów**

Operacje przekazywanie druków odbywają się za pośrednictwem tzw. **"szafy pancernej"**. Druki,

które są aktualnie w szafie pancernej przekazujemy dla agenta korzystając z opcji przekazanie druków z szafy dla agenta dostępnej na górnej listwie narzędziowej. Operację przekazania druków z szafy pancernej można wydrukować w formie potwierdzenia.

Zwrot druków od agenta do szafy pancernej dostępny jest po kliknięciu na ikonkę

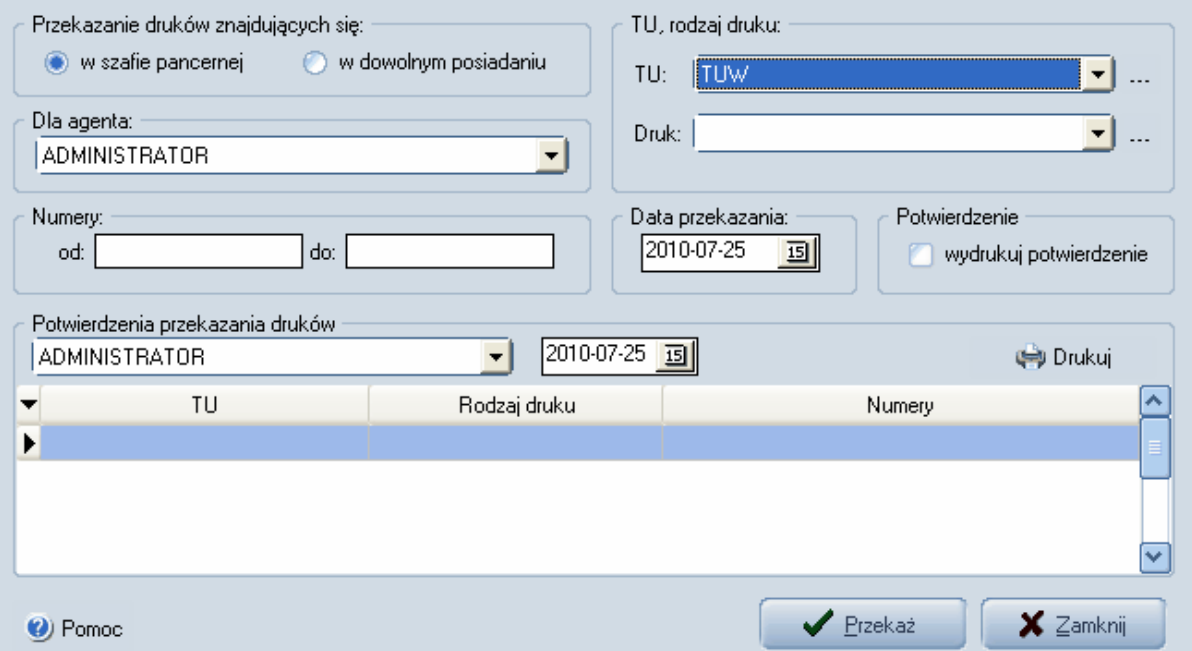

*Rys. 1 Okno przekazania druków z szafy pancernej do agenta*

**Przykład praktyczny:** Przekaż wybrane druki z "szafy pancernej" do wybranego agenta.

**Rozwiązanie:** W poprzednim przykładzie z tematu [Dodawanie \(zwracanie\) druków do magazynu](#page-68-0) wprowadziliśmy do szafy pancernej 10 druków polis typu AC, OC, ASS, NNW . Aby przekazać je

wybranemu agentowi naciskamy ikonę w lewym menu. Następnie w widoku "magazyn" z górnej

listwy narzędziowej wybieramy ikonę przekazania druków z szafy do agenta W W otwartym okienku (Rys. 1) w segmencie "Dla agenta" wybieramy Administrator. W segmencie nazwa wybieramy druk komunikacji - AC, OC, ASS, NNW. W segmencie "Numery" wpisujemy od 1 do 5. W tym samym oknie możemy także wydrukować potwierdzenie przekazanie druków wybranemu agentowi zaznaczając opcję "wydrukuj potwierdzenie". Jeśli przekazujesz kilka rodzajów druków w ciągu dnia i chcesz wydrukować potwierdzenie zbiorcze nie zaznaczaj opcji "wydrukuj potwierdzenie",

a po przekazaniu wszystkich druków kliknij na ikonę

Po zakończeniu nauki przykładowe wpisy można usunąć używając ikony z górnej listwy narzędziowej

## <span id="page-71-0"></span>**5.9.4 Wyszukiwanie, filtrowanie**

Opcja dostępna jest po kliknięciu na pierwszą ikonkę górnej listwy narzędziowej v w widoku magazyn

Umożliwia one ustawienie wyświetlania druków na magazynie według zadanych przez użytkownika kryteriów.

Wszystkie warunki sumują się.

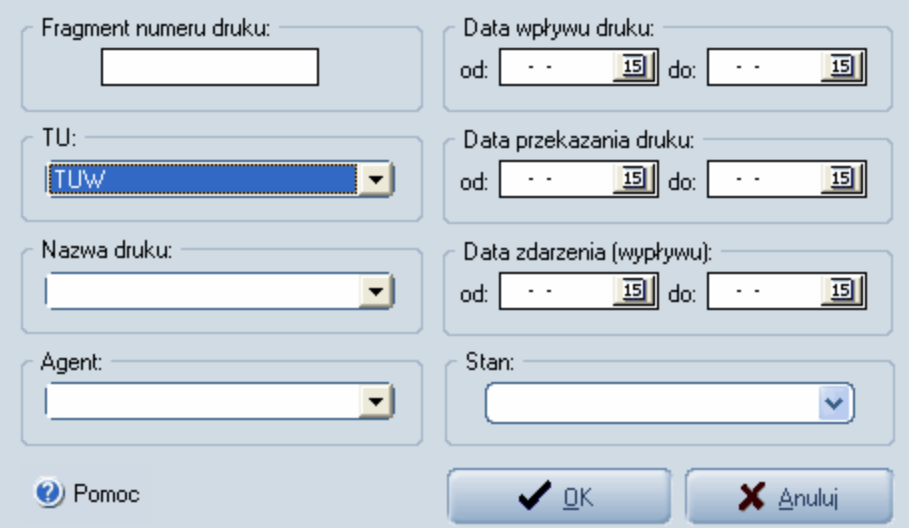

*Rys. 1 Okno filtrowania druków w magazynie*
**Przykład praktyczny:** Wyświetl w magazynie anulowane druki z towarzystwa.

**Rozwiązanie:** W poprzednim przykładzie z tematu [Dodawanie \(zwracanie\) druków do magazynu](#page-68-0) wprowadziliśmy do szafy pancernej 10 druków polis typu komunikacja. Wszystkie dodane druki są w stanie "na magazynie". W pierwszej kolejności musimy anulować jeden z nich.

Kliknij ikonę w lewym menu. W otwartym widoku "magazyn" podświetl polisę numer 1 i kliknij

ikonę anuluj polisę  $\overline{A}$  z górnej listwy narzędziowej.

Stan polisy numer 1 zmieni sie na "anulowana". Kliknij ikonę "wyszukiwanie, filtrowanie" z górnej listwy narzędziowej. W otwartym okienku filtrowania druków (Rys.1) w segmencie "Stan" wybierz anulowana. Zatwierdź operację przyciskiem Ok.

Wyświetlony zostanie widok wszystkich anulowanych polis z towarzystwa - w naszym przykładzie polisy nr. 1.

#### **5.9.5 Rozliczenie agenta**

Opcja rozliczenia agenta dostępna jest po kliknięciu na ikonkę w widoku magazyn

Pozwala ona na rozliczenie druków z osobą współpracującą. Po kliknięciu na ikonkę wyświetlana jest lista polis będąca na stanie rozliczanego agenta Przy każdej polisie możemy odnotować kwotę inkasa i przypisu oraz wydrukować potwierdzenie przyjęcia dostarczonych druków.

|           | Rozliczenie agenta                      |                                                   |          |          |                                                                                              |                                              |  |
|-----------|-----------------------------------------|---------------------------------------------------|----------|----------|----------------------------------------------------------------------------------------------|----------------------------------------------|--|
|           | Wybierz agenta:<br><b>ADMINISTRATOR</b> |                                                   | ᅬ        |          | zaznacz dostarczone polisy lub wpisz kwoty.<br>Zanaczanie: Ctrl (Shift) + kliknięcie myszką. | W celu wydrukowania potwierdzenia dla Agenta |  |
|           | Nr polisy                               | Polisy agenta będące na stanie magazynu:<br>Nazwa | TU       | Inkaso   | Przypis                                                                                      | Uwagi                                        |  |
| $\bullet$ | 2                                       | АC                                                | AAA S.A. | 100      | 300                                                                                          |                                              |  |
|           | $\cdot$ 3                               | AC.                                               | AAA S.A. | 50       | 200                                                                                          |                                              |  |
| Þ.        | 4                                       | AC.                                               | AAA S.A. | 300      | 1000                                                                                         |                                              |  |
|           | 5                                       | AC.                                               | AAA S.A. |          |                                                                                              |                                              |  |
|           | 6                                       | AC.                                               | AAA S.A. |          |                                                                                              |                                              |  |
|           | 7                                       | AC.                                               | AAA S.A. |          |                                                                                              |                                              |  |
|           | 8                                       | AC.                                               | AAA S.A. |          |                                                                                              |                                              |  |
|           | 9                                       | AC.                                               | AAA S.A. |          |                                                                                              |                                              |  |
|           | 10                                      | AC.                                               | AAA S.A. |          |                                                                                              |                                              |  |
|           |                                         |                                                   |          |          |                                                                                              |                                              |  |
|           |                                         |                                                   |          | √ Drukuj |                                                                                              | <b>Z</b> Zamknij                             |  |

*Rys. 1 Okno rozliczenia agenta z druków polis*

## **5.10 Narzędzia dodatkowe**

#### **5.10.1 Faktury**

Opcja dostępna jest w górnym menu **Narzędzia -> Faktury**.

Pozwala ona na wystawianie faktur (rachunków uproszczonych) zawierających dowolne pozycje i dla dowolnych odbiorców.

Przed wprowadzeniem faktur należy kliknąć w okienku faktur na przycisk opcje i wprowadzić dane sprzedawcy.

Ikony widoczne w widoku głównym okna faktury to

1. Dodanie faktury (po kliknięciu otwiera okno dodawania faktur rys. 2)

- 2. Usunięcie faktury
- 3. Edycja faktury
- 4. Drukowanie otwiera okno podglądu wydruku
- 5. Opcje umożliwia wpisanie danych wystawiającego fakturę
- 6. Pokaż wszystkie zapisane faktury
- 7. Pokaż zapłacone faktury
- 8. Pokaż nie zapłacone faktury
- 9. Pomoc
- 10.Zamknij

| <b>Dane faktury</b>                          |             |                 |                     |                |            | [X]             |
|----------------------------------------------|-------------|-----------------|---------------------|----------------|------------|-----------------|
| Faktura:<br>1/2006                           | Nabywda:    | 12345678        |                     |                |            |                 |
| Numer:<br>回<br>2006-06-15                    | NIP:        |                 | ▾∥                  |                |            |                 |
| Data wyst.:<br>Data sprzed.: 2006-06-16<br>画 | Nazwa:      | BCDEFGHIJKL     |                     |                |            |                 |
|                                              | Ulica:      | Wyimaginowana 1 |                     |                |            |                 |
| Płatność:                                    | Kod:        | 67-677          | Miejcowość: Malbork |                |            |                 |
| 2006-06-30<br>国<br>Termin:                   | Wystawih:   |                 |                     |                |            |                 |
| PRZELEW<br>Forma:<br>v                       | Wystawił:   | Darek           |                     |                |            |                 |
| <b>NIE</b><br>Zapł.:<br>v                    | Uwagi:      |                 |                     |                |            |                 |
| Pozycje:                                     |             |                 |                     |                |            |                 |
| Nazwa                                        |             | llość           | Cena jedn.          |                | Stawka VAT |                 |
| Sprzedaż ABCD                                |             | 1               |                     | 1000 22        |            |                 |
|                                              |             |                 |                     |                |            | $\checkmark$    |
|                                              |             |                 |                     |                |            |                 |
| Sprzedaż ABCD<br>Nazwa:                      |             |                 | ▾∣                  | $\overline{+}$ |            | ▽               |
| <b>PKWiU</b>                                 | j.m.        |                 |                     | Dodaj          | Usuń       | Edytuj          |
| 1000<br>Cena jedn.                           |             |                 |                     |                |            |                 |
| llość:                                       | Stawka VAT: | 122             | $\ddotmark$         | ✔ Zapisz       |            | $\times$ Anuluj |

*Rys. 2 Widok z okna dodawania/edycji faktury*

# **5.10.2 Organizer**

Narzędzie organizer dostępne jest po kliknięciu na ikonę  $\mathbb{R}$  w lewym menu. W widoku organizer dostępny jest kalendarz. Po dwukrotnym kliknięciu na wybrany dzień (bądź użyciu przycisku edytuj z górnej listwy narzędziowej) otworzy się okno "Szczegółowych informacji" (Rys. 1).

W oknie tym możemy dodać własne notatki, sprawdzić przypadające na dany dzień wznowienia polis, terminy płatności czy urodziny klientów.

Użyj przycisku "Przejdź do wybranej polisy" aby wyświetlić pełne dane polisy w widoku polis.

#### **72 Agent Specjalny AS instrukcja obsługi**

| Wznowienia<br>Notatka        | Płatności Urodziny |            |            |                             |                 |   |
|------------------------------|--------------------|------------|------------|-----------------------------|-----------------|---|
| Nr polisy                    | Od                 | Do         | TU         | Nazwa polisy                | Osoba           |   |
| ▶ 1234567                    | 2010-06-29         | 2010-05-14 | <b>TUW</b> | Komunikacja, 1 Jan Kowalski |                 |   |
|                              |                    |            |            |                             |                 |   |
|                              |                    |            |            |                             |                 |   |
|                              |                    |            |            |                             |                 |   |
|                              |                    |            |            |                             |                 |   |
|                              |                    |            |            |                             |                 |   |
|                              |                    |            |            |                             |                 |   |
|                              |                    |            |            |                             |                 |   |
|                              |                    |            |            |                             |                 |   |
|                              |                    |            |            |                             |                 |   |
|                              |                    |            |            |                             |                 | × |
| I Przejdź do wybranej polisy |                    |            |            | $\boxtimes$ DK              | $\times$ Anuluj |   |

*Rys. 1 Szczegółowe informacje w Organizerze*

#### **5.10.3 Przypomnienia**

Opcja dostępna w górnym menu -> Narzędzia -> Przypomnienia bądź po wciśnięciu CTRL+P. Wyświetla wszystkie przypomnienia dodane w oknie klientów w zakładce [PRZYPOMNIENIA](#page-15-0)

Jest to funkcja przypominająca użytkownikowi programu o jakimś zadaniu do wykonania w określonym terminie. Przypomnienie zgodnie z datą wpisaną w oknie dodawania przypomnienia pojawi się także w prawym dolnym rogu okna programu.

#### **5.10.4 Archiwum raportów**

Funkcja archiwizowania raportów umożliwia "składowanie" w postaci elektronicznej raportów przesył anych do TU, a następnie w razie potrzeby łatwe ich wyszukiwanie na podstawie daty utworzenia. Po wygenerowaniu raportu w oknie edycji raportu na górnej listwie

narzędziowej kliknij na przycisk zapisz -  $\blacksquare$  - otwiera on okienko, w którym możemy nadać raportowi dodatkowy opis.

| <b>@@BA BBB</b> I@%FB 3 @Q 93 H+1 | TUW-AGENT [ADMINISTRATOR]                               |                    |                                    |                                     |                     |                                              |                                  | $-1.31$                |                   |                             | Zamknij                    |                                          |                                                        |                                                       |                                             |              |                |                                                          |  |
|-----------------------------------|---------------------------------------------------------|--------------------|------------------------------------|-------------------------------------|---------------------|----------------------------------------------|----------------------------------|------------------------|-------------------|-----------------------------|----------------------------|------------------------------------------|--------------------------------------------------------|-------------------------------------------------------|---------------------------------------------|--------------|----------------|----------------------------------------------------------|--|
|                                   |                                                         |                    |                                    |                                     |                     |                                              |                                  |                        |                   |                             |                            |                                          | KARTA ROZLICZENIA AKWIZYCJI TUW "TUW"                  |                                                       |                                             |              |                |                                                          |  |
|                                   | Kod-                                                    |                    | Imię i nazwisko / Nazwa akwizytora |                                     |                     | 01-06-2009<br>do: 17-06-2011<br>za okres od: |                                  |                        |                   |                             |                            |                                          |                                                        |                                                       |                                             |              |                |                                                          |  |
|                                   | Numer<br>lφ<br>colonicowski                             | key                | Polica<br>hatter                   | Sitadia<br>przypisana               | Sitadia<br>zainkas. | Optata<br>manipu<br>boyha                    | Sibão<br>członk.                 | <b>Uddaty</b><br>kwota | Weizone<br>loweta | Numer<br>dowadu<br>zapitaty | Data<br>dowedu<br>zaplaty  | Data<br>eyztavienia                      | KP kds WB nr Imág i nazwisko<br>cabnica TUW<br>(firma) | Adres extenka TUW<br>Adns ryzyka                      | Октип<br>ube zpiecz enia ubez piec<br>ed/do | <b>Suma</b>  | kod W<br>OWU K | Uuagi                                                    |  |
|                                   | $\overline{1}$<br>$\overline{2}$<br>$\,$ 1 $\,$<br>2222 | 3a                 | 3b<br>33223322                     | $\overline{a}$<br>1466,62<br>near 2 | s<br>1466.52        | s                                            | $\overline{\phantom{a}}$<br>2,00 | $\theta$               | $\circ$           | 10<br>6870                  | $\mathbf{H}$<br>25-06-2010 | 12                                       | 13<br>Jan Kowalski                                     | 14<br>Chabrie 35/1; 45-221<br>Opole                   | 15<br>25-06-3010<br>2406-2011               | 16<br>244420 | $17 - 10$      | 19<br>$_{\rm N}$                                         |  |
|                                   | $\hat{\mathbf{z}}$<br>2222                              | PRZE<br><b>LEW</b> |                                    | 100.00<br>rata: 2<br>364,00         |                     |                                              | 2,00                             |                        |                   |                             |                            |                                          | Jan Kowalski                                           | Chabrów 35/1; 45-221<br>Opole<br>Chabrón 35/1: 45-221 | 29-06-2010<br>28-06-2011                    | ٠            |                | $_{\rm N}$                                               |  |
|                                   | $\,$<br>2222                                            | KODM.              | 1234<br><b>RAZEM</b>               | 1930,52                             | 182,00<br>1648,52   | 0,00                                         | 2,00<br>6,80                     | 0,00                   | 0,00              | POLISA                      |                            |                                          | Jan Kowalski                                           | Op-sée                                                | 06-07-2010<br>05-07-2011                    | 2000         |                | $\mathbf{N}$                                             |  |
|                                   | Data                                                    |                    |                                    |                                     | Podpis Akwizytora   |                                              |                                  |                        | Data              |                             |                            | Sprawdził<br>Inię i Nazwisko oraz podpis |                                                        | Data                                                  |                                             |              | Zatwierdził    | Pieczęć inienna i podpis<br>Dyrektora Blura Regionalnego |  |
|                                   |                                                         |                    |                                    |                                     |                     |                                              |                                  |                        |                   |                             |                            |                                          |                                                        |                                                       |                                             |              |                | 1/2                                                      |  |

*Okno z wygenerowanym raportem* 

Po zatwierdzeniu zapisu zamknij widok raportu a w widoku głównym skieruj się do górnego menu-> **Narzędzia->Archiwum raportów**. W otwartym oknie ukaże się lista wszystkich zapisanych raportów, możesz je ponownie wydrukować lub wygenerować z nich plik pdf.

# **5.11 Wykresy statystyczne**

### **5.11.1 Struktura srzedaży**

Opcja dostępna w górnym menu - Wykresy.

Wykres prezentuje strukturę sprzedaż y polis z rozbiciem na polisy komunikacyjne, majątkowe i na życie.

W dolnej części okna wykresu istnieje możliwość wybrania zakresu obejmującego wszystkie TU lub pojedyncze wskazane.

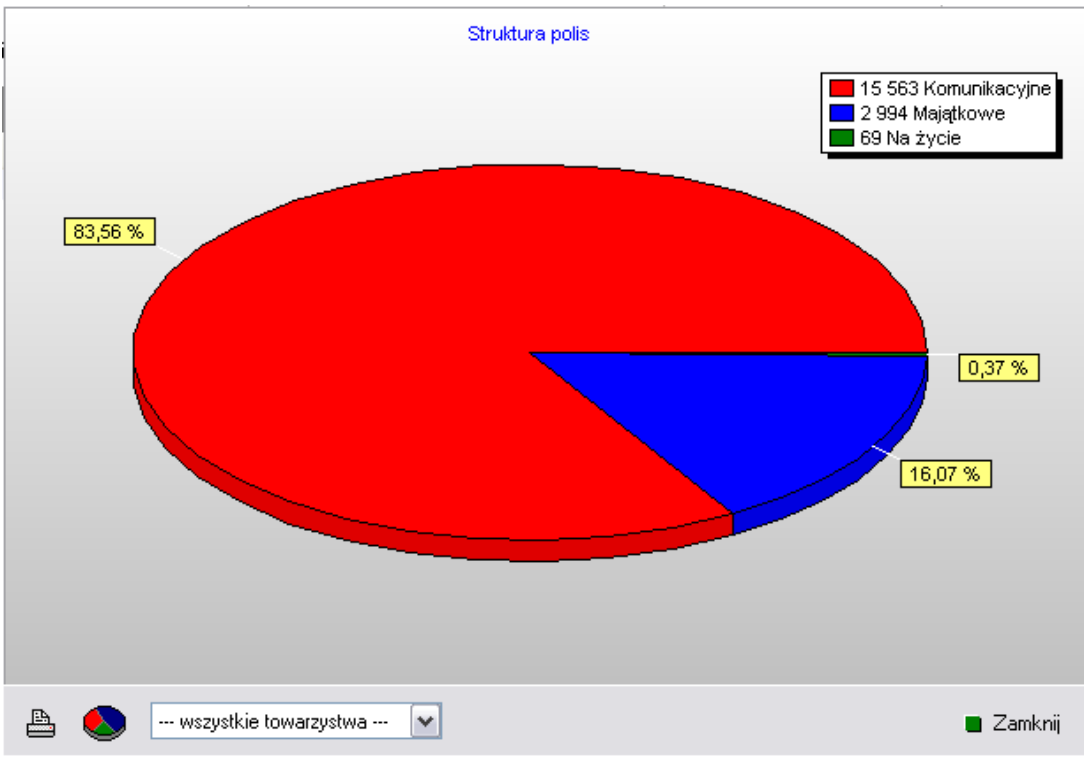

*Rys. 1 Wykres przedstawiający strukturę sprzedaży*

### **5.11.2 Przypis składki - wykres roczny**

Na wykresie umieszczany jest przypis składki w rozbiciu na poszczególne miesiące roku. Można umieścić dwa wykresy porównując wybrane lata lub towarzystwa i konkretne produkty ubezpieczeniowe.

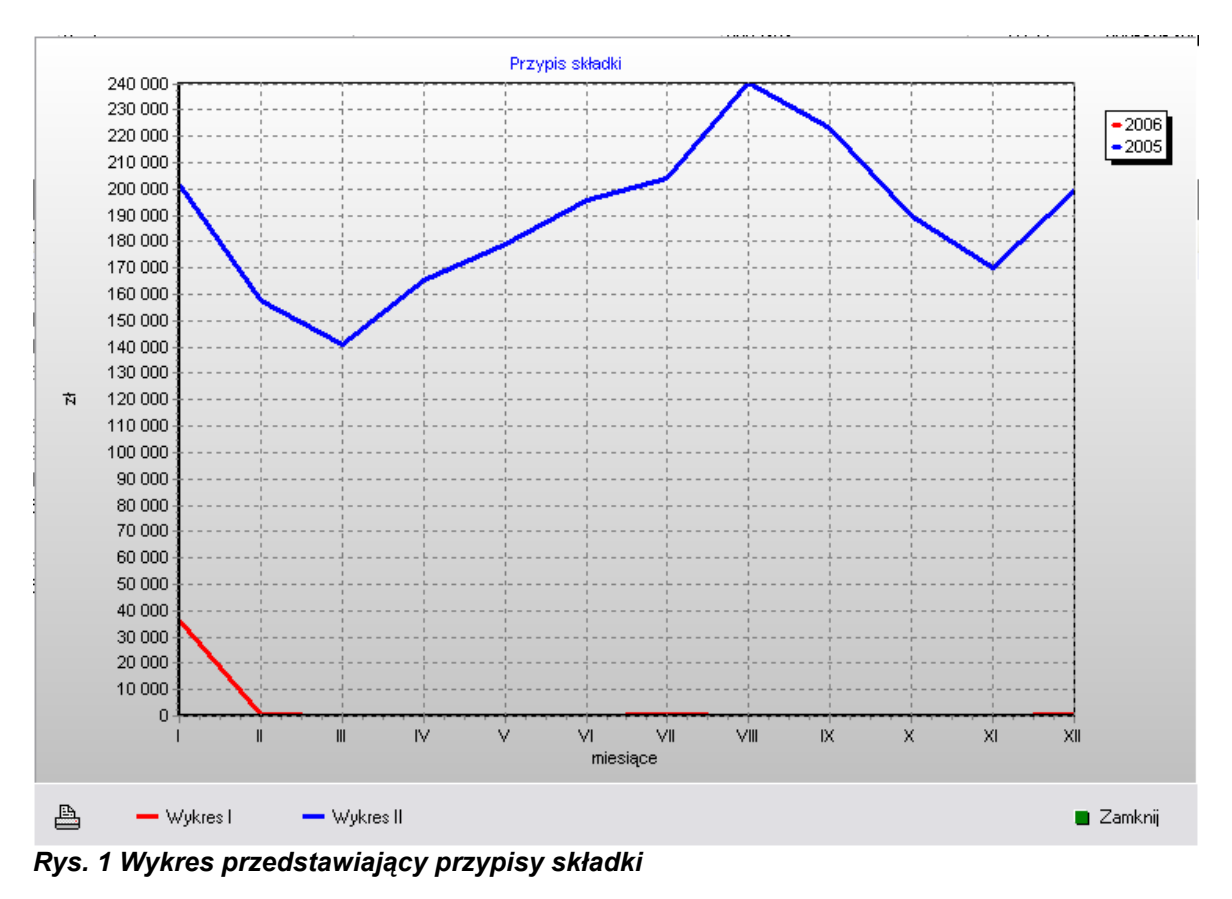

## **5.11.3 Przypis składki, prowizja, inkaso**

Wykres słupkowy obazujący wartość przypisu składki, prowizję lub inkaso

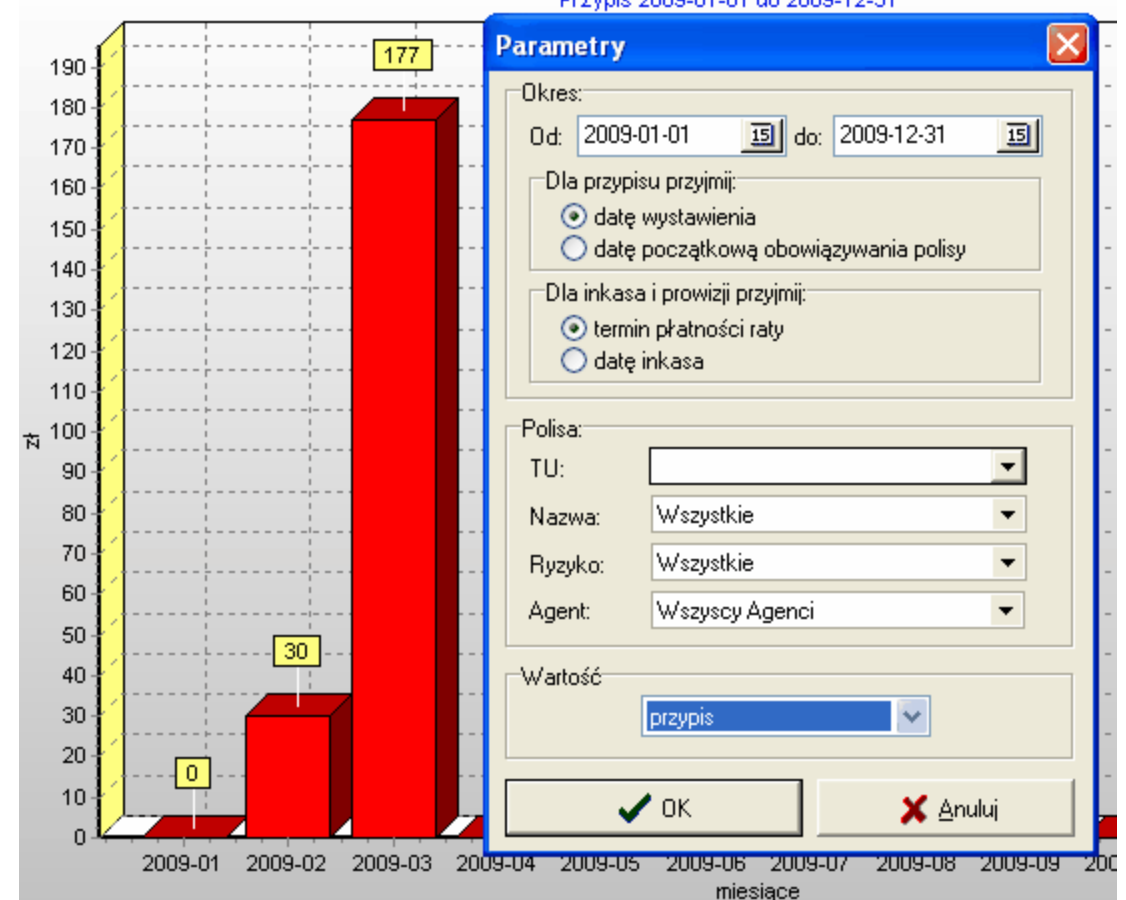

**Dizvosis 2009 01:01:46 2009 12:31** 

### **5.12 Opcje ogólne i ustawienia programu**

#### **5.12.1 Opcje, parametry programu**

Konfiguracja programu dostępna jest po kliknięciu na przycisk opcje dostępny w menu z lewej strony programu.

#### **Zakładka wygląd:**

- 1. Kreski w tabelkach włącznie, wyłączenie pionowych/poziomych kresek w tabelkach prezentujących dane
- 2. Zakres wyświetlania polis ustawienie jakie polisy wyświetlane są w dolnej części ekranu po wskazaniu klienta.
- 3. Zakres wyświetlania polis na magazynie zakres wyświetlanych polis w widoku magazyn
- 4. Kolory ustawienia kolorów dla wyświetlanych informacji w tabelkach

#### **Zakładka Archiwum:**

Ustawienia automatycznego tworzenia kopii bazy danych

#### **Zakładka Inne oraz Kolory:**

Ustawienia sposobu wyświetlania różnego rodzaju danych w programie

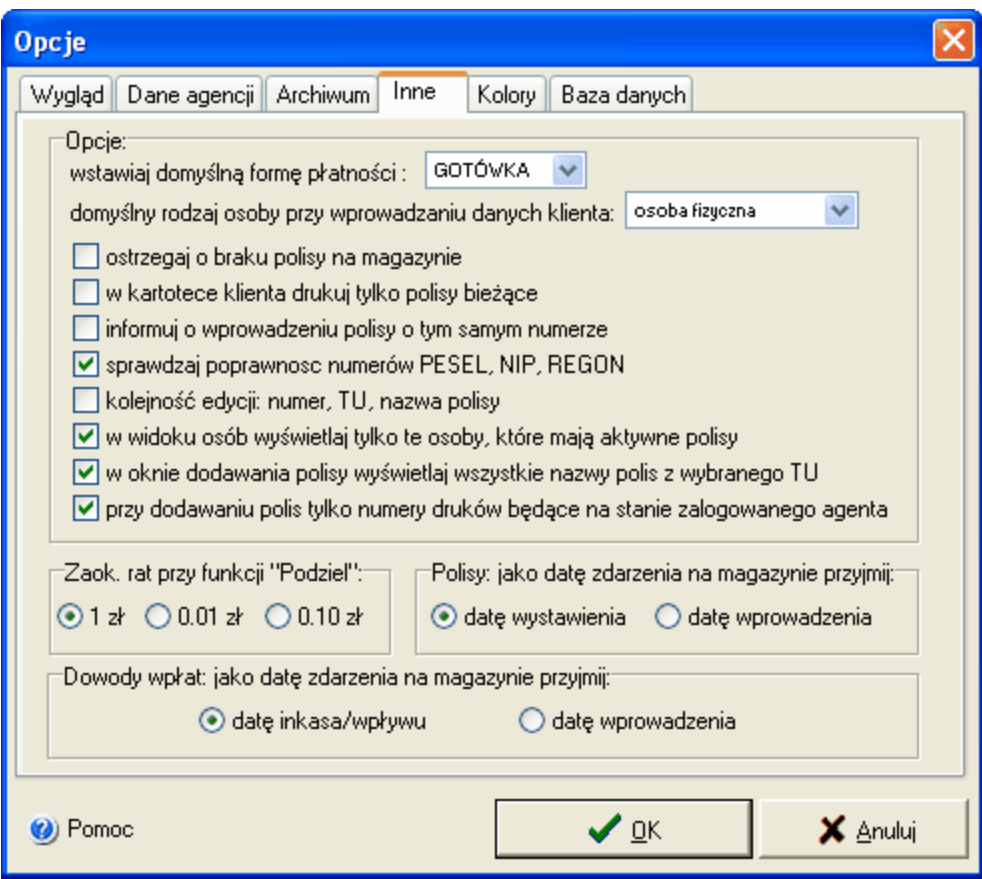

# **6 Praca w sieci lokalnej**

## **6.1 Instalacja programu AS do pracy w sieci lokalnej**

Program może pracować w sieci lokalnej. W tym celu należy zainstalować serwer bazy danych, Instalacja znajduje się na stronie www.tuw.m6.pl/pliki/setup\_srv.exe (plik o nazwie setup\_srv.exe).

Po uruchomieniu instalacji należy postępować zgodnie ze wskazaniami instalatora.

Instalacja wersji sieciowej:

Na komputerze który będzie pełnił rolę serwera instalujemy plik setup\_srv.exe ( do pobrania ze strony www.tuw.m6.pl/pliki/setup\_srv.exe ).

**UWAGA: Jeśli masz zainstalowany serwer programu AGENT.m6 możesz zainstalować serwer dla programu AS na tym samym komputerze tylko po wcześniejszej dezinstalacji z tego komputera serwera AGENTA.m6. N atym samym komputerze nie mogą działać serwery dla obu programów. Przed dezinstalacją wykonaj na serwerze [kopie bazy danych.](#page-5-0) Aby móc pracować na dwóch serwerach jednocześnie zainstaluj serwer programu AS na innym komputerze w sieci niż ten, na którym działa serwer programu AGENT.m6.**

Na wszystkich komputerach, na których będzie odbywała się praca z programem instalujemy program AS - plik setup.exe.

Po pierwszym uruchomieniu programu (na każdym komputerze) w okienku logowania programu AS klikamy na przycisk Zamiany, a następnie na przycisk Konfiguracja bazy danych. W okienku, które się pojawi (rys. 1) wybieramy położenie bazy danych Na serwerze oraz wprowadzamy adres IP komputera, na którym zainstalowany został serwer. W polu Adres IP wpisujemy numer IP uzyskany

get\_jp

za pomocą programu get ip.exe  $\frac{1}{2}$  który instaluje się w katalogu serwera ( domyślnie c:

\program files\as\_serwer ).

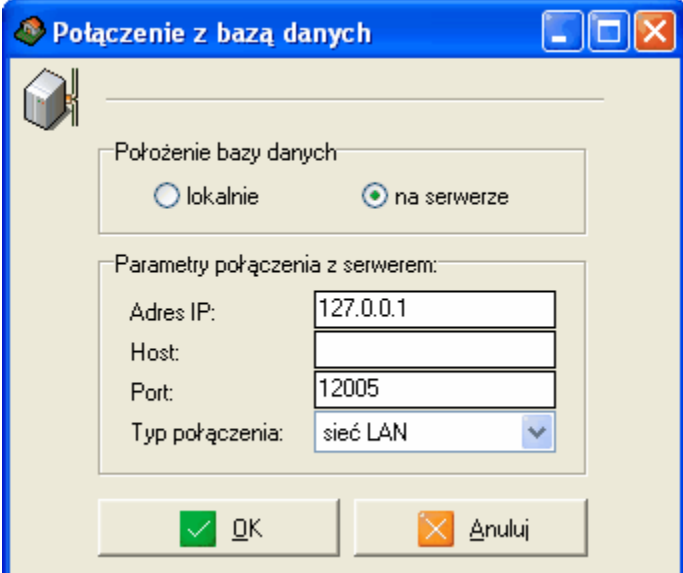

*Rys. 1 Okno konfiguracji serwera*

# **6.2 Opcje serwera**

Po instalacji serwera w systemie w TRAY'u (pasek ikonek systemu windows obok zegara) powinna

pojawić sie ikonka serwera programu AS

Kliknięcie na te ikonkę otwiera okno serwera (rys. 1), w którym na zakładce kopie bazy mamy możliwość ręcznego stworzenia tworzenia kopii lub jej wczytania.

Zalecanym sposobem tworzenia kopii bazy danych na serwerze jest

1. zamknięcie wszystkich programów AS działających w sieci.

2. na komputerze serwerowym należy wejść do katalogu serwera (domyślnie C:/Program Files/AS serwer) zaznaczyć w nim folder BAZA i skopiować go na pendrive lub dysk zewnętrzny.

Jeśli zajdzie konieczność przywrócenia kopii bazy, należy zrestartować komputer serwerowy i skopiować folder BAZA z pendriva lub dysku zewnętrznego do katalogu serwera (domyślnie C:/ Program Files/AS serwer) wybierając aby Windows zastąpił już istniejące pliki w tym katalogu.

# **7 Zadania**

# **7.1 Tematy przykładów praktycznych (zadań)**

 *przykłady praktyczne dotyczące logowania i bezpieczeństwa pracy*

Dodaj nowego użytkownika programu AS

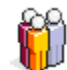

*przykłady praktyczne w widoku osoby*

[Dodaj nowego klienta o nazwisku Adam Przykładowy](#page-15-0)

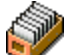

*przykłady praktyczne dotyczące widoku polisy*

- [Wprowadź polisę komunikacyjną z okresem ubezpieczenia od dziś. Ubezpieczający Jan Kowalski](#page-25-0)
- [Wprowadź płatności za polisę i podziel je na 4 raty](#page-28-0)

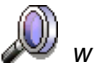

*wyszukiwanie*

[Wyszukaj dane osoby po numerze PESEL oraz numerze polisy](#page-42-0)

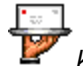

*korespondencja seryjna*

- [Zaadresuj koperty do wszystkich klientów, dla których w zadanym przedziale czasu przypada](#page-44-0) [wznowienie polisy](#page-44-0)
- [Wydrukuj naklejki adresowe do wszystkich klientów, dla których w zadanym przedziale czasu](#page-47-0) [przypada płatność polisy](#page-47-0)
- [Wydrukuj korespondencje seryjną o treści "Agencja Ubezpieczeniowa życzy wszelkiej pomyślności](#page-50-0) [w Nowym Roku" i zaadresuj ją do wybranych osób \(do Jana Kowalskiego i Piotra Nowaka\)](#page-50-0)
- [Wydrukuj druki płatności dla polis, przy których termin płatności mieści się w przedziale 2006-04-](#page-58-0) [01 do 2006-05-31](#page-58-0)

*zarządzanie magazynem druków*

- [Dodaj druki typu AC od numeru 1 do 10 z towarzystwa AAA PRZYKŁAD SA](#page-68-0)
- [Przekaż wybrane druki z "szafy pancernej" do wybranego agenta](#page-69-0)
- [Wyświetl w magazynie anulowane druki z towarzystwa AAA PRZYKŁAD SA](#page-71-0)

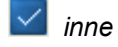

[Przygotuj i wyślij dokumenty tekstowe dla klienta np. "Wypowiedzenie umowy OC"](#page-32-0)